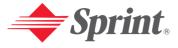

One Sprint, Many Solutions."

# Sprint PCS Vision Picture Phone PM-8912 by Audiovox

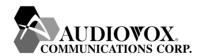

# **Table of Contents**

| Welcome to Sprint                                | i  |
|--------------------------------------------------|----|
| Introduction                                     | ii |
| Section 1: Getting Started                       | 1  |
| 1A. Setting Up Service                           | 2  |
| Getting Started With Sprint PCS Service          | 3  |
| Setting Up Your Voicemail                        | 4  |
| Getting Help                                     | 4  |
| Section 2: Understanding Your Sprint PCS Phone   | 6  |
| 2A. Your Sprint PCS Phone: The Basics            | 7  |
| Front View of Your Phone                         | 8  |
| Key Functions                                    | 9  |
| Viewing the Display Screen                       | 10 |
| Features of Your Sprint PCS Vision Picture Phone | 11 |
| Turning Your Phone On and Off                    | 12 |
| Using Your Phone's Battery                       | 12 |
| Displaying Your Phone Number                     | 15 |
| Making and Answering Calls                       | 15 |
| Making Calls                                     | 15 |
| Answering Calls                                  | 16 |
| Missed Call Notification                         |    |
| Changing the Ringer Volume                       | 17 |
| Speaker Mode                                     | 17 |
| Voice Dial                                       | 17 |
| Key Guard                                        | 17 |
| Muting a Call                                    | 18 |
| Silent                                           | 18 |
| Send My Phone Number                             | 18 |
| Calling Emergency Numbers                        | 18 |
| Dialing Options                                  |    |
| In-Call Options                                  |    |
| End-of-Call Options                              |    |
| Saving a Phone Number                            | 20 |
| Finding a Phone Number                           | 20 |

|     | Dialing and Saving Phone Numbers With Pauses | 21 |
|-----|----------------------------------------------|----|
|     | Dialing From the Internal Phone Book         | 21 |
|     | Using One-Touch/Two-Touch Speed Dialing      | 22 |
|     | Entering Text                                | 23 |
|     | Selecting a Character Input Mode             | 23 |
|     | Entering Characters Using T9 Text Input      | 24 |
|     | Adding a Word to the T9 Database             | 24 |
|     | Entering Characters by Tapping the Keypad    | 24 |
|     | Entering Numbers, Symbols and Emoticon       | 25 |
| 2B. | Controlling Your Phone's Settings            | 26 |
|     | Sound Settings                               | 27 |
|     | Volume                                       | 27 |
|     | Ringers                                      | 30 |
|     | Alerts                                       | 31 |
|     | Roam Ringer                                  | 33 |
|     | Tone Length                                  | 33 |
|     | Display Settings                             | 34 |
|     | Menu Style                                   | 34 |
|     | Graphics                                     | 34 |
|     | Sub LCD                                      | 36 |
|     | Greeting                                     | 36 |
|     | Backlight                                    | 37 |
|     | Contrast                                     | 37 |
|     | Games/Tools                                  | 38 |
|     | Backlight                                    | 38 |
|     | Volume                                       | 38 |
|     | Message Alert                                | 38 |
|     | Location Settings                            | 39 |
|     | Messaging                                    | 40 |
|     | Notification                                 | 40 |
|     | Callback Number                              | 40 |
|     | Pre-Set Messages                             | 40 |
|     | Signature                                    | 41 |
|     | Reminder                                     | 41 |
|     | Airplane Mode                                | 42 |

| Others Settings                              | 42                                                                                                    |
|----------------------------------------------|----------------------------------------------------------------------------------------------------|
| Call Answer                                  | 42                                                                                                    |
| Auto Answer                                  | 43                                                                                                    |
| Auto Redial                                  | 43                                                                                                    |
| Language                                     | 44                                                                                                    |
| TTY Mode                                     | 44                                                                                                    |
| Voice Setting                                | 45                                                                                                    |
| Dialing                                      | 45                                                                                                    |
| Key Guard                                    | 47                                                                                                    |
| Phone Information                            | 48                                                                                                    |
| . Setting Your Phone's Security              | 49                                                                                                    |
| Setting Your Phone's Security                | 50                                                                                                    |
| Lock Phone                                   | 50                                                                                                    |
| Change Lock                                  | 50                                                                                                    |
| Special Numbers                              | 51                                                                                                    |
| Limit Use                                    | 51                                                                                                    |
| Erasing Your Phone Book                      | 54                                                                                                    |
| Erasing Your Downloads                       | 54                                                                                                    |
| Resetting Your Picture Account               | 54                                                                                                    |
| Resetting Your Phone                         | 55                                                                                                    |
| Enabling Sprint PCS Vision                   | 55                                                                                                    |
| Net Guard                                    | 56                                                                                                    |
| Updating Your Vision Profile                 | 56                                                                                                    |
| Controlling Your Roaming Experience          | 57                                                                                                    |
| Understanding Roaming                        | 58                                                                                                    |
| Setting Your Phone's Roam Mode               | 60                                                                                                    |
| Controlling Roaming Charges Using Call Guard | 61                                                                                                    |
| NavigatingThrough Menus                      | 62                                                                                                    |
| Menu Navigation                              | 63                                                                                                    |
| Menu Structure                               | 63                                                                                                    |
| Viewing the Menus                            | 64                                                                                                    |
| Managing Call History                        | 67                                                                                                    |
| Viewing History                              | 68                                                                                                    |
| Missed Calls                                 | 68                                                                                                    |
|                                              | Call Answer Auto Answer Auto Redial Language TTY Mode Voice Setting Dialing Key Guard Phone Information Setting Your Phone's Security Setting Your Phone's Security Lock Phone Change Lock Special Numbers Limit Use Erasing Your Phone Book Erasing Your Phone Book Erasing Your Phone Resetting Your Picture Account Resetting Your Picture Account Resetting Your Phone Enabling Sprint PCS Vision Net Guard Updating Your Vision Profile Controlling Your Roaming Experience Understanding Roaming Setting Your Phone's Roam Mode Controlling Roaming Charges Using Call Guard Navigating Through Menus Menu Navigation Menu Structure Viewing the Menus Managing Call History Viewing History |

|             | Outgoing Calls                          | .69 |
|-------------|-----------------------------------------|-----|
|             | Incoming Calls                          | .69 |
|             | All Calls                               | .70 |
|             | Erase History                           | .71 |
| 2G.         | Using the Internal Phone Book           | .72 |
|             | Internal Phone Book Entry Options       | .73 |
|             | Adding a New Internal Phone Book Entry  | .74 |
|             | Finding Internal Phone Book Entries     | .74 |
|             | Speed Dial Numbers                      | .75 |
|             | My Phone Number                         | .75 |
|             | Using Group Internal Phone Book Entries | .76 |
|             | Dialing Sprint PCS Services             | .77 |
|             | Account Information                     | .77 |
|             | Sprint Customer Service                 | .77 |
|             | Directory Assistance                    | .77 |
| 2H.         | Personal Organizer                      | .78 |
|             | Schedule                                | .79 |
|             | Memo Pad                                | .80 |
|             | Alarm                                   | .82 |
|             | Calculator                              | .83 |
|             | World Clock                             | .84 |
|             | Stopwatch                               | .85 |
| <b>2</b> I. | Using Your Phone's Voice Services       | .86 |
|             | Voice Recognition Mode                  | .87 |
|             | Voice Memo                              | .87 |
|             | Voice Dial                              | .89 |
|             | Train Words                             | .91 |
|             | Shutter Sound                           | .93 |
| <b>2J</b> . | Using Your Phone's Built-in Camera      | .94 |
|             | Taking Pictures                         | .95 |
|             | My Pictures                             | .98 |
|             | Online Albums                           | .99 |
|             | Managing Sprint PCS Picture Mail        | 101 |
|             | Account Information                     | 105 |

| Section 3: Using Sprint PCS Service Features | 106 |
|----------------------------------------------|-----|
| 3A. Sprint PCS Service Features: The Basics  | 107 |
| Using Voicemail                              | 108 |
| Setting Up Your Voicemail                    | 108 |
| Voicemail Notification                       | 108 |
| Retrieving Your Voicemail Messages           | 108 |
| Voicemail Options                            | 109 |
| Clear Envelope                               | 111 |
| Voicemail Menu Key                           | 112 |
| Using SMS Text Messaging                     | 113 |
| Composing SMS Text Messages                  | 113 |
| Accessing SMS Text Messages                  | 114 |
| Using Canned (Pre-set) Messages              | 114 |
| Using Caller ID                              | 115 |
| Responding to Call Waiting                   | 115 |
| Making a Three-Way Call                      | 115 |
| Using Call Forwarding                        | 116 |
| 3B. Sprint PCS Vision <sup>™</sup>           | 117 |
| Getting Started With Sprint PCS Vision       | 118 |
| Your User Name                               | 118 |
| Launching a Sprint PCS Vision Connection     | 119 |
| Net Guard                                    | 119 |
| Browsing the Web                             | 120 |
| Accessing Messaging                          | 123 |
| Message Types                                | 123 |
| Accessing Sprint PCS Mail                    | 123 |
| Accessing Additional Email Providers         | 123 |
| Accessing Instant Messaging                  | 124 |
| Accessing Wireless Chatrooms                 | 125 |
| Sending Sprint PCS Picture Mail              | 126 |
| Downloading Premium Services Content         | 127 |
| Accessing the Download Menus                 | 127 |
| Downloading an Item                          | 127 |
| Using My Content Manager                     | 128 |
| Checking Data Folder Memory                  | 129 |

|      | Erasing a Downloaded File                                                                                                    | 129                      |
|------|----------------------------------------------------------------------------------------------------|--------------------------|
|      | Accessing Games                                                                                                    | 130                      |
|      | Accessing Ringers                                                                                                    | 132                      |
|      | Accessing Screen Savers                                                                                                    | 135                      |
|      | Accessing Applications and Others                                                                                                    | 138                      |
|      | Exploring the Web                                                                                                    | 140                      |
|      | Sprint PCS Vision FAQs                                                                                                    | 141                      |
| 3C.  | Sprint PCS Voice Command <sup>™</sup>                                                                                                    | 143                      |
|      | Getting Started with Sprint PCS Voice Command $^{\mbox{\tiny DM}}$                                                                                                    | 144                      |
|      | Creating Your Own Address Book                                                                                                    | 144                      |
|      | Making a Call With Sprint PCS Voice Command                                                                                                    | 145                      |
| Sect | tion 4: Safety Guidelines and Warranty Informa                                                                                                    | ation 146                |
|      |                                                                                                    |                          |
| 4A.  | Safety                                                                                                    |                          |
| 4A.  | Safety Getting the Most Out of Your Reception                                                                                                    | 147                      |
| 4A.  | •                                                                                                    | 147                      |
| 4A.  | Getting the Most Out of Your Reception                                                                                                    | 147<br>148<br>149        |
| 4A.  | Getting the Most Out of Your Reception                                                                                                    | 147<br>148<br>149<br>151 |
| 4A.  | Getting the Most Out of Your Reception                                                                                                    |                          |
| 4A.  | Getting the Most Out of Your Reception                                                                                                    | 147148151152154          |
| 4A.  | Getting the Most Out of Your Reception                                                                                                    | 147148149151152154169    |
|      | Getting the Most Out of Your Reception  Maintaining Safe Use of and Access to Your Phone  Caring for the Battery  Acknowledging Special Precautions and the FCC Notice  Consumer Information on Wireless Phones  Owner's Record                                                                                  | 147149151152154169       |
|      | Getting the Most Out of Your Reception  Maintaining Safe Use of and Access to Your Phone  Caring for the Battery  Acknowledging Special Precautions and the FCC Notice  Consumer Information on Wireless Phones  Owner's Record  User's Guide Proprietary Notice                                                 | 147148149151152154169170 |
|      | Getting the Most Out of Your Reception  Maintaining Safe Use of and Access to Your Phone  Caring for the Battery  Acknowledging Special Precautions and the FCC Notice  Consumer Information on Wireless Phones  Owner's Record  User's Guide Proprietary Notice  Terms & Conditions and Manufacturer's Warranty | 147148151152154169170    |

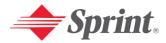

# **Welcome to Sprint**

Sprint has the most complete, all-digital wireless network in the nation. Depend on it. We are committed to bringing you the best wireless technology available. With Sprint, you get the most complete, all-digital wireless network in the nation so all your services work the same wherever you go on the network. We built our network right from the start, so no matter where you are on the enhanced Sprint Nationwide PCS Network, all your services – whether it's Voicemail, Caller ID, email, or Sprint PCS Picture Mail – will work the same.

This guide will familiarize you with our technology and your new Sprint PCS Vision Phone through simple, easy-to-follow instructions. If you have already reviewed the **Start Here to Activate** guide that was packaged with your new phone, then you're ready to explore the advanced features outlined in this guide.

If you have not read your **Start Here to Activate** guide, go to Section One – Getting Started. This section provides all the information you need to unlock your phone, set up your voicemail, and much more. It also contains information on how to contact Sprint if you have any questions about your service, wish to check your account balance, or want to purchase additional products or services.

Sprint is different. All your services work the same wherever you go on the most complete, all-digital wireless network in the nation.

Welcome and thank you for choosing Sprint.

# Introduction

This **User's Guide** introduces you to Sprint PCS Service and all the features of your new phone. It's divided into four sections:

- ♦ Section 1: Getting Started
- ♦ Section 2: Understanding Your Sprint PCS Phone
- ♦ **Section 3:** Using Sprint PCS Service Features
- ♦ Section 4: Safety Guidelines and Warranty Information

Throughout the guide, you'll find tips that highlight special shortcuts and timely reminders to help you make the most of your new phone and service. The Table of Contents and Index will help you locate specific information quickly.

You'll get the most out of your phone if you read each section. However, if you'd like to get right to a specific feature, simply turn to that page. Follow the instructions in that section and you'll be ready to use your phone in no time.

Note:

You can print this guide to keep on hand or view it online. If you're viewing it online, simply click on a topic in the Table of Contents, Index, or on any page reference within a section. The PDF will automatically display the appropriate page.

# **Getting Started**

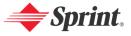

# **Setting Up Service**

#### In This Section

- ♦ Getting Started With Sprint PCS Service
- ♦ Setting Up Your Voicemail
- **♦** Getting Help

# Setting up service on your new Sprint PCS Vision Phone is quick and easy.

This section walks you through the necessary steps to set up your phone, unlock your phone, set up your voicemail, establish passwords, and contact Sprint for assistance with your Sprint PCS Service.

# **Getting Started With Sprint PCS Service**

# Determine if Your Phone is Already Activated

If you purchased your phone at a Sprint Store, it is probably activated, unlocked, and ready to use. If you received your phone in the mail, it probably has been activated; all you may need to do is unlock it.

If your phone is not activated, please refer to the Start Here Guide included with your phone.

# **Unlocking Your Phone**

Follow these steps to unlock your phone:

- 2. When lock icon appears on the display, press (Unlock) then enter your 4-digit password to unlock your phone.

Tip: If you can't recall your lock code, try using the last four digits of either your Social Security number or Sprint PCS Phone Number or try 0000. If none of these work, call Sprint Customer Service at 1-888-211-4PCS (4727).

# **Activating Your Phone**

To activate your phone, follow the directions in the Start Here Guide included with your phone.

# **Setting Up Your Voicemail**

All unanswered calls to your Sprint PCS Phone are automatically transferred to your voicemail, even if your phone is in use or turned off. Therefore, set up your voicemail and personal greeting as soon as your phone is activated.

#### To set up voicemail:

- 1. To access the main menu, press (Menu).
- 2. Select Messaging ( 3 ).
- 3. Select Voicemail ( 6 ).
- 4. Select **Call** ( 1 ).
  - or -

Press (18) or press and hold (18).

5. Follow the system prompts to create your pass code, record your greeting, record your name announcement, then choose whether to activate One-Touch Message Access (a feature that lets you access messages simply by pressing and holding bypassing the need for you to enter your pass code).

Note:

The voicemail setup process may vary in certain Affiliate areas.

Tip:

To activate One-Touch Message Access, press and hold 18 .

For more information about using your voicemail, see "Using Voicemail" on page 108.

# **Getting Help**

# Visiting Our Website

Stop by <u>www.sprintpcs.com</u> and sign on to get up-to-date information on Sprint PCS Services, options, and more.

#### You can also:

- Review coverage maps
- Learn how to use voicemail
- Access your account information
- Purchase accessories
- Add additional options to your service plan
- Check out frequently asked questions
- And more

# **Reaching Sprint Customer Service**

You can reach Sprint Customer Service by:

- Dialing ★◆ 2xxx Muk or •xxxx 2xxx 6xxx 2xxx on your Sprint PCS Phone
- Signing on to your account at <u>www.sprintpcs.com</u>
- Calling us toll-free at 1-888-211-4727 (Consumer customers), 1-877-CLEARPY (253-2779) (Clear Pay customers), or 1-888-788-4727 (Business customers)
- Writing to us at Sprint Customer Service, P.O. Box 8077, London, KY 40742

# Receiving Automated Usage and Invoicing Information

For your convenience, your phone gives you access to invoicing information on your Sprint PCS Account. This information includes balance due, payment received, invoicing cycle, and the number of minutes used since your last invoicing cycle. (Normal airtime usage will apply.)

To access this information:

Press \*\* 4 GHI TALK OF \*Look 2 ABC 6 MNO 18 TALK .

Note:

This service may not be available in all Affiliate markets.

# Sprint PCS Directory Assistance

Sprint PCS Directory Assistance provides a variety of services, including residential, business, and government listings; assistance with local or long-distance calls; movie listings; hotel, restaurant, shopping, and major local event information. There is a per-call charge and you will be billed for airtime.

# **Sprint PCS Operator Services**

Sprint PCS Operator Services can provide assistance in placing collect calls or calls billed to a local telephone calling card or third party.

Press ONE ALE.

For more information or to see the latest in products and services, visit us online at <a href="www.sprintpcs.com">www.sprintpcs.com</a>.

Note: Sprint PCS Operator Services may not be available in all Affiliate markets.

# **Understanding Your Sprint PCS Phone**

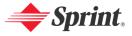

# **Your Sprint PCS Phone: The Basics**

#### In This Section

- ◆ Front View of Your Phone
- ♦ Viewing the Display Screen
- ♦ Features of Your Sprint PCS Vision Picture Phone
- ♦ Turning Your Phone On and Off
- Using Your Phone's Battery
- Displaying Your Phone Number
- ♦ Making and Answering Calls
- **♦** Entering Text

Your Sprint PCS Vision Phone is packed with features that simplify your life and expand your ability to stay connected to the people and information that are important to you. This section will guide you through the basic functions and calling features of your phone.

# **Front View of Your Phone**

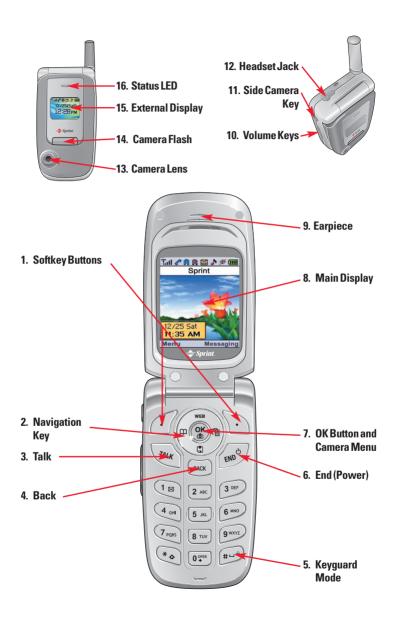

# **Key Functions**

#### 1. Softkey Buttons:

- Press the left or right softkey button to access the corresponding menu or function displayed on the bottom line.
- Press the right softkey button to access a text message, voice message, or Sprint PCS Picture Mail message in standby mode.

#### 2. Navigation Key:

- In standby mode: Press up to access Sprint PCS Vision, down to access the Downloads, right to access the Schedule, and left to access the Phone Book.
  - Phone Book
  - Downloads
  - Schedule
  - Sprint PCS Vision
- Inside the Menu: Use to scroll through menu options, or to select a function displayed on the bottom line of the screen.
- 3. Talk: Press to make or receive a call.
- 4. Back: Press to return to the previous page or to clear a digit from the display. When making a call, press and hold to erase the entire number.
- **5. Keyguard Mode:** Press and hold **#6** to enter Keyguard mode.
- **6. End (Power):** Press to turn the phone on or off, to terminate a call, or to return to standby mode.
- OK Button and Camera Menu: Lets you select highlighted menu items and confirm actions.
  - Short Press: Pictures Menu.
  - Long Press: Camera Mode Launch.
- 8. **Main Display:** Displays the phone's main menu, features, modes, etc.
- 9. Earpiece: Lets you hear the caller 's voice.
- Volume Key: Press to adjust the volume during a call, or turn off the ringer while ringing. Press to adjust the ringer volume in standby mode.
- 11. Side Camera Key: Press to access Camera Preview.
- **12. Headset Jack**: Insert the plug of the headset (must be purchased separately) for hands-free listening.
- **13. Camera Lens:** This built-in camera lens lets you take pictures.
- **14. Camera Flash:** Provides flash functionality when the device is set to flash option in Camera mode.
- **15. External Display:** Lets you monitor the phone's status and see who's calling without opening the phone.
- **16. Status LED:** Displays your phone's connection status at a glance.

# Viewing the Display Screen

This list identifies the symbols you'll see on your display screen:

- Full Shows your current signal strength.

  The more lines you have, the stronger your signal.
  - Means your phone cannot find a signal.
  - Tells you a call is in progress.
  - R Indicates you are "Roaming" off the enhanced Sprint Nationwide PCS Network. (If you are roaming on an analog system, your phone displays the A icon and an "Analog Roam" text alert. If you are roaming on a digital system, your phone displays the icon and a "Digital Roam" text alert.)
- Indicates you have new text messages.
- ☑ Indicates you have new text + voice messages.
- Indicates you have urgent messages.
- Battery charging level the more blocks, the stronger the charge.
- Indicates that the phone is in Auto Answer mode.
- M Indicates that the phone's microphone is muted (the caller cannot hear you or any sound from your side, though you can still hear his or her voice).
- Indicates the Location Service of your phone is enabled.
- # Indicates the Location Service of your phone is disabled.
- ♣ Indicates Sprint PCS Vision access is active.
- ♣ Indicates your phone is receiving data.
- **♣** Indicates your phone is transmitting data.
- **♣** Indicates Sprint PCS Vision access is dormant.
- **\*** Indicates Sprint PCS Vision access is unavailable.
- Appears when either an event or an alarm is set.
- Appears when "High&Vibrate" is selected as the ring mode.
- ♠ Appears when a "Ringer" is selected as the ring mode.
- Appears when "Vibrate On" is selected as the ring mode.
- Appears when "Ringer Off" is selected as the ring mode.
- Appears when "Silent All" is selected as the ring mode.
- Indicates your phone is in TTY mode.
- Indicates TTY mode is off.
- E Indicates an emergency call is in progress.
- indicates that a headset is connected.
- Indicates your phone is locked.

- 5 Indicates that your phone's ringing tones or warning tones have been silenced.
- Indicates speakerphone mode is active.
- Indicates secure level 1 mode.
- Indicates secure level 2 mode.

Tip:

Display indicators let you know when you're off the enhanced Sprint Nationwide PCS Network and whether you're operating in digital or analog mode.

# Features of Your Sprint PCS Vision Picture Phone

Congratulations on the purchase of your Sprint PCS Vision Picture Phone. The PM-8912 by Audiovox is lightweight, easy-to-use, and reliable. It also offers many significant features and service options:

- Dual-band capability provides access to other Digital and Analog Networks where Sprint has implemented roaming agreements (page 60).
- Built-in camera allows you to take a picture. You can also send
  pictures to your friends and family, use a photo sharing site for
  storage, upload pictures to a personal Website, or send images to
  a site for printing (pages 94).
- Sprint PCS Vision<sup>™</sup> provides access to the wireless Internet in digital mode (page 117).
- Sprint PCS Voice Command<sup>™</sup> lets you dial phone numbers by speaking someone's name or the digits in their phone number (page 143).
- Downloading Premium Services Content allows you to turn down time into fun time and to personalize your phone (page 127).
- The built-in organizer lets you schedule alerts to remind you of important events (page 79).
- The internal phone book allows you to store up to 300 phone numbers (page 74).
- You can dial Speed Dial entries using one key press for locations
   2-9 or two key presses for locations 10-20 (page 75).
- Your Sprint PCS Phone is equipped with a Location feature which will allow the network to detect your position, making some Sprint PCS Applications easier to use (page 39).

# **Turning Your Phone On and Off**

# **Turning Your Phone On**

➤ To turn your phone on, press and hold or approximately two seconds.

Once your phone is on, you may see "System Searching," which indicates that your phone is searching for a signal. When your phone finds a signal, it automatically enters standby mode – the phone's idle state. At this point, you are ready to begin making and receiving calls.

If your phone is unable to find a signal after 15 minutes of searching, a Power Save feature is automatically activated. When a signal is found, your phone automatically returns to standby mode.

In Power Save mode, your phone searches for a signal periodically without your intervention. You can also initiate a search for Sprint PCS Service by pressing any key (when your phone is turned on).

Tip:

The Power Save feature helps to conserve your battery power when you are in an area where there is no signal.

# **Turning Your Phone Off**

Your screen remains blank while your phone is off (unless the battery is charging).

# **Using Your Phone's Battery**

# **Battery Capacity**

Your Sprint PCS Phone is equipped with a Lithium Ion (Li-Ion) battery. It allows you to recharge your battery before it is fully drained. The battery provides up to 215 minutes of continuous digital talk time (up to 100 minutes in analog) or up to 180 hours of continuous digital standby time (up to 20 hours in analog).

When the battery uses 95% of its capacity, the battery icon blinks. When there are approximately two minutes of talk time left, the phone sounds an audible alert and then powers down.

| Note: | Long backlight settings, searching for service, vibrate mode, and browser |
|-------|---------------------------------------------------------------------------|
|       | use affect the battery's talk and standby times.                          |

| Tip | Be sure to watch your phone's battery level indicator and charge the |
|-----|----------------------------------------------------------------------|
|     | battery before it runs out of power.                                 |

# **Installing the Battery**

To install your phone's Li-lon battery:

▶ Insert the battery according to the illustration below: (1) Place the battery on the back of the handset and slide into place, then (2) push the battery down until it locks into place.

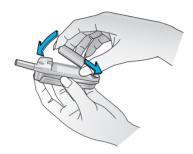

# Removing the Battery

To remove your battery, follow these easy steps:

- 1. Make sure the power is off so that you don't lose any stored numbers or messages.
- 2. Remove the battery according to the illustration below: (1) Push up the release latch, lift up the battery, and battery, then (2) remove the battery from the handset.

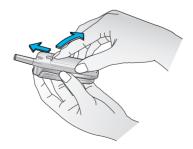

# **Charging the Battery**

Your Sprint PCS Phone comes with a rechargeable battery. You should charge the battery as soon as possible so you can begin using your phone.

Keeping track of your battery's charge is important. If your battery level becomes too low, your phone automatically turns off and you will lose all the information you were just working on. For a quick check of your phone's battery level, glance at the battery charge indicator located in the upper-right corner of your phone's display screen. If the battery charge is getting too low, the battery icon blinks and the phone sounds a warning tone.

Always use a Sprint-approved desktop charger, travel charger, or vehicle power adapter to charge your battery.

Warning!

Using the wrong battery charger could cause damage to your phone and void the warranty.

# Using the AC Charger

To use the AC Charger provided with your phone:

- Plug the round end of the AC adapter into the charger jack on the bottom of the phone and the other end into an electrical outlet.
  - A red indicator light on the status LED lets you know the battery is charging.
  - A green indicator light lets you know that the battery is at least 90 percent charged.

It takes approximately 140 minutes to fully recharge a completely drained battery. With the Sprint-approved Li-Ion battery, you can recharge the battery before it completely drains.

# **Displaying Your Phone Number**

Just in case you forget your phone number, your Sprint PCS Phone can remind you.

To display your phone number:

► Press (Menu), select Phone Book ( ), then press My Phone #( ).

Note:

To access the phone's main menu, press (Menu) from standby mode. Menu items may be selected by highlighting them with the Navigation Key then pressing (Menu), or you can press the number corresponding to the menu item on your keypad.

# **Making and Answering Calls**

# **Making Calls**

Your Sprint PCS Phone offers many different ways to make calls, including Sprint PCS Voice Command<sup>™</sup> (page 143), Speed Dialing (page 75), and using Call History (page 67).

To make a call using your keypad:

- 1. Make sure your phone is on.
- Enter a phone number. (If you make a mistake while dialing, press to erase one digit at a time. Press and hold to erase the entire number.)
- 3. Press Aux .

Tip: To redial through your call history, press twice. (You may also navigate to outgoing call, incoming call, missed call history by pressing the Navigation Key right or left.)

Tip: When making calls off the enhanced Sprint Nationwide PCS Network, always dial using 11 digits (1 + area code + phone number).

Note: To place a roaming call with Call Guard activated, please see "Call Guard" on page 61.

# **Answering Calls**

- 1. Make sure your phone is on. (If your phone is off, incoming calls automatically go to voicemail.)
- When a call comes in, answer the call by pressing or by opening the phone. (To set additional call answer options, please see "Call Answer" on page 42.)

Depending on your settings, your Sprint PCS Phone notifies you of incoming calls in the following ways:

- The phone rings or vibrates.
- The LED flashes.
- The backlight illuminates.
- The screen displays an incoming call message.
- If available, the phone number of the caller is displayed.
- If the phone number is in your internal Phone Book, the Phone Book entry's name is displayed.

Note:

To answer a roaming call with Call Guard activated, please see "Call Guard" on page 61.

Note:

If your phone is off, incoming calls automatically go to voicemail.

# **Ending a Call**

To disconnect a call when you are finished:

▶ Press ( twice or close the phone.

#### Missed Call Notification

When an incoming call is not answered, the Missed Call log is displayed on your screen.

To display the Missed Call entry:

▶ Press Menu ( ) ( ) ( ) or press w in standby mode to see a list of the 20 most recently missed calls. (To view missed call details, press the Navigation Key right or left until the Missed call log appears. Select an entry with the Navigation Key then press ( ) to display call details. To dial the phone number, press ( )

# **Changing the Ringer Volume**

To change the ringer volume, adjust the volume keys on the side of your phone.

Note:

To adjust earpiece volume during a call, press the Navigation Key up or down

# **Speaker Mode**

Activates the speakerphone when you are on a call. The phone returns to normal (speakerphone off) after ending or call or when the phone is turned off and back on.

► To activate speakerphone during a call, press Menu ( or press (Spkr).

# **Voice Dial**

Voice Dial allows you to call a person by simply saying their name.

To access Voice Dial:

▶ Press •Lsot 7Poss 2AUC to Voice Recognition mode.

# **Key Guard**

Key Guard allows you to lock the keypad to prevent accidental dialing. When your phone is locked, you can only receive incoming calls or make calls to 911, Sprint Customer Service, or special numbers.

- 1. To lock the keypad, press and hold or press then select **On**. ("Key Guard mode is now on" displays.)
- 2. To unlock the the keypad, press (18) (200) (300).

# **Muting a Call**

Mutes the microphone while you are on a call so the other party cannot hear you if you speak.

- ► To unmute a call, press Menu ( •••• ) ••• .

#### **Silent**

Prevents key tones from being heard by the other party if a key is pressed during a call.

- ► To select **Silent** during a call, press **Menu** ( •••• ) ••• .
- ► To deactivate **Silent Quit** during a call, press **Menu** ( •••• ) ••• .

# **Send My Phone Number**

Automatically transmits your phone number to a pager during a call without manually entering the number.

# **Calling Emergency Numbers**

You can place calls to 911 (dial **922** 122 then press **922** ) even if your phone is locked or your account is restricted.

# **Dialing Options**

Dialing options are displayed when you enter numbers in the phone's standby mode.

To initiate an action, press **Options** ( ) then choose from one of the following options:

- Save to store the phone number in your phone book.
- **Dial** to dial the number.
- Call (Speaker) to place a call in speakerphone mode.
- Send Picture to send a Sprint PCS Picture Mail message to the phone number.
- **Send Text** to send a text message to the phone number.
- Hard Pause to insert a hard pause. (See "Dialing and Saving Phone Numbers With Pauses" on page 21.)
- Timed Pause to insert a timed pause. (See "Dialing and Saving Phone Numbers With Pauses" on page 21.)

# **In-Call Options**

During a call, an options menu is displayed when you press **Menu** ( ) (labeled **Call Menu** during a call).

The following options are available through the menu during a call. To select an option, press the corresponding keypad number or highlight the option then press 

.

- Menu ( ) to access the phone's main menu.
- Mute (Unmute) to mute or unmute the microphone. When muted, the caller cannot hear you or any sound from your side, though you can still hear his or her voice.
- Speaker phone On (Off) to activate (or deactivate) the speakerphone during a call (you can also press <a> </a>).
- Silent (Silent Quit) to prevent the other party from hearing tones if any key is pressed during a call.
- 3-Way Call to talk to two different people at the same time.
- Send My Phone # to enable your phone number to be automatically transmitted to a pager.
- Phone Info. to display your handset information.
- **Phone Book** to display the first level of the phonebook menu.
- Call History to display the outgoing calls, incoming calls, and missed calls list.
- **Messaging** to display the first level of the messaging menu.
- Schedule to access the Schedule menu.

# **End-of-Call Options**

After receiving a call from or making a call to a phone number that is not in your internal Phone Book, the phone number and the duration of the call are displayed. Pressing displays the **Save** option. Select this option if you wish to add the new number to your internal Phone Book. (See "Saving a Phone Number" on page 20.)

After receiving a call from or making a call to a phone number that is already in your internal Phone Book, the Phone Book entry name, phone number and the duration of the call are displayed.

Note:

The End-of-Call options are not displayed for calls identified as No ID or Restricted.

# Saving a Phone Number

Your Sprint PCS Phone can store up to 300 phone numbers. Phone book entries can contain up to five phone numbers, and each entry's name can contain up to 32 characters. Your phone automatically alphabetizes Phone Book entries. (For more information, please see Section 2G: Using the Internal Phone Book.)

To save a number from standby mode:

- 1. Enter a phone number.
- 2. Press (Options) then select Save or press (S).
- 3. Choose Add New Entry or Existing Entry then press (0K). (The phone number will appear above a list of icons, with the name of the icon displayed below the list.)
- **4.** Use the Navigation Key to choose the type of number you're adding, as indicated by the icon, then press (0K), Navigation Key or Numeric Key.
- 5. Enter a name then press (3). (To change the input mode, press (4). See "Selecting a Character Input Mode" on page 23.)
- Use the Navigation Key to scroll through more options for the entry (Mobile#, Home #, Office #, Pager #, Fax #, Email, Group, Ringer, Graphic, Memo, Set Secret).
- 7. To store the entry, press (Save). ("Phone Book entry saved!" will be displayed.)

# **Finding a Phone Number**

You can search internal Phone Book entries by name.

To find a phone number:

- 1. Press (Menu), (Phone Book), (Find). Or, press (Dec.).
- 2. Enter a name or a character string to display the names in alphabetical order. (Highlight your desired entry.)
- 3. To view entry details, press (3), or to dial the number, press (44).
- 4. To display an alternate phone number for the entry, press the Navigation Key right or left, highlight it then press (\*\*). (To dial the number, highlight it then press (\*\*).)

Note:

When calling a contact that has more than one number, use the Navigation Key to display the number you wish to call then press The number you choose becomes the default number for that contact entry.

# **Dialing and Saving Phone Numbers With Pauses**

You can dial or save phone numbers with pauses for use with automated systems, such as voicemail or credit card billing numbers. If you select a hard pause, the next set of numbers are sent when you press or . If you select a Timed Pause, your phone automatically sends the next set of numbers after two seconds.

Note:

You can have multiple pauses in a phone number and combine timed and hard pauses.

To dial or save phone numbers with pauses:

- 1. Enter the phone number then press (Options).
- 2. Select either **Hard Pause** or **Timed Pause** then press \bigstyle . (Hard Pauses are displayed as a "P" and Timed pauses as a "T".)
- 3. Enter additional numbers.
- **4.** To dial the number, press . To save the number in the Phone Book, press (**Options**) then select **Save**.

When you make a call to a phone number that includes a hard pause. Press . To send the number after the pause, press . So or . (Menu) then select **Send Tone**.

# **Dialing From the Internal Phone Book**

To dial directly from an internal Phone Book entry:

1. Press (Menu), (Phone Book), (Find). Or, press (III).

Shortcut:

Press (Contacts) to list entries.

- 2. Highlight the entry you want to call then press .
- 3. To dial another number from the entry, press the Navigation Key right or left, highlight it then press .

# **Using One-Touch/Two-Touch Speed Dialing**

With this feature, you can dial Speed Dial entries using one key press for locations 2-9 or two key presses for locations 10-20.

To use **One-Touch Dialing** for Speed Dial locations 2-9:

▶ Press and hold the appropriate key for approximately two seconds. (The display confirms that the number has been dialed when it shows "Calling...".)

To use **Two-Touch Dialing** for Speed Dial locations 10-20:

- 1. Press the first digit.
- 2. Press and hold the second digit for approximately two seconds. (The display confirms that the number has been dialed when it shows "Calling...".)

| Note: | Speed dialing is not available when you are roaming with Call Guard |
|-------|---------------------------------------------------------------------|
|       | enabled.                                                            |

Tip: 1≅ is used for One-Touch voicemail dial feature.

To learn how to set a speed dial location, please see "Speed Dial Numbers" on page 75.

# **Entering Text**

# **Selecting a Character Input Mode**

Your Sprint PCS Vision Phone provides convenient ways to enter words, letters, punctuation, and numbers whenever you are prompted to enter text (for example, when adding an internal Phone Book entry).

To change the character input mode (for a phone book entry):

- When you display a screen where you can enter text, press (abc).
- 2. Select a character input mode:
  - Abc to enter characters by tapping the keypad (see page 24).
  - **T9Word** to enter characters using T9 Text Input (see page 24).
  - **NUM** to enter numbers (see page 25).
  - Symbols to enter symbols (see page 25).

To change the character input mode (when writing a message):

- When you display a screen where you can enter text, press (Options).
- 2. Select a character input mode:
  - **Abc** to enter characters by tapping the keypad (see page 24).
  - **T9Word** to enter characters using T9 Text Input (see page 24).
  - **NUM** to enter numbers (see page 25).
  - **Symbols** to enter symbols (see page 25).
  - **Emoticon** to enter emoticons (see page 25).
  - Pre-Set MSG to enter saved a part of the message.
  - Recent MSG to enter recent message.

# **Entering Characters Using T9 Text Input**

T9 Text Input lets you enter text in your Sprint PCS Vision Phone by pressing keys just once per letter. (To select the **T9Word** mode when entering text, see "Selecting a Character Input Mode" on page 23.)

T9 Text Input analyzes the letters you enter using an intuitive word database and creates a suitable word. (The word may change as you type.) If the word you want does not display after you have entered all the letters, press to scroll through additional word selections. To accept a word and insert a space, press .

If you make a mistake, press on to erase a single character. Press and hold on to delete an entire entry.

# Adding a Word to the T9 Database

If a word you want to enter does not display as an option when you are using T9 Text Input, you can add it to the database.

To add a word to the T9 Text Input database:

- 1. Select the **Abc** character input mode. (See "Selecting a Character Input Mode" on page 23.)
- 2. Enter the word using multi-tap text entry. (See "Entering Characters by Tapping the Keypad" on page 24.) The word will appear as an option the next time you scroll through options during T9 Text Input.

For more information about T9 Text Input, visit the Tegic Website at www.T9.com.

# **Entering Characters by Tapping the Keypad**

To enter characters by tapping the keypad, select the **Abc** mode (see "Selecting a Character Input Mode" on page 23.) Press the corresponding key until the desired character appears. By default, the first letter of a word is capitalized and following letters are lowercase.

Characters scroll in the following order:

- 13 ., @ 1?!\*#/
- ABC2
- 3 DEF3
- 4<sub>GHI</sub> GHI4
- 5kk JKL5

- 6MN O 6
- PQRS7
- 8 TUV8
- 9 WXYZ9
- ONEXT ()
- #BD Space
- **\*•** Shift

After a character is entered, the cursor automatically advances to the next space after two seconds or when you enter a character on a different key.

Press to switch between text entry options: [ABC], [Abc], [abc], [T9WORD], [T9WOrd], [T9word].

# **Entering Numbers, Symbols and Emoticon**

- ➤ To enter numbers, select the **NUM** mode then press the appropriate key. (See "Selecting a Character Input Mode" on page 23.)
- ➤ To enter symbols, select the **Symbols** mode. (See "Selecting a Character Input Mode" on page 23.) To enter a symbol, press the appropriate key indicated on the display.
- ➤ To enter emoticons, select the **Emoticon** mode. (See "Selecting a Character Input Mode" on page 23.) To enter a emoticon, press the appropriate key indicated on the display.

# **Controlling Your Phone's Settings**

#### In This Section

- Sound Settings
- ◆ Display Settings
- Games/Tools
- ♦ Location Settings
- Messaging
- ♦ Airplane Mode
- Other Settings
- Phone Information

Using the menu options available on your Sprint PCS Vision Phone, you can customize your phone to sound, look, and operate just the way you want it to. This section describes how you can change your phone's settings to best suit your needs. Take a few moments to review these options and to adjust or add settings that are right for you.

# **Sound Settings**

#### Volume

Controls the Ringer, Voice Call, Key Beep, Messaging, Speaker, Power On, and Power Off volume.

Reminder:

To access the phone's main menu, press (Menu) from standby mode. Menu items may be selected by highlighting them with the Navigation Key then pressing (Menu), or you can press the number corresponding to the menu item on your keypad.

#### Ringer

To adjust the ringer volume:

- 1. To access the main menu, press (Menu).
- 2. Select **Settings** ( ).
- 3. Select Sounds ( 12 ).
- 4. Select Volume ( 1 ).
- 5. Select Ringer ( 1 ).
- **6.** Adjust the ringer volume with the Navigation Key or use the volume keys on the left side of the phone.
  - Silence All, Ringer Off, Vibrate On, Level1 Level 5, High & Vibrate.
- 7. To save, press .

#### **Voice Call**

To adjust the earpiece volume:

- 1. To access the main menu, press (Menu).
- 2. Select Settings ( 9 ).
- 3. Select Sounds ( 1 ).
- 4. Select Volume (18).
- **5.** Select **Voice Call** ( **2**ABC ).
- **6.** Adjust the earpiece volume with the Navigation Key.
  - Level 1 Level 5.
- 7. To save, press 👺 .

### **Key Beep**

To adjust the keypad tone:

- 1. To access the main menu, press (Menu).
- 2. Select **Settings** ( 9<sup>ww</sup> ).
- 3. Select Sounds ( 1 ).
- 4. Select Volume ( 1 ).
- 5. Select **Key Beep** ( 3 or ).
- **6.** Adjust the keypad tone with the Navigation Key.
  - Off. Level 1 Level 5.
- 7. To save, press .

#### Messaging

To adjust the message alert volume:

- 1. To access the main menu, press (Menu).
- 2. Select **Settings** ( 9 ).
- 3. Select Sounds ( 12 ).
- 4. Select Volume ( 1 ).
- 5. Select Messaging (4 on ).
- 6. Adjust the message alert volume with the Navigation Key.
  - Ringer Off, Vibrate On, 1-Beep, Level 1 Level 5.
- 7. To save, press .

### **Speaker**

To adjust the speaker volume:

- 1. To access the main menu, press (Menu).
- 2. Select Settings ( ).
- **3.** Select **Sounds** ( **1 2 2 3 .**
- 4. Select Volume ( 1 ).
- 5. Select Speaker ( 5. ).
- 6. Adjust the speaker volume with the Navigation Key.
  - Level 1 Level 5
- 7. To save, press .

#### Power On

To adjust the power on volume:

- 1. To access the main menu, press (Menu).
- 2. Select **Settings** ( 9 ).
- 3. Select Sounds ( 1 ).
- 4. Select Volume ( 1 ).
- 5. Select Power On ( 6 ).
- **6.** Adjust the speaker volume with the Navigation Key.
  - Off. Level 1 Level 5.
- 7. To save, press .

#### **Power Off**

To adjust the power off volume:

- 1. To access the main menu, press (Menu).
- 2. Select **Settings** ( 9 ).
- 3. Select Sounds (12).
- 4. Select Volume ( 1 ).
- 5. Select Power Off ( 7008 ).
- **6.** Adjust the speaker volume with the Navigation Key.
  - Off, Level 1 Level 5.
- 7. To save, press .

Tip:

Silence All: To mute all tones on your phone.

Ringer Off: To set the tones to off.

Vibrate On: To switch the ringer to the vibrating alert.

Level 1 - Level 5: To set the volume level (1 to 5).

High & Vibrate: To set the maximum ringer volume with the vibrating alert.

1-Beep: To set a reminder that beeps.

### **Ringers**

Ringer types help you identify incoming calls and messages. You can assign ringer types to individual phone book entries, types of calls, and types of messages.

- Preprogrammed Ringers include a variety of standard ringer types and familiar music.
- Downloaded Ringers can be downloaded right to your phone. (See "Downloading Premium Services Content" on page 127 and "Accessing Ringers" on page 132.)

### **Selecting Ringer Types for Voice Call**

- 1. To access the main menu, press (Menu).
- 2. Select **Settings** ( 9 ).
- 3. Select Sounds ( 12 ).
- 4. Select Ringers ( 2ABC ).
- 5. Select Voice Call ( ).
- 6. Select With Caller ID or No Caller ID then press (0K).
- 7. Select your desired ringer type then press (3) to save it.
  - Ring Tones: Select traditional ring tones.
  - Music Bells: Select melodies.
  - Downloads: Select downloaded ring tones.

## Selecting Ringer Types for Messaging

- 1. To access the main menu, press (Menu).
- 2. Select Settings ( 9 ).
- 3. Select Sounds ( 12 ).
- 4. Select Ringers ( 2ABC ).
- **5.** Select **Messaging** ( **2**<sup>ABC</sup> ).
- **6.** Select your desired ringer type then press (8) to save it.
  - **Tones:** Select an alert to notify you of new messages.
  - Music Bells: Select melodies.
  - **Downloads:** Select downloaded ring tones.

### Selecting Ringer Types for Voicemail

- 1. To access the main menu, press •Lor (Menu).
- 2. Select **Settings** ( 9 ).

- 3. Select Sounds ( 12 ).
- 4. Select Ringers ( 2ABC ).
- 5. Select Voicemail ( 30EF ).
- **6.** Select your desired ringer type then press **1** to save it.
  - Tones: Select an alert to notify you of new voicemail.
  - Music Bells: Select melodies.
  - **Downloads:** Select downloaded ring tones.

#### **Alerts**

Allows you to set an alert that sounds when any handset changes occur.

#### Service

Sounds an alert when leaving a Sprint PCS Service area then entering a roaming service area.

- 1. To access the main menu, press (Menu).
- 2. Select **Settings** ( 9 ).
- 3. Select Sounds (12).
- 4. Select Alerts ( 3 of ).
- 5. Select Service ( 12 ).
- 6. Select **On** or **Off** with the Navigation Key.
- 7. To save, press (OK).

#### **Minute**

Sounds an alert every minute of a phone call.

- 1. To access the main menu, press (Menu).
- 2. Select **Settings** ( 9\*\*\*\* ).
- 3. Select Sounds (12).
- 4. Select Alerts ( 3 ).
- 5. Select Minute ( 2ABC ).
- 6. Select **On** or **Off** with the Navigation Key.
- **7.** To save, press (**0K**).

#### Connect

Notifies you that a call has been successfully placed.

- 1. To access the main menu, press (Menu).
- 2. Select **Settings** ( ).
- 3. Select Sounds ( 1 ).
- 4. Select Alerts ( 3DEF ).
- 5. Select Connect ( 3DEF ).
- 6. Select **On** or **Off** with the Navigation Key.
- **7.** To save, press (**0K**).

#### Fade

Sounds an alert when you are entering an area where calls cannot be made due to weak signal strength. The alert sounds in standby mode.

- 1. To access the main menu, press (Menu).
- 2. Select Settings ( 9 ).
- 3. Select Sounds ( 12 ).
- 4. Select Alerts ( 30EF ).
- 5. Select Fade (4 all ).
- 6. Select **On** or **Off** with the Navigation Key.
- **7.** To save, press (**0K**).

### Low Signal

Sounds an alert when you encounter low signal strength during a call.

- 1. To access the main menu, press (Menu).
- 2. Select Settings ( 9 ).
- 3. Select Sounds (12).
- 4. Select Alerts ( 3 ).
- **5.** Select **Low Signal** ( **5** JKL ).
- 6. Select **On** or **Off** with the Navigation Key.
- **7.** To save, press (**0K**).

### **Roam Ringer**

Sounds a different ringer when you are in a roaming service area.

- 1. To access the main menu, press (Menu).
- 2. Select **Settings** ( 9\*\*\*\* ).
- 3. Select Sounds ( 12 ).
- 4. Select Roam Ringer (4 on ).
- 5. Select **Normal** or **Distinctive** with the Navigation Kev.
  - Normal: Sounds the same ringer type as used in Home area.
    - **Distinctive:** Sounds a different ringer type.
- 6. To save, press (OK).

### **Tone Length**

To adjust the tone length:

- 1. To access the main menu, press (Menu).
- 2. Select Settings ( 9 ).
- 3. Select Sounds ( 1 ).
- 4. Select Tone Length ( 5 JKL ).
- 5. Select Normal or Long with the Navigation Key.
- **6.** To save, press (**0K**).

# **Display Settings**

### Menu Style

To select a display menu style:

- 1. To access the main menu, press (Menu).
- 2. Select **Settings** ( 9 ).
- 3. Select Display ( 2ABC ).
- 4. Select Menu Style ( 18 ).
- 5. Select Fold, Grid, or List with the Navigation Key.
- 6. To save, press (0K).

### **Graphics**

Your new Sprint PCS Phone offers options for what you see on the display screen while powering on or off and when in standby mode.

#### Screen Saver

- 1. To access the main menu, press (Menu).
- 2. Select Settings ( 9 ).
- 3. Select Display ( 2ABC ).
- 4. Select **Graphics** ( 2 Aug. ).
- 5. Select Screen Saver ( 1 ).
- 6. Select a display from the Graphic list with the Navigation Key.
  - **Defaults:** Standard LCD display image.
  - Downloads: Downloaded LCD display image.
  - In Camera: Pictures stored in the In Camera folder.
  - Save to Phone: Pictures stored in the Saved to Phone folder.
- 7. To save your new setting, press (0K).

#### Power On

- 1. To access the main menu, press (Menu).
- 2. Select Settings ( 9<sup>WAY2</sup> ).
- 3. Select Display ( 2ABC ).
- 4. Select Graphics ( 2ABC ).
- 5. Select Power On ( 2ABC ).

- **6.** Select a display from the Graphic list with the Navigation Key.
  - **Defaults:** Standard LCD display image.
  - Downloads: Downloaded LCD display image.
  - Save to Phone: Pictures stored in the Saved to Phone folder.
- 7. To save your new setting, press (0K).

#### **Power Off**

- 1. To access the main menu, press (Menu).
- 2. Select **Settings** ( 9 ).
- 3. Select Display ( 2 No. ).
- 4. Select Graphics ( 2ASC ).
- 5. Select Power Off ( 3 per ).
- **6.** Select a display from the Graphic list with the Navigation Key.
  - Defaults: Standard LCD display image.
  - Downloads: Downloaded LCD display image.
  - Save to Phone: Pictures stored in the Saved to Phone folder.
- 7. To save your new setting, press (0K).

### **Incoming Call**

- 1. To access the main menu, press (Menu).
- 2. Select Settings ( 9 ).
- 3. Select **Display** ( 2ABC ).
- 4. Select **Graphics** ( 2 ).
- **5.** Select **Incoming Call** ( **4** on ).
- **6.** Select a display from the Graphic list with the Navigation Key.
  - **Defaults:** Standard LCD display image.
  - Downloads: Downloaded LCD display image.
  - Save to Phone: Pictures stored in the Saved to Phone folder.
- 7. To save your new setting, press (0K).

#### Sub LCD

This feature enables you to select a time mode for the Sub LCD (external display) to display in standby mode.

- 1. To access the main menu, press (Menu).
- 2. Select Settings ( 9 ).
- 3. Select Display ( 2ABC ).
- 4. Select Sub LCD ( 3 DEF ).
- 5. Select Digital Clock or Analog Clock with the Navigation Key.
- 6. To save, press (0K).

### Greeting

Your customized text greeting can be up to 16 characters long and appears on your phone's display screen during standby mode, or you may choose to display the greeting clock instead.

To display or change your custom greeting:

- 1. To access the main menu, press (Menu).
- 2. Select **Settings** ( 9\*\*\*\* ).
- 3. Select **Display** ( 2 ).
- 4. Select Greeting (4 on ),
- Select Setting, Font, Bg (Background), or Message with the Navigation Key.
  - Setting: Off or On
  - Font: White, Blue, Dark blue, Magenta, Gray, Black.
  - Bg (Background): Transparent, White, Blue, Yellow, Gray, Black.
  - Message: Enter message. (Default-Sprint PCS)
- **6.** Enter your custom greeting using the Abc mode. (See "Entering Text" on page 23.)
- 7. To save your greeting, press (Save).

### **Backlight**

The backlight setting lets you select how long the display screen and keypad are backlit after any key press is made.

- 1. To access the main menu, press (Menu).
- 2. Select Settings ( 9\*\*\* ).
- 3. Select Display ( 2ABC ).
- 4. Select Backlight (5. ).
- 5. Select LCD or Keypad with the Navigation Key.
  - LCD: 8 Secs, 15 Secs, 30 Secs, Flip Open.
  - Keypad: 8 Secs, 15 Secs, 30 Secs, Flip Open, Always Off.
- **6.** To save your backlight setting, press (**0K**).

#### **Contrast**

To adjust the display's contrast:

- 1. To access the main menu, press (Menu).
- 2. Select **Settings** ( 9 ).
- 3. Select Display ( 2400 ).
- 4. Select Contrast ( 6 MIO ).
- 5. Select Main LCD or Sub LCD with the Navigation Key.
  - Main LCD: Level 1 Level 5.
  - Sub LCD: Level 1 Level 5.
- **6.** To save your new setting, press (0K).

## **Games/Tools**

### **Backlight**

You can select how long the display screen and keypad remain backlit after any key press is made while playing a game.

- 1. To access the main menu, press (Menu).
- 2. Select Settings ( 9\*\*\* ).
- 3. Select Games/Tools ( 5 st. ).
- 4. Select Backlight (12).
- **5**. Select one of the following options:
  - 8 Secs, 15 Secs, 30 Secs, Flip Open.
- 6. To save, press (OK).

#### Volume

Controls the volume during a game.

- 1. To access the main menu, press (Menu).
- 2. Select Settings ( 9 ).
- 3. Select Games/Tools ( 5 st. ).
- 4. Select Volume ( 240 ).
- **5.** Select one of the following options:
  - Off, Level 1 Level 5.
- 6. To save, press .

## **Message Alert**

Sounds an alert for an incoming message while you are playing a game.

- 1. To access the main menu, press (Menu).
- 2. Select **Settings** ( 9\*\*\*\* ).
- 3. Select Games/Tools ( 5 kg ).
- 4. Select Msg Alert ( 3015 ).
- 5. Select **On** or **Off** with the Navigation Key.
- 6. To save, press (OK).

# **Location Settings**

Your Sprint PCS Vision Phone is equipped with a Location feature for use in connection with location-based services that may be available in the future

The Location feature allows the network to detect your position. Turning Location off will hide your location from everyone except 911.

Note:

Even if the Location feature is enabled, no service may use your location without your expressed permission.

#### To enable your phone's Location feature:

- 1. To access the main menu, press (Menu).
- 2. Select Settings ( 9WXYZ ).
- 3. Select Location ( 6 ).
- 4. Read the message then press .
- 5. Select **On** or **Off** with the Navigation Key.
  - Off: Your location will be hidden from the network and all applications except 911.
  - **On:** Your location is now available to the network.
- **6.** To save your setting, press (**0K**).

When the Location feature is on, you phone's standby screen will display the  $\oplus$  icon. When the Location feature is off, the  $\cancel{\#}$  icon will be displayed.

# Messaging

#### **Notification**

You can see a pop-up message notification when you receive a text message or voicemail.

- 1. To access the main menu, press (Menu).
- 2. Select Settings ( 9 ).
- 3. Select Messaging ( 7008 ).
- 4. Select Notification ( 1 ).
- **5**. Select **Message and Icon** or **Icon Only** with the Navigation Key.
- **6.** To save your new setting, press (0K).

#### **Callback Number**

Allows you to select a default call back number when sending a voice or text message so that the recipient can call back or reply.

- 1. To access the main menu, press (Menu).
- 2. Select **Settings** ( 9 ).
- 3. Select **Messaging** ( **7**<sup>oors</sup> ).
- 4. Select Callback Number ( 2480 ).
- 5. Select None, My Phone Number, or Other with the Navigation Key.
- **6.** To save your new setting, press (**0K**).

### **Pre-Set Messages**

Your phone can store pre-set (canned) messages for use with text messaging and Sprint PCS Picture Mail. You can edit your phone's default canned messages through the Settings menu.

- 1. To access the main menu, press (Menu).
- 2. Select **Settings** ( 9 ).
- **3.** Select **Messaging** ( **7** or **8** ).
- 4. Select Pre-Set Messages ( 3 ).
- **5.** Select a message from the list then press (Options).

To add a new Quick Text message, select ADD NEW and use your keypad to enter a new message.

-or-

To edit the selected Quick Text message, select **EDIT** and use your keypad to edit the message.

- 7. To save your new setting, press .
- 8. To erase the saved Quick Text message, press (Erase).

### **Signature**

Create a signature that can be automatically inserted at the end of a message.

- 1. To access the main menu, press (Menu).
- 2. Select **Settings** ( 9 ).
- 3. Select Messaging ( 79018 ).
- 4. Select Signature (4 gr).
- **5.** To input your Signature, put the cursor on **Edit Signature** then enter the Signature Edit window by using the right or left Navigation Keys.
- **6.** To activate the Signature function, put the cursor on **Insert Signature** then select **On** by using the right or left Navigation Keys. To deactivate the Signature function, select **Off**.
- 7. To save your new setting, press .

### Reminder

 $Send \ yourself \ a \ message \ to \ remember \ important \ notes \ or \ events.$ 

- 1. To access the main menu, press (Menu).
- 2. Select **Settings** ( 9 ).
- 3. Select Messaging ( 7PORS ).
- 4. Select Reminder ( 5xc).
- **5.** Select **0n** or **0ff** with the Navigation Key.
- **6.** To save, press (**0K**).

## **Airplane Mode**

When your phone is in Airplane Mode, it cannot send or receive any calls or access online information. You may still use the phone's other features, such as Games, etc., while you are in Airplane Mode.

To set your phone to Airplane Mode:

- 1. To access the main menu, press (Menu).
- 2. Select Settings ( 9 ).
- 3. Select Airplane Mode ( 9 ).
- 4. Read the message then press .
- 5. Select **On** or **Off** with the Navigation Key.
- **6.** To save your Airplane Mode setting, press (**0K**).

Note:

While in Airplane Mode, your phone's standby screen will display "Phone Off" and the Airplane mode screen appears.

If you try to place a call while in Airplane Mode, the following message will appear: "Dialing a call will turn the Phone On (Airplane Mode Off). Do you wish to continue?". Press (Call) to turn Airplane Mode off and place the call; press (No) to cancel.

# Other Settings

### **Call Answer**

To set the actions required to answer an incoming call:

- 1. To access the main menu, press (Menu).
- 2. Select Settings ( 9 ).
- 3. Select Others ( OPP ).
- 4. Select Call Answer (12).
- 5. Select Flip Open or Talk Key with the Navigation Key.
  - Flip Open: To set your phone to answer calls by opening the flip.
  - Talk Key: To require you to press w to answer a call.
- **6.** To save your new settings, press (**0K**).

#### **Auto Answer**

To program your phone to answer calls automatically when your phone is connected to an optional hands-free car kit:

- 1. To access the main menu, press (Menu).
- 2. Select Settings ( ).
- 3. Select Others ( OPP ).
- 4. Select Auto Answer ( 2ABC ).
- 5. Select Hands Free Kit or Headset with the Navigation Key.
- **6.** Select one of the following options:
  - Off, 5 Secs, 10 Secs, 18 Secs
- 7. To save your setting, press (0K).

#### **Auto Redial**

Automatically redial a number up to 5 times after a set time interval. This feature is available where the signal is weak or where other factors prevent a call from being completed.

- 1. To access the main menu, press (Menu).
- 2. Select Settings ( 9 ).
- 3. Select Others ( OPP ).
- 4. Select Auto Redial ( 3 PEF ).
- 5. Select a **Redial Time** option (**Off**, **3 Secs**, **5 Secs**, **7 Secs**, **10 Secs**). (The Repeat Category will appear when a time frame is chosen.)
- Under Repeat, select a time interval option (1 Time, 3 Times, 5 Times).
- 7. To save your setting, press (0K).

### Language

To assign a language for the phone's display:

- 1. To access the main menu, press (Menu).
- 2. Select **Settings** ( ).
- 3. Select Others ( OFF ).
- 4. Select Language (4 on ).
- 5. Select **English** or **Español** with the Navigation Key.
- **6.** To save your setting, press (**0K**).

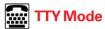

A TTY (also known as a TDD or Text Telephone), is a telecommunications device that allows people who are deaf or hard of hearing, or who have speech or language disabilities, to communicate using a telephone.

Your phone is compatible with select TTY devices. Please check with the manufacturer of your TTY device to ensure that it supports digital wireless transmission. Your phone and TTY device will connect via a special cable that plugs into your phone's headset jack. If this cable was not provided with your TTY device, contact your TTY device manufacturer to purchase the connector cable.

When establishing your Sprint PCS Service, please call Sprint Customer Service via the state Telecommunications Relay Service (TRS) by first dialing (18) 18 (19), then provide the state TRS with this number: 866-727-4889.

#### To turn TTY Mode on or off:

- 1. To access the main menu, press (Menu).
- 2. Select Settings ( 9 ).
- 3. Select Others ( OPP ).
- 4. Select TTY Mode ( 5 JKL ).
- **5.** Read the message then press .
- **6.** Select one of the following options:
  - Enable TTY or Disable TTY
- 7. To save your TTY setting, press (0K).

Note:

In TTY Mode, your phone will display a, when you connect the TTY device to the Headset Jack of your Sprint PCS Phone.

Note:

If TTY mode is enabled, the audio quality of non-TTY devices connected to the headset jack may be impaired.

#### Important Notice:

911 Emergency Calling Sprint recommends that TTY users make emergency calls by other means including Telecommunications Relay Services (TRS), analog cellular, and landline communications. Wireless TTY calls to 911 may be corrupted when received by public safety answering points (PSAPs) rendering some communications unintelligible. The problem encountered appears related to TTY equipment or software used by PSAPs. This matter has been brought to the attention of the FCC, and the wireless industry and PSAP community are currently working to resolve this.

### **Voice Setting**

You can program your phone to automatically enter Voice Recognition (VR) mode any time you open the flip, press or say "wake up" when you have a hands-free car kit attached to the phone.

To program your phone's voice setting feature:

- 1. To access the main menu, press (Menu).
- 2. Select **Settings** ( 9 ).
- 3. Select Others ( OFF ).
- 4. Select Voice Setting ( 6 ).
- Select Set Active or HFK Mode (Hands-Free Kit) with the Navigation Key.
  - Set Active: Talk Key, Active Flip, Off
  - HFK Mode: On, Off
- **6.** To save your new setting, press (0K).

### **Dialing**

### **Abbreviated Dialing**

Abbreviated Dialing is another form of speed dialing. It allows you to dial a number in your internal Phone Book using just the last four digits of the number. If the last four digits you enter do not match any stored phone book entry, the digits are automatically prepended with the six digits specified using the following steps.

#### To activate abbreviated dialing:

- 1. To access the main menu, press (Menu).
- 3. Select Others ( OFF ).
- 4. Select Dialing ( 7PORS ).
- 5. Select Abbrev. Dial ( 18 ).
- 6. Select Enter Digits or On/Off with the Navigation Key.
  - **Enter Digits:** Enter the six-digit number (area code and prefix) you want to use for abbreviated dialing.
  - On/Off: Select On or Off with the Navigation Key.
- 7. To save your new setting, press (0K).

#### **PBook Match**

PBook Match allows you to enter 3 or 6 digits of a phone number then press to display a list of matching entries from your Phone Book. You can then highlight an entry from the list then press to call the number.

- 1. To access the main menu, press (Menu).
- 2. Select Settings ( 9 ).
- 3. Select Others ( OFF ).
- 4. Select Dialing ( 7008 ).
- 5. Select PBook Match ( 2ABC ).
- 6. Select **On** or **Off** with the Navigation Key.
- 7. To save your setting, press (0K).

### **Speed Dial**

To activate or deactivate One-Touch or Two-Touch Speed Dialing:

- 1. To access the main menu, press ••• (Menu).
- 2. Select Settings ( 9 ).
- 3. Select Others ( OFF ).
- **4.** Select **Dialing** (**7** Poss ).
- 5. Select **Speed Dial** ( 3 per ).
- **6.** Select **0n** or **0ff** with the Navigation Key.
- 7. To save your speed dial setting, press (0K).

### **Key Guard**

- 1. To access the main menu, press (Menu).
- 2. Select Settings ( 9\*\*\* ).
- 3. Select Others ( OFF ).
- 4. Select **Key Guard** ( 8 w ).
- 5. Select **On** or **Off** with the Navigation Key.
- **6.** Press (**0K**) to save your setting. ("Key Guard Mode is now on" displays.)
- 7. To unlock your keypad, press (18) (2.80) (30EF).

Shortcut: To lock your phone and prevent unauthorized use, press and hold ••• .

### **Phone Information**

Displays the following information about your phone: Phone Number, Software Version, PRL, Hardware Version, User ID, Decimal ESN, Hex ESN, MSID, Browser Version, Browser Name, MCL Version, and the Icon list.

- 1. To access the main menu, press (Menu).
- 2. Select Settings ( 9\*\*\*2 ).
- 3. Select **Phone Info** ( ) to display the following:
  - Phone Number, User ID, Software Version, PRL, Hardware Version, Decimal ESN, Hex ESN, MSID, Browser Version, Browser Name, MCL Version, and the Icon List
- 4. To return to the previous page, press (0K) or (0K) or (0K).

# **Setting Your Phone's Security**

#### In This Section

Setting Your Phone's Security

By using the security settings on your Sprint PCS Vision Phone, you receive peace of mind without sacrificing flexibility. This section will familiarize you with your phone's security settings. With several options available, you can customize your phone to meet your personal needs.

# Setting Your Phone's Security

#### **Lock Phone**

When your phone is locked, you can only receive incoming calls or make calls to 911, Sprint Customer Service, or special numbers.

- 1. To access the main menu, press (Menu).
- 2. Select **Settings** ( 9 ).
- 3. Select **Security** ( 810 ) then enter your lock code.

Note: The default lock code is the last 4 digits of your phone number.

- 4. Select Lock Phone ( 12 ).
- Select Lock Now, Lock on Power Up, or Unlock with the Navigation Key.
  - Lock Now: Lock the phone now.
  - Lock on Power Up: Lock the phone whenever it is turned on.
  - Unlock: Do not lock the phone.
- **6.** To save your settings, press (0K).

### **Change Lock**

To change your lock code:

- 1. To access the main menu, press (Menu).
- 2. Select **Settings** ( 9 ).
- 3. Select **Security** ( 8 Tow ) then enter your lock code.

Note: The default lock code is the last 4 digits of your phone number.

- 4. Select Change Lock ( 2ABC ).
- **5.** Enter a new Lock Code then press **\*** .
- **6.** Enter the new Lock Code again then press .

### **Special Numbers**

Stores 3 phone numbers that can be called even in lock mode.

- 1. To access the main menu, press (Menu).
- 2. Select Settings ( 9\*\*\* ).
- 3. Select **Security** ( 8100 ) then enter your lock code.

Note: The default lock code is the last 4 digits of your phone number.

- 4. Select Special #'s ( 3 ).
- 5. Select a location with the Navigation Key then press (Set).
- 6. Enter a phone number.
- 7. To save, press (OK).

#### **Limit Use**

You can set your phone to restrict outgoing calls. When you attempt to make a restricted call, "Password?" appears on the screen.

### **Outgoing Calls**

Blocks all outgoing calls, except emergency calls, but allows incoming calls to be received.

- 1. To access the main menu, press (Menu).
- 2. Select Settings ( 9 ).
- 3. Select **Security** ( 8 m ) then enter your lock code.

Note: The default lock code is the last 4 digits of your phone number.

- 4. Select Limit Use (4 and ).
- 5. Select Outgoing Calls (12).
- 6. Select Allow or Restrict with the Navigation Key.
  - Allow: Allows outgoing calls.
  - Restrict: Restricts outgoing calls.
- **7.** To save, press (**0K**).

### **Call History**

To enable or disable the Call History display:

- 1. To access the main menu, press (Menu).
- 2. Select Settings ( 9 ).
- 3. Select **Security** ( 8 w ) then enter your lock code.

Note:

The default lock code is the last 4 digits of your phone number.

- 4. Select Limit Use (4 on ).
- 5. Select Call History ( 2ABC ).
- 6. Select Allow or Restrict with the Navigation Key.
  - Allow: Allow access to call history.
  - Restrict: Restrict access to call history.
- 7. To save, press (OK).

#### **Pictures**

Restricts pictures from being taken.

- 1. To access the main menu, press (Menu).
- 2. Select **Settings** ( 9 ).
- 3. Select **Security** ( 8 w ) then enter your lock code.

Note:

The default lock code is the last 4 digits of your phone number.

- 4. Select Limit Use ( 4 on ).
- 5. Select **Pictures** ( 3<sup>DEF</sup> ).
- **6.** Select **Allow** or **Restrict** with the Navigation Key.
  - Allow: Allow pictures to be taken.
  - Restrict: Restrict pictures from being taken.
- 7. To save, press (OK).

#### 900 Numbers

Restricts calling 900 dial service numbers.

- 1. To access the main menu, press (Menu).
- 2. Select **Settings** ( 9 ).
- 3. Select **Security** ( 81w ) then enter your lock code.

Note: T

The default lock code is the last 4 digits of your phone number.

- 4. Select Limit Use (4 on ).
- 5. Select 900 #s ( 4 cm ).
- 6. Select Allow or Restrict with the Navigation Key.
  - Allow: Allow calls to 900-dial services.
  - Restrict: Restrict calls to 900-dial services.
- 7. To save, press (OK).

#### **Long Distance**

Restricts calling long distance numbers - the phone is limited to calling numbers within your area code.

- 1. To access the main menu, press (Menu).
- 2. Select **Settings** ( 9 ).
- 3. Select **Security** ( Bw ) then enter your lock code.

Note:

The default lock code is the last 4 digits of your phone number.

- 4. Select Limit Use ( 4 GHI ).
- **5.** Select **Long Distance** ( **5** IR ).
- 6. Select Allow or Restrict with the Navigation Key.
  - **Allow:** Allow long distance calls.
  - Restrict: Restrict long distance calls.
- 7. To save, press (OK).

### **Erasing Your Phone Book**

To erase all the names and phone numbers in your internal Phone Book:

- 1. To access the main menu, press (Menu).
- 2. Select Settings ( 9\*\*\* ).
- 3. Select **Security** ( 8 ) then enter your lock code.

Note: The default lock code is the last 4 digits of your phone number.

- 4. Select Erase PBook ( 5 ml).
- 5. Read the message (Erase phone book?) then select **Yes** ( ) or **No** ( ).

### **Erasing Your Downloads**

To erase all the downloaded items:

- 1. To access the main menu, press (Menu).
- 2. Select **Settings** ( 9\*\*\*\* ).
- 3. Select **Security** ( 81w ) then enter your lock code.

Note: The default lock code is the last 4 digits of your phone number.

- 4. Select Erase Downloads ( 6 ).
- 5. Read the message (Erase Downloads?) then select **Yes** ( or **No** ( or **No**

Note:

If you have assigned any downloaded content such as ringers or screen savers to any phone tasks, erasing the downloads will return the tasks to their default settings.

### **Resetting Your Picture Account**

To erase all photo album entries:

- 1. To access the main menu, press (Menu).
- 2. Select **Settings** ( 9 ).
- **3.** Select **Security** ( **8** w ) then enter your lock code.

Note: The default lock code is the last 4 digits of your phone number.

- 4. Select Reset Picture Account ( 7008 ).
- Read the message (Clear Token?) then select Yes ( ) or No ( ).

### **Resetting Your Phone**

Resetting the phone restores all the factory defaults, including the ringer types and display settings. The internal Phone Book, Call History, Scheduler, and Messaging are not affected.

- 1. To access the main menu, press (Menu).
- 2. Select **Settings** ( 9 ).
- 3. Select **Security** ( 8100 ) then enter your lock code.

Note: The default lock code is the last 4 digits of your phone number.

- 4. Select Reset Phone ( 8100 ).
- 5. Read the message (It'll be erase all data on your phone. Reset Phone?) then select **Yes** ( ) or **No** ( ).

Tip: When you select "Yes" you will see "Phone Reset! Your phone will reboot now." on the display, and all of your phone's settings will return to the factory defaults.

### **Enabling Sprint PCS Vision**

To enable Sprint PCS Vision services:

- 1. To access the main menu, press (Menu).
- 2. Select **Settings** ( 9 ).
- 3. Select PCS Vision ( 3 ).
- 4. Select Enable PCS Vision ( ).

To disable Sprint PCS Vision services:

- 1. To access the main menu, press (Menu).
- 2. Select **Settings** ( 9\*\*\*2 ).
- 3. Select **PCS Vision** ( 3<sup>DEF</sup> ).
- 4. Select Disable PCS Vision ( 12 ).

#### **Net Guard**

When you first connect to the Internet, the Net Guard will appear to confirm that you want to connect. To avoid Net Guard in the future and connect directly to the Internet, you may turn Net Guard off through the Settings menu.

To enable or disable Net Guard:

- 1. To access the main menu, press (Menu).
- 2. Select Settings ( 9 ).
- 3. Select PCS Vision ( 3 DET ).
- 4. Select Net Guard ( 2ABC ).
- **5**. Select **0ff** or **0n** with the Navigation Key.
- 6. To save, press (OK).

### **Updating Your Vision Profile**

To update the profile the Sprint PCS Vision network uses with your phone:

- 1. To access the main menu, press (Menu).
- 2. Select Settings ( 9\*\*\*\* ).
- 3. Select PCS Vision ( 3 PEF ).
- 4. Select Update Vision Profile ( 30EP ).

# **Controlling Your Roaming Experience**

#### In This Section

- ♦ Understanding Roaming
- ♦ Setting Your Phone's Roam Mode
- ♦ Controlling Roaming Charges Using Call Guard

Roaming is the ability to make or receive calls when you're off the Sprint Nationwide PCS Network. Your new dual band/tri-mode Sprint PCS Vision Phone works anywhere on the enhanced Sprint Nationwide PCS Network and allows you to roam on other analog and 1900 and 800 MHz digital networks where we've implemented roaming agreements with other carriers.

This section explains how roaming works as well as special features that let you manage your roaming experience.

# **Understanding Roaming**

#### Recognizing Icons on the Display Screen

Your phone's display screen always lets you know when you're off the enhanced Sprint Nationwide PCS Network and whether your phone is operating in analog or digital mode. The following chart indicates what you'll see depending on where you're using your phone.

| **** | Koan<br>Indic                                                     | • | Analog<br>Indicator |  |
|------|-------------------------------------------------------------------|---|---------------------|--|
| Spr  | int Nationwide PCS Network                                        |   |                     |  |
| Otl  | ner Digital / Analog Networks                                     | R | A                   |  |
| ip:  | Remember, when you are using your phone off the Sprint Nationwide |   |                     |  |

Remember, when you are using your phone off the Sprint Nationwide PCS Network, always dial numbers using 11 digits (1 + area code + number).

Note:

You will pay a higher per-minute rate for roaming calls.

#### **Roaming on Digital Networks**

When you're roaming on digital networks, your call quality and security will be similar to the quality you receive when making calls on the enhanced Sprint Nationwide PCS Network. However, you may not be able to access certain features, such as Sprint PCS Vision.

### **Roaming on Analog Networks**

When you roam on analog networks, you will experience a similar quality provided by other analog carriers today. Although some features, such as Sprint PCS Vision and Sprint PCS Voice Command, will be unavailable, you can still make and receive calls and access voicemail. You will experience a few differences:

- You are more likely to experience static, cross-talk, fade-out, and dropped calls.
- Some features which are standard on the enhanced Sprint Nationwide PCS Network, such as call waiting, Sprint PCS Vision, and direct international dialing, are unavailable.
- Though callers can leave voicemail messages while you are roaming, you will not receive notification until you return to the Sprint Nationwide PCS Network. While roaming, you can periodically check your voicemail for new messages by dialing 1+area code+your Sprint PCS Phone Number. Press when you hear your greeting then enter your pass code at the prompt.
- There are security and privacy risks (eavesdropping and cloning) that exist with conventional analog services today.
- Your battery needs recharging sooner when you use your phone for analog roaming.

Note:

If you're on a call when you leave the Sprint Nationwide PCS Network then enter an area where roaming is available (whether digital or analog), your call is dropped. If your call is dropped in an area where you think Sprint PCS Service is available, turn your phone off and on again to reconnect to the Sprint Nationwide PCS Network.

Note:

When using your phone in analog mode, the handset may feel warm. This behavior is normal for analog operation.

# Setting Your Phone's Roam Mode

Your Sprint PCS Vision Phone allows you to control your ability to roam. By using the **Roaming** menu option, you can determine which signals your phone accepts.

#### Set Mode

Choose from three different settings on your phone to control your roaming experience:

- 1. To access the main menu, press (Menu).
- 2. Select Settings ( ).
- 3. Select Roaming (4 on ).
- 4. Select **Set Mode** ( 1 ).
- **5**. To select an option, highlight it then press (**0K**) to save.
  - Sprint PCS Only: This setting allows you to only access the enhanced Sprint Nationwide PCS Network and prevents roaming on other networks.
  - Automatic: This setting seeks Sprint PCS Service.
     When Sprint PCS Service is unavailable, the phone searches for an alternate system.
  - Analog: This setting forces the phone to seek an analog roaming system. The previous setting (Sprint PCS Only or Automatic) is restored the next time the phone is turned on.

# **Controlling Roaming Charges Using Call Guard**

In addition to the roaming icon, Call Guard alerts you when roaming charges apply. This feature makes it easy to manage your roaming charges by reminding you when you make or receive roaming calls. It also requires you to take an additional step before placing or answering a roaming call. This additional step is not required when you make or receive calls while on the enhanced Sprint Nationwide PCS Network

#### To turn Call Guard on or off:

- 1. To access the main menu, press (Menu).
- 2. Select Settings ( 9xxx).
- 3. Select Roaming (4 on ).
- 4. Select Call Guard ( 2ABC ).
- **5**. Read the message.
- **6.** Select **0n** or **0ff** then press (**0K**) to save.

Note:

An extra step required to make or answer roam calls.

#### To place roaming calls with Call Guard on:

- From standby mode, dial 1 + area code + the seven-digit number then press (You can also initiate a call from the internal Phone Book, Call History, or Messaging.)
- 2. To place the roam call, read the message then press 🐒 .

### To answer incoming roaming calls with Call Guard on:

- Press . (A message will appear notifying you that roaming charges will apply.)
- 2. To answer the roam call, read the message then press  $ext{3}$ .

Note:

Remember, if the Call Guard feature is set to  $\mathbf{0n}$ , you need to take extra steps to make and receive roaming calls even if you have selected the  $\mathbf{Analog}$  setting (see page 60).

# **Navigating Through Menus**

#### In This Section

- ♦ Menu Navigation
- ♦ Menu Structure
- ♦ Viewing the Menus

**Every function and feature of your Sprint PCS Vision Picture Phone can be accessed through an onscreen menu.** This section is a road map to using your PM-8912 by Audiovox. Please take a few moments to learn your way around and you'll find your phone easier to use.

# **Menu Navigation**

The Navigation Key on your Sprint PCS Vision Phone allows you to scroll through menus quickly and easily. The scroll bar at the right of the display screen keeps track of your position in the menu at all times.

To navigate through a menu, simply press the Navigation Key up or down. If you are in a first-level menu, such as **Settings**, you may also navigate to the next or previous first-level menu by pressing the Navigation Key right or left.

### Menu Structure

### Selecting Menu Items

As you navigate through the menu, menu options are highlighted. Select any numbered option by simply pressing the corresponding number on the phone's keypad or by highlighting it then pressing

For example, if you want to view your last incoming call:

- 1. To access the main menu, press (Menu).
- 2. Select **Call History** by pressing **1** or by highlighting it then pressing **3** . (It may already be highlighted.)
- 3. Select **Incoming Calls** by pressing or by highlighting it then pressing . (If you have received any calls, they are displayed on the screen.)

### Backing Up Within a Menu

To go to the previous menu:

Press BACK .

To return to standby mode:

Press .

# Viewing the Menus

## Menu Diagram

The following list outlines your phone's menu structure.

# 1. Call History

- 1. Missed Calls
- 2. Outgoing Calls
- 3. Incoming Calls
- 4. All Calls
- 5. Erase History
  - 1. Missed Calls
  - 2. Outgoing Calls
  - 3. Incoming Calls
  - 4. All Calls

## 2. Phone Book

- 1. Find
- 2. Add New Entry
- 3. Speed Dial #'s
- 4. My Phone #
- 5. Group
- 6. Services
  - 1. Account Info
  - 2. Customer Service
  - 3. Dir Assist

## 3. Messaging

- 1. Send Message
  - 1. Text Message
  - 2. Picture Mail
  - 3. Email
- 2. Picture Mail
  - 1. Inbox
  - 2. Send Message
- 3. Text Message
  - 1. Inbox
  - 2. Outbox
    - 3. Send Message
- 4. Instant Msg.
- 5. Email
- 6. Voicemail
  - 1. Call
  - 2. Details
- 3. Clear Envelope

#### 4. Pictures

- 1. Camera
- 2. My Pictures
  - 1. Ín Camera
  - 2. Saved to Phone
- 3. Online Albums
  - 1. View Albums
  - 2. Upload Pictures

#### 4 Account Info

#### 5. Web

1. Connect Web

#### 6. Downloads

- 1. Games
- 2. Ringers
- 3. Screen Savers
- 4. Applications
- 5. Others

## 7. Voice SVC

- 1. Voice Memo
  - 1. Record
  - 2. Play
  - 3. Play Speaker
  - 4. Erase All
- 2. Voice Dial
  - 1. Record
    - 2. Review
    - 3. Review Speaker
    - 4. Erase All
- 3 Train Words
  - 1. Yes
  - 2 No
  - 3. Wake-Up
  - 4. Undo Train All
- 4 Shutter Sound
  - 1. Record
  - 2. Play
  - 3 Frase

#### 8. Tools

- 1. Schedule
  - 1. Add New Plan
  - 2. View Plan
- 2. Memo Pad
  - 1. Add Memo
  - 2. View Memo
  - 3. Settings
- 3. Alarm
  - 1. Alarm 1
  - 2. Alarm 2
  - 3. Alarm 3
- 4. Calculator
- 5. World Clock
- 6. Stopwatch

#### 9. Settings

- 1. Sounds
  - 1. Volume
  - 2. Ringers
  - 3. Alerts
  - 4. Roam Ringer

- 5. Tone Length
- 2. Display
  - 1. Menu Style
  - 2. Graphics
  - 3. Sub LCD
  - 4. Greeting
  - 5. Backlight
  - 6. Contrast
- 3. PCS Vision
- 1. Enable PCS Vision
  - 2. Net Guard
  - 3. Update Vision Profile
- 4. Roaming
  - 1. Set Mode
  - 2. Call Guard
- 5. Games/Tools
- 1. Backlight
  - 2. Volume
  - 3. Msg Alert
  - J. IVISY AI
- 6. Location
- 7. Messaging
  - 1. Notification
  - 2. Callback Number
  - 3. Pre-Set Messages
  - 4. Signature
  - 5. Reminder
- 8. Security
  - 1. Lock Phone
  - 2. Change Lock
  - 3. Special #'s
  - 4. Limit Use
  - 5. Erase PBook
  - 6. Frase Downloads
  - 7. Reset Picture Account
  - 8. Reset Phone
- 9. Airplane Mode
- 10. Others
  - 1. Call Answer
  - 2. Auto Answer
    - 1. Hands Free Kit
    - 2. Headset
  - 3. Auto Redial
  - 4. Language
  - 5. TTY Mode
  - 6. Voice Setting
  - 7. Dialing
    - 1. Abbrey Dial
    - 2. PBook Match
    - 3. Speed Dial
  - 8. Key Guard
- 11. Phone Info

# **Managing Call History**

| In This Section   |
|-------------------|
| •••••             |
| ♦ Viewing History |

The Call History keeps track of incoming calls, calls made from your Sprint PCS Vision Phone, and missed calls. This section guides you through accessing and making the most of your Call History.

# **Viewing History**

You'll find the Call History feature very helpful. It is a list of the last 20 phone numbers (or internal Phone Book entries) for calls you placed, accepted, or missed. Call History makes redialing a number fast and easy. It is continually updated as new numbers are added to the beginning of the list.

Each entry contains the phone number (if it is available) and the internal Phone Book entry name (if the phone number is in your internal Phone Book).

To view a Call History entry:

- 1. To access the main menu, press (Menu).
- 2. Select Call History ( 12 ).
- **3**. Select one of the following options:
  - Missed Calls
  - Outgoing Calls
  - Incoming Calls
  - All Calls
  - Erase History
- 4. Press (0K).

Note:

You can prevent your call history from being viewed by restricting access through the security menu. See "Call History" on page 52.

## Missed Calls

Displays information about the 20 most recently missed calls. Place a call to a missed call number by simply highlighting it then pressing ...

- 1. To access the main menu, press (Menu).
- 2. Select Call History ( 1 ).
- 3. Select **Missed Calls** ( **18** ). (If the number is already stored in your phone book, only the name appears. If the number is not stored, only the phone number appears.)
- 4. To view missed call details, press .
  - Press (Options) to choose from the following options:
     Call, Save, Send Picture, Send Text, Prepend, Erase All.

Note: Call details include the date, time, and phone number (if available).

 Press (Options) then select Save to save the number or press (Erase) to erase it.

Note:

If you have already stored the number in your Phone Book, "Phone number already in < name>" will appear.

After the 20° missed call, the oldest call will automatically be erased from the history.

# **Outgoing Calls**

Displays information about the 20 most recent outgoing calls. You can place a call to an entry by simply highlighting it then pressing  $\[ \mathbf{w} \]$ .

- 1. To access the main menu, press (Menu).
- 2. Select Call History (12).
- 4. To view outgoing call details, press (8).
  - Press (Options) to choose from the following options:
     Call, Save, Send Picture, Send Text, Prepend.

Note:

Call details include the date, time, and phone number (if available).

5. Press (Options) then select Save to save the number or press (Erase) to erase it.

Note:

If you have already stored the number in your Phone Book, "Phone number already in "<name>" will appear.

After the  $20^{\circ}$  outgoing call the oldest call will automatically be erased from the history.

# **Incoming Calls**

Displays information about the 20 most recent incoming calls. Place a call to an entry by simply highlighting it then pressing w

- 1. To access the main menu, press (Menu).
- 2. Select Call History (18).
- 3. Select **Incoming Calls** ( \*\*\*). (If the number is already stored in your phone book, only the name appears. If the number is not stored, only the phone number appears.)

- **4.** To view incoming call details, press .
  - Press (Options) to choose from the following options:
     Call, Send Picture, Send Text, Prepend, Erase All.

Note: Call details include the date, time, and phone number.

**Note:** After the twentieth call, the oldest call will automatically be erased from the history.

## **All Calls**

- 1. To access the main menu, press (Menu).
- 2. Select Call History (12).
- 3. Select All Calls (4 on ).
- **4.** A list of the 20 most recent calls is displayed. (If the number is already stored in your phone book, only the name appears; otherwise, only the phone number appears.)
- **5.** To view all call details, press .
  - Press (Options) to choose from the following options:
     Call, Save, Send Picture, Send Text, Prepend.

Note: Call details include the date, time, and phone number (if available).

6. Press (Options) then select Save to save the number or press (Erase) to erase it.

Note: If you have already stored the number in your Phone Book, a note will appear: "Phone number already in <entry name>."

After the  $20^{\circ}$  call the oldest call will automatically be erased from the history.

# **Erase History**

## Missed Calls

- 1. To access the main menu, press (Menu).
- 2. Select Call History (12).
- 3. Select Erase History (5.00).
- 5. Press Yes ( or No ( soft)).

## **Outgoing Calls**

- 1. To access the main menu, press (Menu).
- 2. Select Call History (18).
- 3. Select Erase History ( 5 ... ).
- **4.** Select **Outgoing Calls** ( 2400 ). ("Erase all calls?" will appear.)
- 5. Press Yes ( Loot ) or No ( Roots ).

## **Incoming Calls**

- 1. To access the main menu, press (Menu).
- 2. Select Call History ( 1 ).
- 3. Select Erase History ( 5xx ).
- 5. Press Yes ( •Lsot ) or No ( Rsott ).

#### All Calls

- 1. To access the main menu, press (Menu).
- 2. Select Call History (18).
- 3. Select **Erase History** ( 5 × ).
- 4. Select All Calls ( 4 on ). ("Erase all calls?" will appear.)
- **5.** Press Yes (  $\bullet L \circ \circ \circ$  ) or No (  $R \circ \circ \circ \circ \circ$  ).

# **Using the Internal Phone Book**

## In This Section

- ♦ Internal Phone Book Entry Options
- Adding a New Internal Phone Book Entry
- ♦ Finding Internal Phone Book Entries
- Speed Dial Numbers
- My Phone Numbers
- Using Group Internal Phone Book Entries
- ♦ Dialing Sprint PCS Services

Now that you know the basics that make it easier to stay in touch with people and information, you're ready to explore your phone's more advanced features. This section explains how to use your phone's internal Phone Book and helps you make the most of your contacts and time when you are trying to connect with the important people in your life.

# **Internal Phone Book Entry Options**

To access an internal Phone Book entry's options, display the entry then press (3). To select an option, highlight it then press (3).

- **Name** to add an name to the entry.
- **Mobile** to add a mobile number to the entry.
- **M** Home to add a home number to the entry.
- ① Office to add an office number to the entry.
- **Pager** to add a pager number to the entry.
- **Fax** to add a fax number to the entry.
- Email to add an email address to the entry.
- **Group** to assign the entry to a group.
- **Ringer** to assign a ringer to the entry.
- **©** Graphic to input a graphic image.
- **Memo** to input a simple memo.
- **Set Secret** to require a password to view the phone book entry.

Note:

When two or more numbers are listed for one phone book entry, the default number is Mobile. The sort order is: Mobile, Home, Office, Pager, Fax, and Email. When viewing an entry, press the Navigation Key right or left to display additional numbers. When you make a call from a phone book entry, the last number you called from that entry becomes the default.

# Adding a New Internal Phone Book Entry

Your Sprint PCS Vision Phone can store up to 300 phone numbers in its internal Phone Book. Phone book entries can store up to a total of 5 phone numbers and the entry's name can contain up to 32 characters.

## To add a new entry:

- 1. To access the main menu, press (Menu).
- 2. Select Phone Book ( 2410 ).
- 3. Select Add New Entry ( 2ABC ).
- To enter a name or number, use the Navigation Key to select the desired phone book field: Mobile#, Home #, Office #, Pager #, Fax #, Email, Group, Ringer, Graphic, Memo, Set Secret.
- **5.** Enter the appropriate phone number, then press **8** .
- 6. To save the entry, press (Save).
- 7. To return to the previous page, press or . ("Save Changes?" will display, press Yes [ . ] or No [ . ].)

After you have saved the number, the new internal Phone Book entry is displayed. (See "Internal Phone Book Entry Options" on page 73.)

# Finding Internal Phone Book Entries

There are several ways to display your internal Phone Book entries. Follow the steps outlined in the sections below to display entries from the internal Phone Book menu.

You can review all the entries stored in your internal Phone Book or find an entry quickly by following these simple steps:

- 1. To access the main menu, press (Menu).
- 2. Select Phone Book ( 2ABC ).
- 3. Select Find ( 1 ).
- Enter a name or a character string to display the names in alphabetical order. (All matching entries will be displayed.)
- 5. Select an entry and either delete it by pressing (Options) then selecting **Erase** or view it by pressing (3).
  - When you enter a mobile number, pressing (Options) displays the following options: Call, Send Picture, Send Text, Prepend, Hard Pause, Timed Pause.

Note: If the entry is set to secret, you will be asked for your lock code.

Note:

When two or more numbers are listed for one phone book entry, the default number is Mobile. The sort order is: Mobile, Home, Office, Pager, Fax, and Email. When viewing an entry, press the Navigation Key right or left to display additional numbers. When you make a call from a phone book entry, the last number you called from that entry becomes the default.

# **Speed Dial Numbers**

In standby mode, calls can be placed to numbers stored in speed dial locations by pressing the location number on the keypad.

To assign a Speed Dial number to a number in your Phone Book:

- 1. To access the main menu, press (Menu).
- 2. Select Phone Book ( 2ABC ).
- 3. Select Speed Dial #'s ( 3 PE ).
- 4. To assign a phone number to a location, select the location then press (Set).
  - If a phone number is already assigned to the location, press
     (Erase) and the Navigation Key to delete.
- 5. Select the entry you wish to assign to the location then press (25) to save it.

Tip:

18 is used for One-Touch voicemail dial feature.

# My Phone Number

To display your phone number:

- 1. To access the main menu, press (Menu).
- 2. Select Phone Book ( 2480 ).
- 3. Select My Phone # ( 4 ). (The phone displays your phone number.)
- 4. Press (0K) or to return to the previous page,

# **Using Group Internal Phone Book Entries**

Your Sprint PCS Vision Phone has a time-saving feature that allows you to access many contacts at once by creating group entries.

## Adding a New Group

- 1. To access the main menu, press (Menu).
- 2. Select Phone Book ( 2400 ).
- 3. Select **Group** ( 5 N ). (A maximum of seven groups is allowed.)
- 4. Press (Options) then select Add Group.
- 5. Enter a new group name.
- **6.** To save the new group, press .

## Renaming a Group

- 1. To access the main menu, press (Menu).
- 2. Select Phone Book ( 2ADD ).
- 3. Select Group ( 5 kg ).
- 4. Select an existing group name with the Navigation Key.
- **5.** Press (Options) then select Rename.
- 6. Enter a new name.
- 7. To save the new group name, press .

Note:

The default group names (All, Family, Friends, Work, Etc.) cannot be changed.

## **Deleting a Group**

- 1. To access the main menu, press (Menu).
- 2. Select Phone Book ( 2ABC ).
- 3. Select Group ( 5 JKL ).
- 4. Use the Navigation Key to select a group.
- Press (Erase) to delete it. ("If deleted, entries will move to [ETC] Group. Erase this group?" will display.)
- 6. Press Yes ( •Loot ) or No ( Roote ).

Note:

The default group names (All, Family, Friends, Work, Etc.) cannot be changed.

# **Dialing Sprint PCS Services**

Note:

You must be in digital mode to access Sprint PCS Services.

## **Account Information**

- 1. To access the main menu, press (Menu).
- 2. Select Phone Book ( 2ADD ).
- 3. Select Services ( 6 ).
- 4. Select Account Info ( 1 ).
- 5. Press (Talk).

**Shortcut:** 

To connect dial \*4 M.

# **Sprint Customer Service**

- 1. To access the main menu, press (Menu).
- 2. Select Phone Book ( 2ADC ).
- 3. Select Services ( 6 ).
- 4. Select Customer Service ( 2400 ).
- 5. Press (Talk).

**Shortcut:** 

To connect dial \*2 🛝 .

# **Directory Assistance**

- 1. To access the main menu, press (Menu).
- 2. Select Phone Book ( 2400 ).
- 3. Select **Services** ( 6 ).
- 4. Select Dir Assist ( 3 ).
- 5. Press (Talk).

**Shortcut:** 

To connect dial 411 Max.

# **Personal Organizer**

Stopwatch

# In This Section Schedule Memo Pad Alarm Calculator World Clock

Your Sprint PCS Vision Phone is equipped with several personal information management features that help you manage your busy lifestyle. This section shows you how to use these features to turn your phone into a time management planner that helps you keep up with your contacts, schedules, and commitments. It takes productivity to a whole new level.

# **Schedule**

Your phone's Schedule helps you organize your time and reminds you of important events.

To add an new event to your schedule:

- 1. To access the main menu, press (Menu).
- 2. Select Tools ( 8 TW ).
- 3. Select Schedule ( 12 ).
- 4. Select Add New Plan ( 1 ) to display the calendar.
- 5. Move the Navigation Key left, right, up, or down to choose a date in the calendar then press (\*\*).
- **6.** Press **1** to select alarm options:
  - Date: Use the keypad to change or enter the date, then press (0K).
  - Time: Use the keypad to set a time, press to select AM or PM, then press (0K).
  - Plan: Use the keypad to enter a plan message, then press
  - Setting: Use the Navigation Key to select an alert time interval option: On Time, 10 Min Before, 30 Min Before, 1 Hour Before, No Alarm.
  - Ringer: Press (Options), select Default (to select a default ringer type) or Change (to select a custom ringer type), use the Navigation Key to highlight a ringer, then press to save
- 7. Press (Save) to save the event. (The event date will be highlighted on your calendar.)

-or-

Press (Back) to return to the calendar without saving.

To view an event in to your schedule:

- 1. To access the main menu, press (Menu).
- 2. Select Tools ( 8 w ).
- 3. Select Schedule (12).
- 4. Select View Plan ( 2ABC ).
- 5. Move the Navigation Key to choose an event then press (S) or (Erase).
  - Press (Options), then select Add Plan or Erase All using the Navigation Key.

## Memo Pad

Your phone includes an internal memo pad that can be used to compose and store reminders and notes.

#### Add Memo

To compose a memo (there is an 80-character limit):

- 1. To access the main menu, press (Menu).
- 2. Select Tools ( 8 w ).
- 3. Select Memo Pad ( 2400 ).
- 4. Select Add Memo ( 18 ).
- **5.** Input a new text memo then press (3) to save.

## View Memo

To view a saved memo:

- 1. To access the main menu, press (Menu).
- 2. Select Tools (810).
- 3. Select Memo Pad ( 2ABC ).
- Select View Memo ( 2... ). (The list of all memos, in saved order, is displayed.)
- 5. Select a memo then press (\*\*).
  - To erase a memo, press (Erase).
  - To add a new memo, press , press (Options) then select New Memo.
  - To erase all memos, press , press (Options) then select Erase All.

**6.** To edit the memo, press (Options) then select Edit.

## **Settings**

To select the memo pad background image:

- 1. To access the main menu, press (Menu).
- 2. Select Tools ( 8 m ).
- 3. Select Memo Pad ( 2ADD ).
- 4. Select Settings ( 3 ).
- **5**. Select one of the following options by moving Navigation Key left or right:
  - Paper, Pattern, Sea, Sky, Flower
- **6.** To save, press (0K).

# **Alarm**

The built-in alarm clock allows you to set up to three alarms.

To set your phone's alarm clock:

- 1. To access the main menu, press (Menu).
- 2. Select Tools ( 8 w ).
- 3. Select Alarm ( 3 ).
- **4.** Select one of the following entries with the Navigation Key:
  - To set a new alarm, choose Alarm 1, 2, or 3.
  - To edit an existing alarm, select that alarm then press
  - To delete an existing alarm, press (Erase).
- **5**. Press **6** to select alarm options.
  - Setting: Use the Navigation Key to select a setting for the alarm (Off, Once, Daily, Weekly, Monthly).
  - Date: Use the keypad to change or enter the date for the alarm then press .

Off

**Once**: Enter a date for the alarm.

**Daily** 

**Weekly**: Select a day of the week to repeat the alarm weekly.

**Monthly**: Enter a day of the month (1-31) to repeat the alarm monthly.

- Time: Use the keypad to set a time for the event, press to select AM or PM, then press (OK).
- Snoozing: Use the Navigation Key to select a Snooze setting (Off, 1 Time after 5 Min, 1 Time after 10 Min, 3 Times by 5 Min).
- Ringer: Press (Options), select Default (to select a default ringer type) or Change (to select a custom ringer type), use the Navigation Key to highlight a ringer, then press to save.
- Plan: Using the keypad, input an alarm message then press
- **6.** To save the alarm setting, press (Save).

# **Calculator**

Your phone comes with a built-in calculator.

- 1. To access the main menu, press (Menu).
- 2. Select Tools ( 8 w ).
- 3. Select Calculator (4 on ).
- Enter numbers using your keypad. (Press to insert a decimal point.)
- 5. Press the appropriate Navigation Key for an arithmetic option.

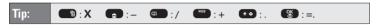

- **6.** Enter numbers then press for the result.
- 7. To reset, press (Reset).
  - To clear the numbers, press (BACK).
  - To end calculation, press 🕬 .

How to do a math problem with the calculator:

Follow the instructions below to calculate 8\*6/4-2.5=9.5

- Input 8. Press .
- Input 6. Press .
- Input 4. Press 🝙 .
- Input 2 then press ••• .
- Press **5**.
- Then press and you will see the answer.

# **World Clock**

Your Sprint PCS Vision Phone can display the time in more than 39 cities around the world.

To display the time and date in pre-programmed cities:

- 1. To access the main menu, press (Menu).
- 2. Select Tools ( 810 ).
- 3. Select World Clock ( 5 ... ).
  - The world map displays the city, its date, and the current time in the selected city.
- 4. Use the Left or Right Navigation Key to select another city.

Note: The World Clock does not adjust for Daylight Savings Time.

# **Stopwatch**

Your phone's built-in stopwatch can simultaneously time up to six different events.

## To operate the stopwatch:

- 1. To access the main menu, press ••• (Menu).
- 2. Select Tools ( 8 mm ).
- 3. Select Stopwatch ( 6 ).
- **4.** Choose from one of the following functions:
  - To start the stopwatch, press (Start).
  - To pause timing, press (Stop).
  - To resume timing, press (Reset).
  - To reset the stopwatch, press (Reset).
  - To return to the previous page, press (BACK).

## To time up to six events at once:

- 1. To start, press (Start).
- To stop a time period and continue measuring another one, press (Continue).
- 3. To stop the second and continue measuring a third one, press (Continue).
- **4.** To measure up to six time periods, repeat the above steps, then press (Stop).
- **5.** To review the results, press (View).
- **6.** To return to the stopwatch, press (**0K**).
- 7. To reset it, press (Reset).

# **Using Your Phone's Voice Services**

## In This Section

- ♦ Voice Recognition Mode
- Voice Memo
- Voice Dial
- ◆ Train Words
- Shutter Sound

Your Sprint PCS Vision Phone's Voice Services let you place calls using your voice, store voice reminders, and record memos right on your phone. This section includes easy-to-follow instructions on using voice-activated dialing and managing voice memos.

# **Voice Recognition Mode**

Voice Recognition (VR) enables you to place calls using your voice and to record voice memos. See "Voice Dial" on page 89 for information on recording voice dial tags for use in Voice Recognition.

## To activate Voice Recognition mode:

▶ Press to Voice Recognition mode. ("Please say the name after the prompt tone" will be displayed on the screen, and you will hear "Name Please.")

## To use Voice Recognition to place a phone call:

- 1. Press •Lsot 7008 2ABC to Voice Recognition mode.
- 2. Say a name or a voice dial tag. (The number and name will appear on the display and you will hear "Calling [name].")

## Voice Memo

Voice Memo allows you to record a reminder message that can be up to 60 seconds.

#### To record a memo:

- 1. To access the main menu, press (Menu).
- 2. Select Voice SVC ( 7005 ).
- 3. Select Voice Memo ( 1 ).
- **4.** To record a voice memo, press (Is). (Instuctions will be displayed and you will hear "Please begin recording after the tone.")
  - To stop recording a memo, press (Stop) or (Pause/Resume).
  - Press (Options) after recording a voice memo to Re-record, Review, or Save.
  - Select Save, input a Voice Memo Title (up to 32 characters), then press
  - Press (Options) then Edit Caption or Play.

## To play a voice memo:

- 1. To access the main menu, press (Menu).
- 2. Select Voice SVC ( 7008 ).
- 3. Select Voice Memo (12).
- 4. To display a list of voice memos, press 2 ...
- 5. Highlight the memo you would like to play then press (0K) or press (Options) then select Play.
  - To erase a voice memo, select the message you want to erase then press (Erase).

## To play a voice memo in speaker mode:

- 1. To access the main menu, press (Menu).
- 2. Select Voice SVC ( 7008 ).
- 3. Select Voice Memo ( 12 ).
- 4. To play the message in speaker mode, press 3 ...
- 5. Highlight the memo you would like to play then press (0K) or press (Options) then select Play.
  - To erase a voice memo, select the message you want to erase then press (Erase).

#### To erase all voice memos:

- 1. To access the main menu, press (Menu).
- 2. Select Voice SVC ( 7 Ports ).
- 3. Select Voice Memo ( 1 ).
- 4. To erase all voice memos, press 4 and .
  - "Erase all voice memos?" will be displayed. Press (Yes) to erase all voice memos.

# **Voice Dial**

Voice Dial allows you to call a person by simply saying their name.

#### To access Voice Dial:

- 1. To access the main menu, press (Menu).
- 2. Select Voice SVC ( 7008 ).
- 3. Select Voice Dial ( 2ASC ).
- 4. To record a voice dial, press **12** . (The phone book list will be displayed alphabetically.)
- Select a name then press (3) . (Instuctions will be displayed and you will hear "Name Please.")
- **6.** Say the name for the voice tag and repeat the name when prompted. (You will hear "Added.")

#### To review a voice dial:

- 1. To access the main menu, press (Menu).
- 2. Select Voice SVC ( 7008 ).
- 3. Select Voice Dial ( 2AIC ).
- 4. To review voice dial, press 2 ...
  - Select the message you want to play then press (Play) or press (Erase).

## To review a voice dial in speaker mode:

- 1. To access the main menu, press ••• (Menu).
- 2. Select Voice SVC ( 7008 ).
- 3. Select Voice Dial ( 2ASC ).
- **4.** To review the voice dial tag in speaker mode, press 3 ...
  - Select the voice dial tag you want to play then press (Play) or press (Erase).

#### To erase all voice dials:

- 1. To access the main menu, press (Menu).
- 2. Select Voice SVC ( 7008 ).
- 3. Select Voice Dial ( 2ABC ).
- **4.** Press **4** to erase all voice dials. ("Erase all voice dial entries?" will be displayed.)
- **5.** Press (Yes) to erase all voice dials.

# **TrainWords**

This feature allows you to create Control words to make a call without using the keypad.

#### Yes

Use to train or untrain the Voice Recognition with the control word, "Yes."

- 1. To access the main menu, press (Menu).
- 2. Select Voice SVC ( 7 PORS ).
- 3. Select Train Words ( 3 ).
- **4.** Select **Yes** ( **12** ). ("Please hold phone to ear and follow instructions" will be displayed and you will hear "Now training control words. Please say the word 'Yes'.")
- 5. Say "Yes." (You will hear "Again.")
- 6. Say "Yes" again. (You will hear "Training word successful.")

#### No

Use to train or untrain the Voice Recognition with the control word, "No."

- 1. To access the main menu, press (Menu).
- 2. Select Voice SVC ( 7008 ).
- 3. Select Train Words ( 3 ).
- 4. Select No (2...). ("Please hold phone to ear and follow instructions" will be displayed and you will hear "Now training control words. Please say the word 'No'.")
- 5. Say "No." (You will hear "Again.")
- 6. Say "No" again. (You will hear "Training word successful.")

## Wake-Up

Use to train or untrain the Voice Recognition with the control word, "Wake-Up."

- 1. To access the main menu, press (Menu).
- 2. Select Voice SVC ( 7ross ).
- 3. Select Train Words ( 3 DEF ).
- **4.** Select **Wake-Up** ( **300** ). ("Please hold phone to ear and follow instructions" will be displayed and you will hear "Now training control words. Please say the word 'Wake-Up'.")
- 5. Say "Wake -Up." (You will hear "Again.")
- Say "Wake -Up" again. (You will hear "Training word successful.")

#### Undo Train All

Undo Train All erases all "trained" words.

- 1. To access the main menu, press (Menu).
- 2. Select Voice SVC ( 7088 ).
- 3. Select Train Words ( 3 ).
- **4.** Select **Undo Train All** ( **4.** ). ("Undo voice recognition for all procedures?" will be displayed.)
- 5. To undo all trained words, press (Yes).

# **Shutter Sound**

Your PM-8912 allows you to record a shutter sound to be played when you take a picture with the phone's built-in camera.

#### To record a shutter sound:

- 1. To access the main menu, press (Menu).
- 2. Select Voice SVC ( 7008 ).
- 3. Select Shutter Sound (4 on ).
- 4. To record a shutter sound, press 13. (Instructions will be displayed and you will hear "Please record at the tone.")
- **5.** To stop recording a shutter sound, press (Stop).
- Press (Options) after recording a shutter sound to Re-record, Review, or Save.

## To play a shutter sound:

- 1. To access the main menu, press (Menu).
- 2. Select Voice SVC ( 7088 ).
- 3. Select Shutter Sound (4am).
- 4. To play shutter sound, press 2<sup>ABD</sup>.

## To erase a shutter sound:

- 1. To access the main menu, press (Menu).
- 2. Select Voice SVC ( 7008 ).
- 3. Select Shutter Sound ( 4 on ).
- Press to erase shutter sounds. ("Erase this Shutter Sound?" will be displayed.)
- 5. To erase shutter sounds, press (Yes) or (No).

# **Using Your Phone's Built-in Camera**

#### In This Section

- ◆ Taking Pictures
- My Pictures
- Online Albums
- Managing Sprint PCS Picture Mail
- Account Information

Your Sprint PCS Vision Picture Phone's built-in camera gives you the ability to take full-color digital pictures, view your pictures using the phone's display, and instantly share them with your family and friends. It's fun and as easy to use as a traditional point-and-click camera: just take a picture, view it on your phone's display, and send it from your phone to up to ten people.

The PM-8912 by Audiovox delivers high quality images with crisp details and brilliant colors. There's no easier way to make sure you're always ready to capture all the fun and excitement in beautiful digital images.

This section explains the features and options of your Sprint PCS Vision Picture Phone's built-in camera.

# **Taking Pictures**

Taking pictures with your phone's built-in camera is as simple as choosing a subject, pointing the lens, then pressing a button. You can activate the camera mode and take pictures when the phone is open.

## To take a picture from the menu:

- 1. To access the main menu, press (Menu).
- 2. Select Pictures (4 on ).
- 3. Select **Camera** ( 18 ). (Your phone will enter Camera Mode.)
- 4. Point the camera lens at your subject. (You can check the picture framing through the main display screen.)
- **5.** To take the picture, press **3** or the Side Camera button.
- Press (Next) to select an option. (See "Picture Options" on page 96.)
  - or To return to standby mode, press (End).

Note:

If you receive an incoming call while taking a picture, the camera mode will turn off. You may not receive a warning before the incoming call.

## To take a picture in standby mode:

- Press the Side Camera button to activate camera mode or press
   , then select Camera (12) or press and hold
- 2. Point the camera lens at your subject. (You can check the picture framing through the main display screen.)
- **3.** To take the picture, press or the Side Camera button.
- 4. Press (Next) to select an option. (See "Picture Options" on page 96.)
  - -or-

To return to standby mode, press (End).

## To take a picture with the phone closed:

- 1. Press and hold the Side Camera key to activate Camera mode.
- 2. Point the camera lens at your subject. (You can check the picture framing through the Sub LCD.)
- **3.** Press the Side Camera key to take the picture. (Your picture will be saved automatically in your phone.)

## **Creating Your Sprint PCS Picture Mail™ Password**

The first time you use any of the picture management options involving the Sprint PCS Picture Mail Website you will need to establish a Sprint PCS Picture Mail password through your Sprint PCS Phone. This password will also allow you to log in to the Sprint PCS Picture Mail Website at <a href="https://www.sprint.com/picturemail">www.sprint.com/picturemail</a> to access and manage your uploaded pictures.

## To create your Sprint PCS Picture Mail password:

- 1. To access the main menu, press (Menu).
- 2. Select Pictures (4 on ).
- 3. Select Online Albums ( 3 ).
- 4. Select Upload Pictures ( 2ABC ).
- 5. Use the Navigation Key to select a picture to upload and press (0K) or (Upload).
- Select Upload This ( ) or Upload All ( ). You will be prompted to create a Sprint PCS Picture Mail password.
- 7. Enter a 4-digit, alpha-numeric password then press (0K).
- 8. Please wait while the system creates your account.

Once you have received confirmation that your account has been successfully registered you may upload and share pictures and access the Sprint PCS Picture Mail Website.

# **Picture Options**

After taking a picture, press (Next) to access picture options:

- **Send Picture** to send the picture.
- **Upload to Albums** to upload the picture you just took to the Sprint PCS Picture Mail Website. Depending on your settings, you may be prompted to accept a Sprint PCS Vision connection.
- Take New Picture to return to camera mode to take another picture.
- Thumbnail to go to your phone's picture storage folder.
- Erase to erase selected pictures.

## **Camera Mode Options**

While in camera mode (see "Taking Pictures" on page 95), press (Options) to access the camera mode options:

- Self Portrait to switch the viewfinder to the Sub LCD. (Take a
  picture of yourself by checking the view on the Sub LCD.)
- Flash to activate the flash function.
- **Self Timer** to activate the camera's timer function.
- Fun Tools to select an option from the following to set picture frame, multiple shots and color tone.
  - Fun Frame to select your favorite fun picture frame to decorate your picture.
  - Multiple Shots to take, 2, 4, 6, or 8 quick pictures depending on the picture quality setting. (Default option is "off.")
  - Color Tone to select a color tone for the picture. (Normal, Sepia, Gray, Negative, Emboss, Sketch).
- Image Controls to select an option from the following.
  - Brightness to select brightness control:
     Press the Navigation Key right (increase) or left (decrease) to select a setting then press (\*\*) to apply the desired setting.
  - White Balance to adjust white balance based on changing conditions. Select from Auto, Sunny, Cloudy, Tungsten, Fluorescent and Manual.
- Settings to enjoy various ways of taking pictures:
  - Resolution to select a file size (640x480, 320x240, or 160x120) for a picture.
  - Quality to select picture quality (Fine, Normal, Economy).
  - Shutter Sound to select a shutter sound (Off, Shutter 1, Shutter 2, Say "Cheese", Ready 123, Record own).
  - Auto Delete to automatically erase picture files from your phone after they have been uploaded to your online Sprint PCS Picture Mail account.
- Go to My Pictures to go to your phone's picture storage folder.

# **My Pictures**

The My Pictures menu allows you to display pictures you have stored in your phone.

To display your phone's stored pictures:

- 1. To access the main menu, press (Menu).
- 2. Select Pictures ( 4 and ).
- 3. Select My Pictures ( 2ABC ).
- **4.** Select an option from the following then press (0K):
  - In Camera to select the folder that stores pictures you have taken.
  - Saved to Phone to select the folder that stores pictures you have downloaded or assigned.

## In Camera Options

With the In Camera folder displayed, press (Options) to access the in camera options:

- Upload to Albums to upload pictures saved in your phone to the Sprint PCS Picture Mail Website. (Depending on your settings, you may be prompted to accept a Sprint PCS Vision connection.)
- Assign to assign the selected picture to display for specific tasks:
  - Picture ID to display the picture for incoming calls from a specific Phone Book entry.
  - Screen Saver to display the picture as an LCD screen saver.
  - Incoming Call to display the selected picture for all incoming calls.
- Save to Phone to save the selected picture to the "Saved to Phone" folder.
- Take New Picture to return to camera mode to take another picture.
- Erase to erase a selected picture.
- Edit Caption to enter or edit a caption for the picture.
- Fun Tools to select an option from the following:
  - Fun Frames to select your favorite fun picture frame to decorate your picture.
  - Color Tone to select a color tone for the picture (Normal, Sepia, Gray, Negative, Emboss, Sketch).

- Picture Info to display the picture information, such as caption, date/time, resolution, size, quality, etc.
- **Expand** to switch the display from thumbnail view to full-screen.

## **Saved to Phone Options**

With the **Saved to Phone** folder displayed, press **(Options)** to access the **Saved to Phone** options:

- Picture ID to display the picture for incoming calls from a specific phone book list entry.
- Screen Saver to display the picture as an LCD screen saver.
- Incoming Call to display the selected picture for all incoming calls.
- Erase to erase selected pictures. Select an option from the following, then press .
  - Erase This to erase the selected picture.
  - Erase All to erase all pictures in the Saved to Phone folder.
- Expand to switch the display from thumbnail view to full-screen.
   (If currently in full-screen view, the option appears as Thumbnail.)

# **Online Albums**

## Viewing Online Albums

You can upload, store, and access pictures in your account on the Sprint PCS Picture Mail Website <a href="https://www.sprint.com/picturemail">www.sprint.com/picturemail</a>.

To view your online albums:

- 1. To access the main menu, press (Menu).
- 2. Select Pictures (4 and ).
- 3. Select Online Albums ( 3017 ).
- 4. Select **View Albums** ( **18** ). Depending on your settings you may be prompted to accept a Sprint PCS Vision connection. (Your Sprint PCS Picture Mail Inbox and your albums appear.)
- 5. Highlight Online Albums List.
- **6.** Use the Navigation Key to select a picture.

#### **Online Album Options**

You have many options available. Press (Options) to access the online Album options:

- Save to Phone to download the selected picture to your phone.
- Edit/Erase
  - Copy/Move to copy or move pictures files to a selected album.
  - Edit Caption to edit the caption of a picture file.
  - **Erase** to erase pictures saved in the current album.
  - Rotate Picture to rotate the selected picture.
- Picture Info to display information on the selected picture, such as title, time, date, size, etc.
- Album List to display the album list.
- **Expand** to switch the display from thumbnail view to full-screen.
- Thumbnail to display the thumbnail image.

#### **Uploading Pictures**

You can quickly and easily upload the pictures stored in your camera to your online picture account.

To upload your pictures:

- 1. To access the main menu, press (Menu).
- 2. Select **Pictures** ( 4 on ).
- 3. Select Online Albums ( 3 ).
- 4. Select Upload Pictures ( 2.10).
- Use the Navigation Key to select a picture to upload then press
   (0K) or (Upload).
- **6.** Select **Upload This** ( **18** ) to upload the selected picture.
  - Select **Upload All** ( **2** ) to upload all of the pictures in your In Camera folder.

## **Managing Sprint PCS Picture Mail**

#### Using the Sprint PCS Picture Mail Website

Once you have uploaded pictures from your phone to your online Sprint PCS Picture Mail account, you can use your personal computer to manage your pictures. From the Sprint PCS Picture Mail Website you can share pictures, edit album titles and picture captions, organize and move images, and do much more. Please visit www.sprintpcs.com for the availability of these services.

You will also have access to picture management tools to improve and customize your pictures. You'll be able to lighten, darken, crop, antique, add comic bubbles and cartoon effects, and use other features to transform your pictures.

To access the Sprint PCS Picture Mail Website:

- From your computer's Internet connection, go to www.sprint.com/picturemail.
- 2. Enter your Sprint PCS Phone Number and Sprint PCS Picture Mail password to register. (See "Creating Your Sprint PCS Picture Mail Password" on page 96.)

#### Managing Online Sprint PCS Picture Mail From Your Phone

You can use your phone to manage, edit, or share pictures you have uploaded to the Sprint PCS Picture Mail Website.

To view your online Sprint PCS Picture Mail from your Phone:

- 1. To access the main menu, press (Menu).
- 2. Select Pictures (4 on ).
- 3. Select Online Albums ( ). Depending on your settings you may be prompted to accept a Sprint PCS Vision connection. (The Online Albums menu appears.)
- **4.** Highlight **Uploads** or an album title then press **3** . (Thumbnail pictures, up to nine per screen, are displayed.)
- 5. Use the Navigation Key to select a picture then select **View** ( ) to expand it.

#### **Sharing Online Sprint PCS Picture Mail**

To share online Sprint PCS Picture Mail:

- 1. From the Uploads screen or an album screen, select a picture you wish to share then select (Options).
- - Phone Book to select recipients from your internal Phone Book entries.
  - Enter Mobile # to enter a recipient's Sprint PCS Vision Phone number.
  - Enter Email to enter a recipient's email address.
  - Group List to select recipients from your Group List.
  - Phone Book to select recipients from your Group List.
  - Online Address Bk to select recipients from your Online Address Book (your sharing history from the Web).
     Highlight a recipient then press (\*\*). (This will check the box next to the recipient.) To clear the box, highlight it then press (\*\*). When you are finished, select Done (\*\*).
     (You will return to the Recipient List with the selected recipients.)
- 3. To add more recipients to the Recipient List, select **Options** ( ), highlight **Add New Recipient**, then press ). You can repeat step 2 above. To erase a recipient from the Recipient List, highlight the recipient, select **Options** ( ), highlight **Erase**, then press ).
- 4. Select **Next** ( ) when you are finished selecting/entering recipients. (You may include up to ten recipients.)
- 5. If you wish to record and include a Voice Memo with the picture you are sending, select **Start** ( ), then start recording after the beep. (Maximum recording time is 10 seconds). If you do not wish to attach a Voice Memo to the picture, select **Skip** ( ).
- 6. Use your keypad to enter a text message (or press to select from Preset Messages or Recent Messages) then select Next () or press (). (See "Entering Text" on page 23.) You may also choose to leave the message area blank; just select Skip () or press () to continue.

- In the Preview screen, confirm the recipients, voice memo, and message.
  - To confirm, change, or add a recipient, highlight the recipient then select **Change** ( ). The Recipient List appears. Follow the instructions in steps 2 and 3 on the previous page to select or edit the recipient.
  - To confirm or change the voice memo, highlight Voice Memo:Recorded, then select Change ( ). The Play Voice Memo screen appears. Select Start ( ) to play the voice memo; select Options ( ) to display further options (Play, Re-record, and Erase).

  - To confirm, change, or add a text message, highlight the message or Add Text Message then select Change or Add
     ( ). The Message screen appears. Follow the instructions in step 6 to edit the text message.
- - 2. Highlight Send Album then press 
    3.
  - **3.** Follow steps 2-8 in "Sharing Online Sprint PCS Picture Mail" on page 102 to complete and send your album. (The Voice Memo option is not available for sending an album.)

## Accessing Online Sprint PCS Picture Mail Options From Your Phone

To access online Sprint PCS Picture Mail options from your phone:

- 1. Select a picture from the Uploads screen or an album screen.
- 2. To display options, select **Options** ( Roote ).

the album.

- 3. To select an option, highlight it then press .
  - Send Picture to share a picture through the Sprint PCS Picture Mail Website
  - Copy/Move to copy or move pictures to a selected album:
     Copy this to copy the selected picture to the album.
     Copy all to copy all pictures and videos in the current album (or Uploads) to the target album.
     Move this to move the selected picture or video to
    - **Move all** to move all pictures and videos in the current album (or **Uploads**) to the target album.
  - Download to copy the selected picture to your phone's Saved to Phone folder.
  - Media View to switch the display mode for the current album (or Uploads). Select Pictures Only to display pictures only; select All Media to display both pictures and videos. (The Media View option appears when the album includes both pictures and videos.)
  - Erase to select Erase this to erase a single picture or Erase all to erase all pictures saved in the current album (or Uploads).
  - Edit Caption to edit the picture's caption.
  - Rotate Picture to rotate the selected picture. (This option is only available for pictures.)
  - Create Album to create a new album. Enter the album name then press
  - Online Albums to switch from pictures to the album list.
  - Picture Info to display information on the selected picture, such as title, time/date, size, etc.

To access your online Albums options from your phone:

- 1. Display the album list in the Online Albums menu.
- 2. Use the Navigation Key to select an album (or **Uploads**).
- 3. Select **Options** ( **lane** ) to display options.
- 4. To select an option, highlight it then press .
  - Send Album to share the album through the Sprint PCS Picture Mail Website.
  - Create Album to create a new album. Enter a new album name then press
  - Erase Album to delete the selected album.
  - Rename Album to rename the selected album. Enter a new name then press .
  - Album Info to display information on the selected album, such as title, time/date, and number of files.

## **Account Information**

It's easy to learn more about your online picture account:

- 1. To access the main menu, press ••• (Menu).
- 2. Select Pictures ( 4 on ).
- 3. Select Account Info (4 on ).

# Using Sprint PCS Service Features

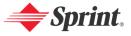

## Sprint PCS Service Features: The Basics

#### In This Section

- ♦ Using Voicemail
- ♦ Using SMS Text Messaging
- Using Caller ID
- ♦ Responding to Call Waiting
- ♦ Making a Three-Way Call
- ♦ Using Call Forwarding

Now that you've mastered your phone's fundamentals, it's time to explore the calling features that enhance your Sprint PCS Service. This section outlines your basic Sprint PCS Service features.

## **Using Voicemail**

#### **Setting Up Your Voicemail**

All unanswered calls to your Sprint PCS Phone are automatically transferred to voicemail, even if your phone is in use or turned off. Therefore, set up your Sprint PCS Voicemail and personal greeting as soon as your Sprint PCS Phone is activated.

To set up your voicemail:

- 1. To access the main menu, press (Menu).
- 2. Select Messaging ( 3DEP ).
- 3. Select Voicemail ( 6 NO ).
- 4. Select Call (12).
  - or -
  - Press D or press and hold .
- 5. Follow the system prompts to create your pass code, record your greeting, record your name announcement, then choose whether to activate One-Touch Message Access (a feature that lets you press one key to access messages and bypasses the need for you to enter your pass code).

Note:

The voicemail setup process may vary in certain Affiliate areas.

#### **Voicemail Notification**

There are several ways your Sprint PCS Phone alerts you to new messages:

- By displaying a message on the screen.
- By sounding the assigned ringer type.
- By the LED blinking red.

Note:

Your phone accepts messages even when it is turned off. However, you are only notified of new messages when your phone is turned on and you are in a Sprint PCS Service Area.

## **Retrieving Your Voicemail Messages**

You can review your messages directly from your Sprint PCS Phone or from any other touch-tone phone. To dial from your Sprint PCS Phone, you can either speed dial your voicemail or use the menu keys.

#### Using One-Touch Message Access

▶ Press 📵 . (Follow the system prompts.)

## Using the Menu Keys on Your Sprint PCS Phone to Access Your Messages

- 1. To access the main menu, press (Menu).
- Select Messaging ( ) and Voicemail ( ), then select Details ( ).

Note:

You will be charged for airtime minutes whenever you access your voicemail from your Sprint PCS Phone.

#### **Voicemail Options**

Your Sprint PCS Vision Phone offers several options for organizing and accessing your voicemail.

#### **Using Expert Mode**

Using the Expert Mode setting for your personal voicemail box helps you navigate through the voicemail system more quickly by shortening the voice prompts you hear at each level.

#### To turn Expert Mode on or off:

- 1. Press and hold 18 to access your voicemail. (If your voicemail box contains any new or saved messages, press to access the main voicemail menu.)
- Following the system prompts, press to change your Personal Options.
- 3. Press 4 on for Expert Mode.
- **4.** Press to turn Expert Mode on or off.

#### **Setting Up Group Distribution Lists**

Create up to 20 separate group lists, each with up to 50 contacts.

- 1. Press and hold 18 to access your voicemail. (If your voicemail box contains any new or saved messages, press to access the main voicemail menu.)
- Following the system prompts, press to change your Personal Options.
- 3. Press 2 for Administrative Options.

- 4. Press 5 for Group Distribution Lists.
- Follow the voice prompts to create, edit, rename, or delete group lists.

#### **Sprint PCS Callback**

Return a call after listening to a message without disconnecting from voicemail

► After listening to a message, press (Once the call is complete, you will return to the voicemail main menu.)

#### Voicemail-to-Voicemail Message

Record and send a voice message to other Sprint PCS Voicemail users.

- 1. From the main voicemail menu, press 2 to send a message.
- **2.** Follow the voice prompts to enter the phone number.
- Follow the voice prompts to record and send your voice message.

#### Voicemail-to-Voicemail Message Reply

Reply to a voice message received from any other Sprint PCS Voicemail user.

- 1. After listening to a voice message, press 2 ...
- 2. Follow the voice prompts to record and send your reply.

## Voicemail-to-Voicemail Message Forwarding

Forward a voice message, except those marked "Private," to other Sprint PCS Voicemail users.

- 2. Follow the voice prompts to enter the phone number.
- **3.** Follow the voice prompts to record your introduction and forward the voice message.

#### Voicemail-to-Voicemail Receipt Request

Receive confirmation that your voice message has been listened to when you send, forward, or reply to other Sprint PCS users

1. After you have recorded a message, press (12) to indicate that you are satisfied with the message you recorded.

- 2. Press 4 to mark receipt requested.
- 3. Press 1 to send your voicemail message.

#### **Continue Recording**

Before pressing 10 to indicate that you are satisfied with the message you recorded, press 40 to continue recording.

#### **Extended Absence Greeting**

An extended absence greeting can be played instead of your normal personal greeting when your phone is turned off or you are off the enhanced Sprint Nationwide PCS Network for an extended period. This greeting can be played instead of your normal personal greeting.

- 1. From the main voicemail menu, press (300) for Personal Options.
- 2. Press (300) for Greetings.
- 3. Press (308) to record an Extended Absence Greeting.

## **Clear Envelope**

Your phone may temporarily continue to display the message icon after you have checked your voice and text messages.

To clear the icon from the display screen:

- 1. To access the main menu, press (Menu).
- 2. Select Messaging ( 3 or ).
- 3. Select Voicemail ( 6 ).
- 4. Select Clear Envelope ( 3DEF ).
- 5. Press .

## Voicemail Menu Key

The following list illustrates your Sprint PCS Phone's voicemail structure.

- Listen
  - Envelope Information
  - 2ABC Send a Reply Message
  - 3 Advance 8 Seconds
  - 4 GHI Rewind to Start
  - 6 Forward Message
  - 7 Erase Message
  - 8 Callback/Place Call
  - 9wx Save Message
- 2 Send a Message
- 3 Personal Options
  - Notification Options
    - Phone Notification
    - Numeric Paging to a PCS Phone
    - Return to Personal Options Menu
  - 2ADC Administrative Options
    - Skip Passcode
    - 2<sub>ABC</sub> Autoplay
    - Message Date & Time On/Off
    - 4 Change Passcode
    - Group Distribution List
    - Return to Personal Options Menu
  - 3 Greetings
    - Personal Greetings
    - 2 Recorded Name
    - 3 Extended Absence Greeting
    - Return to Personal Options Menu
- 8 TOV Place a Call
- Exit Voicemail Menu

## **Using SMS Text Messaging**

With SMS Text Messaging, you can use a person's wireless phone number to send instant text messages from your Sprint PCS Phone to their messaging-ready phone – and they can send messages to you. When you receive a new message, it will automatically display on your phone's screen.

In addition, SMS Text Messaging includes a variety of pre-set messages, such as "I'm running late, I'm on my way", that make composing messages fast and easy. You can also customize your own pre-set messages (up to 160 characters) from your Sprint PCS Phone or at <a href="https://www.sprintpcs.com">www.sprintpcs.com</a>.

## **Composing SMS Text Messages**

To compose an SMS Text message:

- 1. To access the main menu, press (Menu).
- 2. Select **Messaging** ( 3 of ).
- 3. Select Send Message (12).
- 4. Select Text Message ( 1 ).
- 5. Under Add Recipient, input the phone number or Email address then press (0K) then press (Next).
  - While entering an Email address, press (Options) to choose the text input mode.
- Under Enter Message, input a new text message then press (Next).
  - Press (Options) to choose from the following options:
     Abc, T9Word, NUM, Symbols, Emoticon, Pre-set Msg, Recent Msg.

Note:

The default call back number automatically appears in the Callback Number field. You can scroll to the number and edit it or simply press (OK).

- Press the Navigation Key down for more fields. (Under Priority, select Normal or Urgent.)
- 8. Press the Navigation Key down for more fields. (Under Insert Signature, select 0n or Off.)
- 9. Press (Send) to send, or press (Options), select Save to Outbox, then press (MK) to save the message.

## **Accessing SMSText Messages**

To read an SMS Text message:

When you receive a text message, it will automatically appear on your phone's main display screen. Use the Navigation Key to scroll down and view the entire message.

To reply to an SMS Text message:

- 1. While the message is open, select **Reply** ( ).
- 2. Compose your reply or use the pre-set messages or icons.
  - To type a message, use your keypad to enter your message.
     Use the right softkey to select a character input mode. (See "Entering Text" on page 23.)
  - To use a pre-set message or an emoticon, press the right softkey, select Emoticon or Pre-set, highlight your desired message or emoticon, then press
- 3. Review your reply then press **Send** ( ).(You may also select additional messaging options by pressing **Options** [ ) to set the callback number and/or the message priority [Normal or Urgent].)

## **Using Canned (Pre-set) Messages**

Pre-set messages make sending text messages to your friends, family, and co-workers easier than ever.

To add and/or edit Pre-Set Messages:

- 1. To access the main menu, press (Menu).
- 2. Select **Settings** ( 9 ).
- 3. Select **Messaging** ( **7** Poss ).
- 4. Select Pre-set Messages ( 300).
- From the Pre-set messages menu, select Options ( ) then Add New.

-or-

Highlight a message you wish to edit then select **Options** ( then **Edit** or **Erase** ( ).

**6.** Enter your new message or changes then press (See "Entering Text" on page 23.)

Note:

You may also add or edit Canned (Pre-set) Messages in the "My Online Tools" area at <a href="https://www.sprintpcs.com">www.sprintpcs.com</a>.

## **Using Caller ID**

Caller ID allows people to identify a caller before answering the phone by displaying the number of the incoming call. If you do not want your number displayed when you make a call, just follow these easy steps.

To block your phone number from being displayed for a specific outgoing call:

- 1. Press \* 6<sup>MNO</sup> 7<sub>PORS</sub> .
- 2. Enter the number you want to call, then press ...

Note:

To permanently block your number, call Sprint Customer Service.

## **Responding to Call Waiting**

Call Waiting notifies you of another incoming call when you are on the phone by making a beep sound and displaying the caller's phone number on the screen.

To answer another call while on the phone, press . (This places the first call on hold. To switch back to the first caller, press again.)

Tip:

For those calls where you don't want to be interrupted, you can temporarily disable Call Waiting by pressing before placing your call. Call Waiting is automatically reactivated once you end the call.

## Making a Three-Way Call

With Three-Way Calling, you can talk to two people at the same time. When using this feature, the normal airtime rates will be applied for each of the two calls.

- 1. Enter a number you wish to call then press .
- 2. Once you have established the connection, enter the second number you wish to call then press (or press [Menu], highlight 3-Way Call then press ) to put the first caller on hold and dial the second number.
- 3. When you're connected to the second party, press again to begin your three-way call.

If one of the people you called hangs up during your call, you and the remaining caller stay connected. If you initiated the call and are the first to hang up, all three callers are disconnected.

| Тір: | You can also initiate a Three-Way Call by retrieving a phone number stored in your internal Phone Book, Call History, or Messaging. To call the third party, press . |
|------|----------------------------------------------------------------------------------------------------|
|------|----------------------------------------------------------------------------------------------------|

Note: Call Waiting and Three-Way Calling are not available while roaming off the enhanced Sprint Nationwide PCS Network.

## **Using Call Forwarding**

Call Forwarding lets you forward all your incoming calls to another phone number – even when your phone is turned off. You can continue to make calls from your phone when Call Forwarding is activated.

To activate Call Forwarding:

- 1. Press \* 7PORS 2ABC
- Enter the area code and phone number to which your future calls should be forwarded.
- 3. Press . (You will see a message and hear a tone to confirm the activation of Call Forwarding.)

To deactivate Call Forwarding:

- 1. Press \* 7PORS 2ABC 0 NEXT .
- 2. Press . (You will see a message and hear a tone to confirm the deactivation.)

Note: You are charged a higher rate for forwarded calls.

## **Sprint PCS Vision<sup>™</sup>**

#### In This Section

- Getting Started With Sprint PCS Vision
- ♦ Accessing Messaging
- ♦ Downloading Premium Services Content
- ♦ Accessing Games
- Accessing Ringers
- Accessing Screen Savers
- ♦ Accessing Applications and Others
- ♦ Exploring the Web
- ◆ Sprint PCS Vision FAQs

Sprint PCS Vision™ brings you clarity you can see and hear with advanced multimedia services. These features, including Sprint PCS Picture Mail, Sprint PCS Messaging, games, downloadable ringers and screen savers, and Web access, are easy to learn and use. The rich, colorful graphic experience is visually comparable to your home or office computer. Clearly, it's a whole new way to look at wireless.

This section introduces these advanced services and walks you through the necessary steps to start taking advantage of Sprint PCS Vision.

## **Getting Started With Sprint PCS Vision**

With your Sprint PCS Vision Phone and Sprint PCS Service, you are ready to start enjoying the advantages of Sprint PCS Vision. This section will help you learn the basics of using your Sprint PCS Vision services, including managing your User name, launching a Vision connection, and navigating the Web with your Sprint PCS Vision Phone

#### **Your User Name**

When you buy a Sprint PCS Vision Phone and sign up for service, you're automatically assigned a User name. Then, when you use Sprint PCS Vision services, your User name is submitted to identify you to the enhanced Sprint Nationwide Sprint PCS Network. The User name is also useful as an address for email and instant messaging, as a way to personalize Internet services, and as an online virtual identity.

Your User name is typically based on your name and a number, followed by "@sprintpcs.com." For example, the third John Smith to sign up for Sprint PCS Vision services might have <a href="mailto:jsmith003@sprintpcs.com">jsmith003@sprintpcs.com</a> as his User name. If you want a particular User name, you can visit <a href="www.sprintpcs.com">www.sprintpcs.com</a> and get the name you want – as long as nobody else has it.

Your User name will be automatically programmed into your Sprint PCS Phone. You don't have to enter it.

#### Finding Your User Name

If you aren't sure what your Sprint PCS Vision User name is, you can easily find it online or on your Sprint PCS Phone:

- At www.sprintpcs.com: Sign on to your account using your Sprint PCS Phone Number and password. To view your Sprint PCS Vision User name, click on the My Personal Information menu and then click PCS Vision User Name.
- ▶ On your Sprint PCS Phone: From the main menu, go to Settings then select Phone Info. Your User name will display, along with other information about your phone.

## **Launching a Sprint PCS Vision Connection**

To launch a Sprint PCS Vision connection:

- 1. To access the main menu, press (Menu).
- 2. Select Web ( 5... ), Connect Web ( 12 ), or press . (The browser will launch and display the Sprint PCS Vision home page.)

While connecting, the following will appear on the screen:  ${\bf Connecting}$  ...

If you had a previous Sprint PCS Vision connection, the last page you visited will display when you launch your browser, for example, Sprint PCS Mail or ESPN Top News. When this occurs, you may not see the "Connecting ..." message when you launch the session. Though the browser is open, you are not currently in an active data session - that is, no data is being sent or received. As soon as you navigate to another page, the active session will launch and you will see the "Connecting ..." message.

#### **Net Guard**

When you first connect to the Internet, the Net Guard will appear to confirm that you want to connect. This feature helps you avoid accidental connections. You can disable the Net Guard in the future by selecting **Always Auto-Connect** when the Net Guard is displayed.

To change your Net Guard settings:

- 1. To access the main menu, press ••• (Menu).
- 2. Select **Settings** ( 9<sup>WXV2</sup> ).
- 3. Select PCS Vision ( 3 PEF ).
- **4.** Select Net Guard ( 240 ) then choose from the following options:
  - On to activate the Net Guard.
  - Off to deactivate the Net Guard.

Note:

When enabled, the Net Guard appears only once per session. The Net Guard does not appear if the phone is merely re-connecting due to a timeout.

## **Browsing the Web**

Browsing the Web is easy once you've learned a few basics. Here are some tips for browsing the Web with Sprint PCS Vision:

#### **Softkeys**

When browsing the Web, the bottom line of your phone's display contains one or more softkeys. These keys are shortcut controls for navigating around the Web, and they correspond to the softkey buttons directly below the phone's display screen ( ). Depending on which Websites you visit, the labels on the softkeys may change to indicate their function.

To use softkeys, simply press the desired softkey button ( ). If an additional pop-up menu appears when you press the softkey button, select the menu items using your keypad (if they're numbered) or by highlighting the option then pressing § .

#### **Scrolling**

As with other parts of your phone's menu, you'll have to scroll up and down to see everything on some Websites.

Press the Navigation Key up or down to scroll line by line or press the volume buttons on the side of the phone to scroll one page at a time.

#### Selecting

Once you've learned how to use softkeys, you can start navigating Websites.

Select on-screen items by using the Navigation Key to highlight the desired item, then press the desired softkey button.

You'll find that the \$ button is used primarily for selecting items. This softkey is often labeled "OK."

- If the items on a page are numbered, you can use your keypad to select an item.
- Links, which appear as <u>underlined text</u>, allow you to jump to different Web pages, select special functions, or even place phone calls.
- ▶ To follow a link, highlight it then select the appropriate softkey.

Tip: The tenth item in a numbered list may be selected by pressing the (a) key on your phone's keypad, even though the number 0 doesn't appear on the screen.

#### **Going Back**

► To go back one page, press (Back) on your phone.

#### Going to a Specific Website

To go to a particular Website by entering a URL (Website address):

- 2. Select Go to URL.
- 3. Use your keypad to enter the URL of the Website you wish to go to.
- 4. Select **Go** to go to the Website.

Note:

Not all Websites are viewable on your phone.

#### Creating a Bookmark

Bookmarks allow you to store the address of your favorite Websites for easy access at a later time.

To create a bookmark:

- **2.** Go to the Web page you want to mark.
- 3. Select Bookmarks.
- 4. Select Mark Site.
- Press (Menu) and then select Edit if you want to modify the bookmark title or URL.
- Use your keypad to edit the bookmark title and URL (if necessary) then select Save to save the bookmark.

Note:

Bookmarking a page does not store the page contents, just its address.

Note:

Some pages cannot be bookmarked. Whether a particular Web page may be marked is controlled by its creator.

#### **Accessing a Bookmark**

To access a bookmark:

- 1. Access the Sprint PCS Vision menu by pressing (Menu).
- 2. Select Bookmarks.
- 3. Highlight the bookmark you'd like to access then press (8) to go to the Website.

#### **Deleting a Bookmark**

- 2. Select **Delete** then press .
- 3. Press (0K).

Note: If you want to delete all bookmarks, select **Delete All** at step 2 above.

#### Reloading aWeb Page

- Access the Sprint PCS Vision menu by pressing (Menu) or ...
- 2. Select Refresh.

#### Restarting the Web Browser

If the Web browser appears to be malfunctioning or stops responding, you can usually fix the problem by simply restarting the browser.

- 1. Access the Sprint PCS Vision menu by pressing (Menu)
- 2. Select Preferences.
- 3. Select Restart Browser.

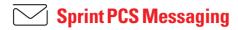

## **Accessing Messaging**

Now you can send and receive emails and text messages and participate in Web-based chatrooms right from your Sprint PCS Vision Phone. Messaging allows you to stay connected to friends, family, and co-workers 24 hours a day anywhere on the Sprint Nationwide PCS Network.

#### **Message Types**

There are many types of text messaging available on your phone. These include SMS Text Messaging (page 113), Instant Messaging, Email, and Chat. (Sprint PCS Voicemail provides voicemail-to-mailbox messaging. For information on using your phone's voicemail feature, see "Using Voicemail" on page 108.)

## **Accessing Sprint PCS Mail**

Sprint PCS Mail allows you to perform many of the typical email functions from your Sprint PCS Vision Phone that you can from your personal computer. You can manage your Sprint PCS Mail account from your Sprint PCS Vision Phone or from your personal computer at <a href="https://www.sprintpcs.com">www.sprintpcs.com</a>.

To access Sprint PCS Mail from your phone:

- 1. To access the main menu, press (Menu).
- 2. Select **Messaging** ( 3 PP ).
- 3. Select **Email** ( ) (The browser will launch and go to the Email page.)

For information and instructions about reading, replying to, and composing Sprint PCS Mail, please see the Sprint PCS Vision User's Guide at <a href="https://www.sprintpcs.com">www.sprintpcs.com</a>.

#### **Accessing Additional Email Providers**

With Sprint PCS Vision, you can use popular email services such as AOL® Mail, Yahoo!® Mail, MSN Hotmail and EarthLink® to keep in touch, even while you're on the go.

To access email providers from your Sprint PCS Vision Phone:

1. From the Sprint PCS Vision home page, select **Messaging**.

- 2. Select Email ( 3DEF ).
- Select an email provider, such as AOLMail, MSN Hotmail, Yahoo!Email, or Earthlink.
- 4. Use your keypad to enter the required sign in information for the selected provider, such as user name, email address, and/or password, then select Sign In. (Your mailbox for the selected provider will display.)

Note:

The information required for sign in will vary depending on the email provider you are accessing.

Follow the onscreen instructions to read, reply to, compose, send, and manage your email account.

## **Accessing Instant Messaging**

Sprint PCS Vision also provides you with access to popular instant messaging (IM) clients, including  $AOL^{\circledast}$  Instant Messenger,  $MSN^{\circledast}$  Messenger, and Yahoo! Messenger.

To access instant messaging clients from your Sprint PCS Vision Phone:

- 1. From the Sprint PCS Vision home page, select **Messaging** ( 18 ).
- 2. Select Instant Messaging ( 2ABC ).
- Select an email provider, such as AOL Instant Messenger, MSN Messenger, or Yahoo! Messenger.
- 4. Use your keypad to enter the required sign in information for the selected provider, such as user name and/or password, then select Sign In. (Your IM screen for the selected provider will display.)

Note:

The information required for sign in will vary depending on the instant messaging provider you are accessing.

**5.** Follow the onscreen instructions to read, reply to, compose, send, and manage your IM account.

## **Accessing Wireless Chatrooms**

Sprint PCS Vision gives you the ability to join wireless chatrooms from your Sprint PCS Vision Phone, to send text messages and icons to chatroom participants, or to launch a one-on-one (private) chatroom

To access a chatroom from the browser:

- 1. Press to launch the browser.
- 2. Select Messaging ( 1 ).
- 3. Select Chat (4 on ).
- **4.** Select **Enter**. (You will see a disclaimer for Wireless Chat.)
- **5.** Select **I Agree** ( ••••• ) to accept the disclaimer.
- 6. Use your keypad to enter a nickname then select **Enter**. (The chat menu will display.)
- Select a chatroom from the menu (for example, "Friends" or "Singles") then press Go ( ) to enter.
- Once in the chatroom, you may scroll through the postings to read messages from other chatroom participants and use your keypad to enter your own messages.

Note:

For information about posting to chatrooms or setting up one-on-one sessions, please see the Sprint PCS Vision User's Guide at www.sprintocs.com.

## **Sending Sprint PCS Picture Mail**

To send a new message:

- 1. To access the main menu, press (Menu).
- 2. Select Messaging ( 3 PF ).
  - -or-

Press (Messaging) to access the messaging menu.

- 3. Select Send Message ( 12 ).
- 4. Select Picture Mail ( 2ABC ).
- 5. Select From My Pictures or Take New Picture then press (0K). (Phone automatically goes into camera mode.)
- 6. Take new picture then press (S) or (Next).

Select a picture then press or ••• (Select).

- Under Add Recipient, input the phone number or Email address then press (Next).
  - Press (Options) to choose from one of the following options: From Recent list.
- 8. To record a voice memo, press (Record) under Voice Memo.
- 9. To add a text message, press under **Text Message**.
  - Press (Options) to choose the text input mode.
- **10.** To send the picture, press (Send).

Note:

For further details, see Section 2J: Using Your Phone's Built-in Camera on page 94.

## **Downloading Premium Services Content**

With Sprint PCS Vision and your new Sprint PCS Phone, you have access to a wide variety of downloadable games, ringers, screen savers, and other applications. The instructions below offer an overview of the basic steps required to download items to your phone.

#### **Accessing the Download Menus**

To access the Sprint PCS Vision download menus from standby mode:

- To access the main menu, press (Menu) or press the Navigation Key down.
- 2. Select Downloads ( 6 NO ).
- 3. Select Games ( ), Ringers ( ), Screen Savers ( ), Applications ( ), or Others ( ).
- Select Get New with the Navigation Key then press or .
   (The browser will launch and display the appropriate download menu.)
- 5. To end the application, press . (The phone will return to standby mode.)

To access the Sprint PCS Vision download menus from the Web browser:

➤ From the Sprint PCS Vision Home page, select Games, Ringers, Screen Savers, or Applications to go to the corresponding download menu. (For more information on navigating the Web, see "Browsing the Web" on page 120.)

## Downloading an Item

Once you've decided on an item to download, highlight it then press ② . You will see a summary page for the item including its title, the vendor, the download detail, the file size, and the cost. Links allow you to view the **License Details** page, which outlines the price, license type, and length of license for the download, and the **Terms of Use** page, which details the Premium Services Terms of Use and your responsibility for payment.

#### To download a selected item:

 From the information page, select Buy. (The item will download automatically. When the New Download screen appears, the item has been successfully downloaded to your phone.)

Note:

If you have not previously purchased an item, you will be prompted to create your purchasing profile.

- 2. Select an option to continue:
  - Press (Use) to view, to listen to, or to play the downloaded item.
  - Press (Shop) to look for other items to download.
  - Press and hold to quit the browser and return to standby mode.

#### **Using My Content Manager**

Whether you purchase your Premium Services content from your Sprint PCS Phone or from your online account management page at <a href="https://www.sprintpcs.com">www.sprintpcs.com</a>, all of your purchases are stored in My Content Manager and may be downloaded to your phone from there.

My Content Manager is a storage area on the enhanced Sprint Nationwide PCS Network that is assigned specifically to your account. It allows you to store all of your Premium Service downloadable files. The files remain in My Content Manager until their license terms have expired - even after you have downloaded the content to your phone. This provides you with a convenient place to access information about your downloaded files without having to store the information in your phone's memory.

#### To access My Content Manager:

- Select My Content Manager ( ). (A list of your purchased items will display.)

To download purchased content from My Content Manager:

- 1. From the **My Content Manager** display (previous page), highlight the item you wish to download then press (3). (The information page for the selected item will display.)
- 2. Scroll to highlight Download then press 3 . (The item will download automatically. When the New Download screen appears, the item has been successfully downloaded to your phone.)
- 3. Select an option to continue:
  - Select Use to assign the downloaded item (or to launch, in the case of a game or application).
     Your Sprint PCS Vision session will end and you will be redirected to the appropriate phone menu screen.
  - Select **Shop** to browse for other items to download.
  - Press to quit the browser and return to standby mode.

#### **Checking Data Folder Memory**

Downloaded files are saved to the data folder in your phone.

To view your data folder's memory status:

- 1. To access the main menu, press ••• (Menu).
- 2. Select Downloads ( 6 ).
- 3. Select a download type.
- 4. Select **Options** and **Memory Status**, then press (3). (The memory status will be displayed.)
- 5. Press to exit.

## **Erasing a Downloaded File**

- 1. To access the main menu, press (Menu).
- 2. Select Downloads ( 6 ).
- 3. Highlight a download type then press 🛞 .
- **4.** Highlight the file you wish to erase then press (Options).
- 5. Select Erase (S).

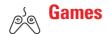

## **Accessing Games**

You can play a variety of entertaining and graphically-rich games on your Sprint PCS Vision Phone. New games are easy to download and play.

Tip:

For complete instructions on downloading, see "Downloading Premium Services Content" on page 127.

#### **Downloading Games**

To download a game to your Sprint PCS Vision Phone:

- 1. To access the main menu, press (Menu).
- 2. Select Downloads ( 6 ).
- 3. Select Games ( 12 ).
- 4. Highlight **Get New** then press (25). (The browser will launch and take you to the Games download menu.)
- 5. Use the Navigation Key to highlight then select a game you wish to download. (For more information on navigating the Web, see "Browsing the Web" on page 120.)
- 6. Select Buy from the item information page. (The game will download automatically. When the New Download screen appears, the game has been successfully downloaded to your phone.)

Note:

If you have not previously purchased an item, you will be prompted to create your purchasing profile.

- **7.** Select an option to continue:
  - Select **Use** to quit your Vision session and launch the game.
  - Select Shop to browse for other items to purchase.
  - Press 🗝 to quit the browser and return to standby mode.

#### **Playing Games**

To play a downloaded game on your Sprint PCS Phone:

- 1. To access the main menu, press (Menu).
- 2. Select Downloads ( 6 ).

- 3. Select Games ( 12 ).
- **4.** Select the game you wish to play, then press (Options).
- **5.** Select **Run** then press .
- 6. Select **Yes** then press **(25)** if a prompt displays with the days remaining on the game license and asks if you want to continue.
- 7. Follow the on screen instructions to play the game. (When you are finished, select **Exit** (or **Quit**) or press and hold ••• .)

Note:

If your game license has expired, a prompt will display "The content has expired." Select **Yes** ( ) to exit or **No** ( ) to cancel.

#### **Viewing Game Properties**

- 1. To access the main menu, press (Menu).
- 2. Select **Downloads** ( 6 ).
- 3. Select Games (12).
- **4.** Select the game you wish to access, then press (Options).
- Select Properties then press . (A screen will display the Properties)

#### **Playing Network Access Games**

- 1. To access the main menu, press (Menu).
- 2. Select Downloads ( 6 MNO ).
- 3. Select Games ( 12 ).
- **4.** Select the game you wish to access, then press (Options).
- 5. Select **Network Access** then press (8).

#### **Erasing Downloaded Games**

To erase a downloaded game from your Sprint PCS Phone:

- 1. To access the main menu, press (Menu).
- 2. Select Downloads ( 6 ).
- 3. Select Games (12).
- **4.** Select the game you wish to erase, then press (Options).
- **5.** Select **Erase** then press .

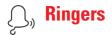

## **Accessing Ringers**

Tip:

For complete instructions on downloading, see "Downloading Premium Services Content" on page 127.

#### **Downloading Ringers**

To download an available ringer to your phone:

- 1. To access the main menu, press (Menu).
- 2. Select Downloads ( 6 ).
- 3. Select Ringers ( 2ABC ).
- 4. Highlight **Get New** then press (25). (The browser will launch and take you to the Ringer download menu.)
- Use the Navigation Key to highlight then select a ringer you wish to download. (For more information on navigating the Web, see "Browsing the Web" on page 120.)
- 6. Select **Buy** from the item information page. (The ringer will download automatically. When the New Download screen appears, the ringer has been successfully downloaded to your phone.)

Note:

If you have not previously purchased an item, you will be prompted to create your purchasing profile.

- **7.** Select an option to continue:
  - Select **Use** to quit your Vision session and assign the ringer.
  - Select **Shop** to browse for other items to purchase.
  - Press to quit the browser and return to standby mode.

Note:

You may store up to 26 downloaded ringers on your phone. Additional downloads will be stored in your personal vault.

#### **Listening to Ringers**

To listen to a downloaded ringer on your Sprint PCS Vision Phone:

- 1. To access the main menu, press (Menu).
- 2. Select **Downloads** ( 6 ).
- 3. Select Ringers ( 2ABC ).
- **4.** Select the ringer you wish to listen to then press (Options).
- **5.** Select **Listen** then press .

#### **Viewing Ringer Properties**

- 1. To access the main menu, press (Menu).
- 2. Select Downloads ( 6MND ).
- 3. Select Ringers ( 2 ABC ).
- **4.** Select the ringer you wish to access, then press (Options).
- 5. Select **Properties** then press .

#### **Assigning Downloaded Ringers**

Downloaded ringers may be assigned directly from the Downloads menu or through the Settings menu.

To assign a downloaded ringer through the Settings menu, see "Selecting Ringer Types for Voice Call" on page 30 or "Selecting Ringer Types for Messaging" on page 30.

To assign a downloaded ringer from the Downloads menu:

- 1. To access the main menu, press (Menu).
- 2. Select Downloads ( 6 ).
- 3. Select Ringers ( 2ABC ).
- **4.** Select the ringer you wish to assign, then press (Options).
- Press Set As, then select the call type for which you would like to assign the ringer: Voice Calls (With Caller ID/No Caller ID), Messages, Voicemail, or Phonebook.

Note:

You may assign a ringer to more than one type of call.

#### **Erasing Downloaded Ringers**

To erase a downloaded ringer from your Sprint PCS Vision Phone:

- 1. To access the main menu, press (Menu).
- 2. Select Downloads ( 6 ).
- 3. Select Ringers ( 2ABC ).
- **4.** Select the ringer you wish to erase, then press (Options).
- **5.** Select **Erase** then press .

#### **Purchasing Ringers**

You can purchase ringers directly from your phone by following the instructions on page 132 or through <a href="https://www.sprintpcs.com">www.sprintpcs.com</a>.

Note:

My Content Manager saves items for up to 90 days. Once an item has been downloaded to your phone, you may keep the file for as long as you like.

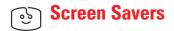

## **Accessing Screen Savers**

Tip:

For complete instructions on downloading, see "Downloading Premium Services Content" on page 127.

#### **Downloading Screen Savers**

To download available Screen Savers to your phone:

- 1. To access the main menu, press (Menu).
- 2. Select Downloads ( 6 ).
- 3. Select Screen Savers ( 30F).
- 4. Highlight **Get New** then press (25). (The browser will launch and take you to the Screen Savers download menu.)
- 5. Use the Navigation Key to highlight then select a screen saver you wish to download. (For more information on navigating the Web, see "Browsing the Web" on page 120.)
- 6. Select Buy from the item information page. (The screen saver will download automatically. When the New Download screen appears, the screen saver has been successfully downloaded to your phone.)

Note:

If you have not previously purchased an item, you will be prompted to create your purchasing profile.

- 7. Select an option to continue:
  - Select Use to quit your Vision session and assign the screen saver.
  - Select Shop to browse for other items to purchase.
  - Press to quit the browser and return to standby mode.

Note:

You may store a limited number of downloaded Screen Savers on your phone, depending on the file sizes. Additional downloads will be stored in My Content Manager.

#### Viewing Screen Savers

To view a downloaded Screen Savers on your Sprint PCS Vision Phone:

- 1. To access the main menu, press (Menu).
- 2. Select Downloads ( 6 ).
- 3. Select Screen Savers ( 3 ).
- Select the Screen Savers you wish to view, then press (Options).
- **5.** Select **View** then press .

#### **Viewing Screen Saver Properties**

- 1. To access the main menu, press (Menu).
- 2. Select Downloads ( 6 ).
- 3. Select Screen Savers ( 3 ).
- Select the Screen Savers you wish to view, then press (Options).
- 5. Select **Properties** then press .

#### **Assigning Downloaded Screen Savers**

Downloaded Screen Savers may be assigned directly from the Downloads menu and are also available through the Settings menu.

To assign a downloaded Screen Saver through the Settings menu, see "Display Settings" on page 34.

To assign a downloaded Screen Saver from the Downloads menu:

- 1. To access the main menu, press (Menu).
- 2. Select Downloads ( 6 ).
- 3. Select Screen Savers ( 3 per ).
- Select the Screen Saver you wish to assign, then press (Options).
- Press Set As then select the assignment for the Screen Saver: Standby.

Note: You may assign a Screen Saver to more than one task.

#### **Erasing Downloaded Screen Savers**

To erase a downloaded Screen Savers from your Sprint PCS Vision Phone:

- 1. To access the main menu, press (Menu).
- 2. Select Downloads ( 6 ).
- 3. Select Screen Savers ( 3 PP ).
- 4. Select the Screen Saver you wish to erase, then press (Options).

#### **Purchasing Screen Savers**

You can purchase Screen Savers directly from your phone by following the instructions on page 135, or through <a href="https://www.sprintpcs.com">www.sprintpcs.com</a>.

Note:

My Content Manager saves items for up to 90 days. Once an item has been downloaded to your phone, you may keep the file for as long as you like.

#### **Accessing Applications and Others**

Tip:

For complete instructions on downloading, see "Downloading Premium Services Content" on page 127.

#### **Downloading Applications**

- 1. To access the main menu, press (Menu).
- 2. Select Downloads ( 6 NO ).
- 3. Select Applications (4 on ).
- 4. Highlight **Get New** then press (25). (The browser will launch and take you to the download menu.)
- Use the Navigation Key to highlight then select a file you wish to download. (For more information on navigating the Web, see "Browsing the Web" on page 120.)
- 6. Select **Buy** from the item information page. (The application will download automatically. When the New Download screen appears, the application has been successfully downloaded to your phone.)

Note:

If you have not previously purchased an item, you will be prompted to create your purchasing profile.

- 7. Select an option to continue:
  - Select **Use** to quit your Vision session and launch the application.
  - Select **Shop** to browse for other items to purchase.
  - Press 🗝 to quit the browser and return to standby mode.

#### **Downloading Other Files**

To download an available file to your phone:

- 1. To access the main menu, press (Menu).
- 2. Select Downloads ( 6 ).
- 3. Select Others ( 5 m).
- **4.** Highlight **Get New** then press (3). (The browser will launch and take you to the download menu.)

- **5.** Use the Navigation Key to highlight then select a file you wish to download. (For more information on navigating the Web, see "Browsing the Web" on page 120.)
- **6.** Select **Buy** from the item information page. (The item will download automatically. When the New Download screen appears, the item has been successfully downloaded to your phone.)

#### Note:

If you have not previously purchased an item, you will be prompted to create your purchasing profile.

- 7. Select an option to continue:
  - Select **Use** to quit your Vision session and assign or launch the item.
  - Select **Shop** to browse for other items to purchase.
  - Press 🗝 to quit the browser and return to standby mode.

#### Note:

You may store a limited number of downloaded items on your phone, depending on the file sizes. Additional downloads will be stored in My Content Manager.

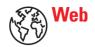

#### **Exploring the Web**

With the Web on your Sprint PCS Vision Phone, you can browse full-color graphic versions – not just text versions – of your favorite Websites, making it easier than ever to stay informed while on the go. Check sports scores, trade stocks, and shop on your Sprint PCS Phone anywhere within the enhanced Sprint Nationwide PCS Network

In addition to the features already covered in this section, the Sprint PCS Vision Home page offers always-on access to these colorful, graphically rich Web categories. Many sites are available under more than one menu – choose the one that's most convenient for you.

- News: Get up-to-the-minute news regarding finance, business, sports, then entertainment at sites like CNN, Bloomberg, USA Today, and Forbes.
- Weather: Access The Weather Channel to get current weather conditions and forecasts
- Entertainment: Get the latest buzz on your favorite stars, as well as
  movie and music reviews, at Websites like E! Online, Pocket
  BoxOffice™, and TastNtalk.
- Sports: Enjoy current news, statistics, and sports scores, as well as
  updates of events in progress at ESPN.com and other sports sites.
- Finance: Use Websites like Bloomberg, Fidelity, and Forbes to get stock quotes, make trades, and check your bank account online.
- Travel: Access flight information and make dining arrangements from travel Websites like Saber and Fodors.
- **Shopping:** Browse or purchase from popular shopping Websites like Amazon.com or Edmunds.
- Tools: Use tools like Switchboard to access yellow pages, white pages – even reverse phone number look-up or use Google to search for other Websites or images.
- My Account: Check minutes and Sprint PCS Vision usage, view your current invoice, or make a payment.
- Google Search: Launch a Google search in one of three classes:
   Sprint PCS Web, Images, or Internet.

#### **Sprint PCS Vision FAQs**

# How will I know when my phone is ready for Sprint PCS Vision service?

Your User name (for example, bsmith001@sprintpcs.com) will appear under the Settings > Phone Info. menu. (See "Phone Information" on page 48.)

#### How do I enable Sprint PCS Vision for the first time?

You are automatically enabled to access Sprint PCS Vision services when you turn on your phone.

### How do I know when my phone is connected to Sprint PCS Vision services?

Your phone automatically connects when Sprint PCS Vision Service is used or an incoming message arrives. Your phone will also display the icon. (Connecting takes about 10-12 seconds.)

## Can I make calls and use Sprint PCS Vision services at the same time?

You cannot use voice and Sprint PCS Vision services simultaneously. If you receive a call while Sprint PCS Vision service is active, the call will be forwarded to voicemail. You can place an outgoing call anytime, but it will interrupt any in-progress Sprint PCS Vision service session.

#### When is my data connection active?

Your connection is active when data is being transferred. Outgoing calls are allowed, but incoming calls go directly to voicemail. When active, the indicator flashes on your phone's display screen.

#### When is my data connection dormant?

If no data is received for 10 seconds, the connection goes dormant. When the connection is dormant, voice calls are allowed. (The connection may quickly become active again.) If no data is received for an extended period of time, the connection will terminate.

#### Can I disable Sprint PCS Vision data services?

You can disable Sprint PCS Vision without turning off your phone: however, you will not be able to browse the Web or use other Sprint PCS Vision services. While Vision is disabled, you can still place or receive phone calls, check voicemail, and use other voice services. You may enable Sprint PCS Vision again at any time.

To disable Sprint PCS Vision, go to **Settings** ( ) > **PCS Vision** ( ) > **Disable PCS Vision** ( ) in your phone's menu.

#### **Sprint PCS Voice Command<sup>™</sup>**

#### In This Section

- **◆** Getting Started with Sprint PCS Voice Command<sup>™</sup>
- ♦ Creating Your Own Address Book
- ♦ Making a Call With Sprint PCS Voice Command

With Sprint, the first wireless provider to offer innovative Sprint PCS Voice Command technology, reaching your friends, family, and co-workers has never been easier—especially when you're on the go. You can even listen to Web-based information such as news, stock quotes, weather, sports, and much more. Your voice does it all with Sprint PCS Voice Command.

This section outlines the Sprint PCS Voice Command service.

# Getting Started With Sprint PCS Voice Command™

With Sprint PCS Voice Command:

- You can store all your contacts' phone numbers, so you can simply say the name of the person you want to call.
- There's no need to punch in a lot of numbers, memorize voicemail passwords, or try to dial while you're driving.
- You can call anyone in your address book even if you don't remember their phone number.

#### It's Easy to Get Started

▶ Just dial ▶ ♠ ♠ from your Sprint PCS Phone to contact Sprint Customer Service to set up your Sprint PCS Voice Command service. (There is a monthly charge for Sprint PCS Voice Command.)

#### **Creating Your Own Address Book**

You can program up to 300 names into your personal address book, with each name having up to five phone numbers. That's 1,500 phone numbers – and with the advanced technology of Sprint PCS Voice Command – you can have instant access to all of them.

There are four ways to update your address book:

- Use Voice Recordings: Simply dial •• and say, "Add name." You will then be asked to say the name and number you want to add to your personal address book. Your address book can store up to 20 voice recorded names at once.
- On the Web: Go to www.talk.sprintpcs.com and receive a fully functional Web-based address book to create and update your contacts.
- Use an Existing Address Book: Automatically merge address books from desktop software applications with Sprint Sync<sup>®</sup> Services for no additional charge. Simply click on the "Click to synchronize" button within your Sprint PCS Voice Command personal address book at www.talk.sprintpcs.com.

Call Directory Assistance: If you don't have a computer or Internet
access handy, you can have Sprint PCS Directory Assistance look
up phone numbers for you and automatically add them to your
address book. Just say "Call operator" and we'll add two names
and numbers to your address book for our standard directory
assistance charge.

# Making a Call With Sprint PCS Voice Command

- 1. Once you've signed up for Sprint PCS Voice Command and created your address book, all you need to do is press (You'll hear a tone followed by the prompt "Ready.")
- 2. After the "Ready" prompt, simply say in a natural voice "Call" and the name of the person or the number you'd like to call. (For example, you can say, "Call Jane Smith at work," "Call John Baker on the mobile phone," "Call 555-1234," or "Call Bob Miller.")
- 3. Your request will be repeated and you will be asked to verify. Say "Yes" to call the number or person. Say "No" if you wish to cancel. (The number will automatically be dialed.)

Note: Keep in mind that Sprint PCS Voice Command recognizes not only your voice, but any voice, so that others can experience the same convenience if they use your phone.

For more helpful hints on Sprint PCS Voice Command, including a list of recognized commands and an interactive tutorial, visit www.talk.sprintpcs.com.

Note: Sprint PCS Voice Command is not available while roaming off the enhanced Sprint Nationwide Sprint PCS Network.

# Safety Guidelines and Warranty Information

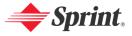

#### **Safety**

#### In This Section

- ♦ Getting the Most Out of Your Reception
- ♦ Maintaining Safe Use of and Access to Your Phone
- Caring for the Battery
- ♦ Acknowledging Special Precautions and the FCC Notice
- Consumer Information on Wireless Phones
- Owner's Record
- ♦ User Guide Proprietary Notice

Part of getting the most out of your Sprint PCS Vision Phone is learning how the phone works and how to care for it. This section outlines performance and safety guidelines that help you understand the basic features of your phone's operation.

#### **Getting the Most Out of Your Reception**

#### **Keeping Tabs on Signal Strength**

The quality of each call you make or receive depends on the signal strength in your area. Your phone informs you of the current signal strength by displaying a number of bars next to the signal strength icon. The more bars displayed, the stronger the signal. If you're inside a building, being near a window may give you better reception.

#### **Understanding the Power Save Feature**

If your phone is unable to find a signal after 15 minutes of searching, a Power Save feature is automatically activated. If your phone is active, it periodically rechecks service availability; you can also check it yourself by pressing any key. Anytime the Power Save feature is activated, a message is displayed on the screen. When a signal is found, your phone returns to standby mode.

#### **Understanding How Your Phone Operates**

Your phone is basically a radio transmitter and receiver. When it's turned on, it receives and transmits radiofrequency (RF) signals. When you use your phone, the system handling your call controls the power level. This power can range from 0.006 watts to 0.2 watts in digital mode.

#### **Knowing Radio Frequency Safety**

The design of your PCS Vision Phone complies with updated NCRP standards described below

In 1991-92, the Institute of Electrical and Electronics Engineers (IEEE) and the American National Standards Institute (ANSI) joined in updating ANSI's 1982 standard for safety levels with respect to human exposure to RF signals. More than 120 scientists, engineers and physicians from universities, government health agencies and industries developed this updated standard after reviewing the available body of research. In 1993, the Federal Communications Commission (FCC) adopted this updated standard in a regulation. In August 1996, the FCC adopted hybrid standard consisting of the existing ANSI/IEEE standard and the guidelines published by the National Council of Radiation Protection and Measurements (NCRP).

#### Maintaining Your Phone's Peak Performance

There are several simple guidelines to operating your phone properly and maintaining safe, satisfactory service.

- Hold the phone with the antenna raised, fully-extended, and over your shoulder.
- Try not to hold, bend, or twist the phone's antenna.
- Don't use the phone if the antenna is damaged.
- Speak directly into the mouthpiece.
- Avoid exposing your phone and accessories to rain or liquid spills. If your
  phone does get wet, immediately turn the power off and remove the battery.

Note:

For the best care of your phone, only Sprint authorized personnel should service your phone and accessories. Faulty service may void the warranty.

# Maintaining Safe Use of and Access to Your Phone

FAILURE TO FOLLOW THE INSTRUCTIONS OUTLINED MAY LEAD TO SERIOUS PERSONAL INTURY AND POSSIBLE PROPERTY DAMAGE

#### **Using Your Phone While Driving**

Talking on your phone while driving (or operating the phone without a hands-free device) is prohibited in some jurisdictions. Laws vary as to specific restrictions. Remember that safety always comes first.

When using your phone in the car:

- Get to know your phone and its features, such as speed dial and redial.
- When available, use a hands-free device.
- Position your phone within easy reach.
- Let the person you are speaking to know you are driving; if necessary, suspend the call in heavy traffic or hazardous weather conditions.
- Do not take notes or look up phone numbers while driving.
- Dial sensibly and assess the traffic; if possible, place calls when stationary or before pulling into traffic.
- Do not engage in stressful or emotional conversations that may divert your attention from the road.
- Dial 9 12 12 to report serious emergencies. It's free from your wireless phone.
- Use your phone to help others in emergencies.
- Call roadside assistance or a special non-emergency wireless number when necessary.

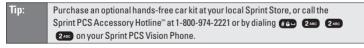

#### Following Safety Guidelines

To operate your phone safely and efficiently, always follow any special regulations in a given area. Turn your phone off in areas where use is forbidden or when it may cause interference or danger.

#### **Using Your Phone Near Other Electronic Devices**

Most modern electronic equipment is shielded from radiofrequency (RF) signals. However, RF signals from wireless phones may affect inadequately shielded electronic equipment.

RF signals may affect improperly installed or inadequately shielded electronic operating systems and/or entertainment systems in motor vehicles. Check with the manufacturer or their representative to determine if these systems are adequately

shielded from external RF signals. Also check with the manufacturer regarding any equipment that has been added to your vehicle.

Consult the manufacturer of any personal medical devices, such as pacemakers and hearing aids, to determine if they are adequately shielded from external RF signals.

Note:

Always turn off the phone in health care facilities and request permission before using the phone near medical equipment.

#### **Turning Off Your Phone Before Flying**

Turn off your phone before boarding any aircraft. To prevent possible interference with aircraft systems, the U.S. Federal Aviation Administration (FAA) regulations require you to have permission from a crew member to use your phone while the plane is on the ground. To prevent any risk of interference, FCC regulations prohibit using your phone while the plane is in the air.

#### **Turning Off Your Phone in Dangerous Areas**

To avoid interfering with blasting operations, turn your phone off when in a blasting area or in other areas with signs indicating two-way radios should be turned off. Construction crews often use remote-control RF devices to set off explosives.

Turn your phone off when you're in any area that has a potentially explosive atmosphere. Although it's rare, your phone and accessories could generate sparks. Sparks can cause an explosion or fire, resulting in bodily injury or even death.

These areas are often, but not always, clearly marked. They include:

- Fueling areas such as gas stations.
- Below deck on boats.
- Fuel or chemical transfer or storage facilities.
- Areas where the air contains chemicals or particles such as grain, dust, or metal powders.
- Any other area where you would normally be advised to turn off your vehicle's engine.

Note:

Never transport or store flammable gas, liquid or explosives in the compartment of your vehicle that contains your phone or accessories.

#### Restricting Children's Access to Your Phone

Your phone is not a toy. Do not allow children to play with it as they could hurt themselves and others, damage the phone or make calls that increase your Sprint PCS Invoice.

#### Caring for the Battery

#### **Protecting Your Battery**

The guidelines listed below help you get the most out of your battery's performance.

- Use only Sprint-approved batteries and desktop chargers. These chargers are designed to maximize battery life. Using other batteries or chargers voids your warranty and may cause damage.
- In order to avoid damage, charge the battery only in temperatures that range from 32° F to 113° F (0° C to 45° C).
- Don't use the battery charger in direct sunlight or in high humidity areas, such as the bathroom.
- Never dispose of the battery by incineration.
- Keep the metal contacts on top of the battery clean.
- Don't attempt to disassemble or short-circuit the battery.
- The battery may need recharging if it has not been used for a long period of time.
- It's best to replace the battery when it no longer provides acceptable performance. It can be recharged hundreds of times before it needs replacing.
- Don't store the battery in high temperature areas for long periods of time. It's best to follow these storage rules:

Less than one month:

4° F to 140° F (-20° C to 60° C)

More than one month:

4° F to 113° F (-20° C to 45° C)

#### Disposal of Lithium Ion (Lilon) Batteries

For safe disposal options of your Lilon batteries, contact your nearest Sprint authorized service center.

**Special Note:** Be sure to dispose of your battery properly. In some areas, the disposal of batteries in household or business trash may be prohibited.

Note:

For safety, do not handle a damaged or leaking Lilon battery.

# Acknowledging Special Precautions and the FCC Notice

#### **FCC Notice**

This phone may cause TV or radio interference if used in close proximity to receiving equipment. The FCC can require you to stop using the phone if such interference cannot be eliminated.

Vehicles using liquefied petroleum gas (propane or butane) must comply with the National Fire Protection Standard (NFPA-58). For a copy of this standard, contact the National Fire Protections Association, One Batterymarch Park, Quincy, MA 02269, Attn.: Publication Sales Division.

#### Cautions

Any changes or modifications to your phone not expressly approved in this document could void your warranty for this equipment and void your authority to operate this equipment. Only use approved batteries, antennas and chargers. The use of any unauthorized accessories may be dangerous and void the phone warranty if said accessories cause damage or a defect to the phone.

Although your phone is quite sturdy, it is a complex piece of equipment and can be broken. Avoid dropping, hitting, bending or sitting on it.

#### **Body-Worn Operation**

To maintain compliance with FCC RF exposure guidelines, if you wear a handset on your body, use the Sprint supplied or approved carrying case, holster or other body-worn accessory. If you do not use a body-worn accessory, ensure the antenna is at least 7/16 inch (1.5 centimeters) from your body when transmitting. Use of non-Sprint approved accessories may violate FCC RF exposure guidelines.

For more information about RF exposure, visit the FCC Website at www.fcc.gov.

#### Specific Absorption Rates (SAR) for Wireless Phones

The SAR is a value that corresponds to the relative amount of RF energy absorbed in the head of a user of a wireless handset.

The SAR value of a phone is the result of an extensive testing, measuring and calculation process. It does not represent how much RF the phone emits. All phone models are tested at their highest value in strict laboratory settings. But when in operation, the SAR of a phone can be substantially less than the level reported to the FCC. This is because of a variety of factors including its proximity to a base station antenna, phone design and other factors. What is important to remember is that each phone meets strict federal guidelines. Variations in SARs do not represent a variation in safety.

All phones must meet the federal standard, which incorporates a substantial margin of safety. As stated above, variations in SAR values between different model phones do not mean variations in safety. SAR values at or below the federal standard of 1.6 W/kg are considered safe for use by the public.

The highest reported SAR values of the CDM-8912 are:

AMPS mode (Part 22):

Head: 1.050 W/kg; Body-worn: 0.422 W/kg

PCS mode (Part 24):

Head: 1.190 W/kg; Body-worn: 0.319 W/kg

#### **FCC Radiofrequency Emission**

This phone meets the FCC Radiofrequency Emission Guidelines. FCC ID number: **PP4TX-115C**. More information on the phone's SAR can be found from the following FCC Website:  $\frac{\text{http://www.fcc.gov/oet/fccid.}}{\text{http://www.fcc.gov/oet/fccid.}}$ 

#### **Consumer Information on Wireless Phones**

(The following information comes from a consumer information Website jointly sponsored by the U.S. Food and Drug Administration (FDA) and the Federal Communications Commission (FCC), entitled "Cell Phone Facts: Consumer Information on Wireless Phones." The information reproduced herein is dated July 29, 2003. For further updates, please visit the Website: <a href="http://www.fda.gov/cellphones/ga.html">http://www.fda.gov/cellphones/ga.html</a>.)

#### What is radiofrequency energy (RF)?

Radiofrequency (RF) energy is another name for radio waves. It is one form of electromagnetic energy that makes up the electromagnetic spectrum. Some of the other forms of energy in the electromagnetic spectrum are gamma rays, x-rays and light. Electromagnetic energy (or electromagnetic radiation) consists of waves of electric and magnetic energy moving together (radiating) through space. The area where these waves are found is called an electromagnetic field.

Radio waves are created due to the movement of electrical charges in antennas. As they are created, these waves radiate away from the antenna. All electromagnetic waves travel at the speed of light. The major differences between the different types of waves are the distances covered by one cycle of the wave and the number of waves that pass a certain point during a set time period. The wavelength is the distance covered by one cycle of a wave. The frequency is the number of waves passing a given point in one second. For any electromagnetic wave, the wavelength multiplied by the frequency equals the speed of light. The frequency of an RF signal is usually expressed in units called hertz (Hz). One Hz equals one wave per second. One kilohertz (kHz) equals one thousand waves per second, one megahertz (MHz) equals one million waves per second, and one gigahertz (GHz) equals one billion waves per second.

RF energy includes waves with frequencies ranging from about 3000 waves per second (3 kHz) to 300 billion waves per second (300 GHz). Microwaves are a subset of radio waves that have frequencies ranging from around 300 million waves per second (300 MHz) to three billion waves per second (3 GHz).

#### How is radiofrequency energy used?

Probably the most important use of RF energy is for telecommunications. Radio and TV broadcasting, wireless phones, pagers, cordless phones, police and fire department radios, point-to-point links and satellite communications all rely on RF energy.

Other uses of RF energy include microwave ovens, radar, industrial heaters and sealers, and medical treatments. RF energy, especially at microwave frequencies, can heat water. Since most food has a high water content, microwaves can cook food quickly. Radar relies on RF energy to track cars and airplanes as well as for military applications. Industrial heaters and sealers use RF energy to mold plastic materials, glue wood products, seal leather items such as shoes and pocketbooks, and process food. Medical uses of RF energy include pacemaker monitoring and programming.

#### How is radiofrequency radiation measured?

RF waves and RF fields have both electrical and magnetic components. It is often convenient to express the strength of the RF field in terms of each component. For example, the unit "volts per meter" (V/m) is used to measure the electric field strength, and the unit "amperes per meter" (A/m) is used to express the magnetic field strength. Another common way to characterize an RF field is by means of the power density. Power density is defined as power per unit area. For example, power density can be expressed in terms of milliwatts (one thousandth of a watt) per square centimeter (mW/cm2).

The quantity used to measure how much RF energy is actually absorbed by the body is called the Specific Absorption Rate or SAR. The SAR is a measure of the rate of absorption of RF energy. It is usually expressed in units of watts per kilogram (W/kg) or milliwatts per gram (mW/g).

#### What biological effects can be caused by RF energy?

The biological effects of radiofrequency energy should not be confused with the effects from other types of electromagnetic energy.

Very high levels of electromagnetic energy, such as is found in X-rays and gamma rays can ionize biological tissues. Ionization is a process where electrons are stripped away from their normal locations in atoms and molecules. It can permanently damage biological tissues including DNA, the genetic material. Ionization only occurs with very high levels of electromagnetic energy such as X-rays and gamma rays. Often the term radiation is used when discussing ionizing radiation (such as that associated with nuclear power plants).

The energy levels associated with radiofrequency energy, including both radio waves and microwaves, are not great enough to cause the ionization of atoms and molecules. Therefore, RF energy is a type of non-ionizing radiation. Other types of non-ionizing radiation include visible light, infrared radiation (heat) and other forms of electromagnetic radiation with relatively low frequencies.

Large amounts of RF energy can heat tissue. This can damage tissues and increase body temperatures. Two areas of the body, the eyes and the testes, are particularly vulnerable to RF heating because there is relatively little blood flow in them to carry away excess heat.

The amount of RF radiation routinely encountered by the general public is too low to produce significant heating or increased body temperature. Still, some people have questions about the possible health effects of low levels of RF energy. It is generally agreed that further research is needed to determine what effects actually occur and whether they are dangerous to people. In the meantime, standards-setting organizations and government agencies are continuing to monitor the latest scientific findings to determine whether changes in safety limits are needed to protect human health.

FDA, EPA and other US government agencies responsible for public health and safety have worked together and in connection with WHO to monitor developments and identify research needs related to RF biological effects.

#### What levels of RF energy are considered safe?

Various organizations and countries have developed standards for exposure to radiofrequency energy. These standards recommend safe levels of exposure for both the general public and for workers. In the United States, the FCC has used safety guidelines for RF environmental exposure since 1985.

The FCC guidelines for human exposure to RF electromagnetic fields are derived from the recommendations of two expert organizations, the National Council on Radiation Protection and Measurements (NCRP) and the Institute of Electrical and Electronics Engineers (IEEE). In both cases, the recommendations were developed by scientific and engineering experts drawn from industry, government, and academia after extensive reviews of the scientific literature related to the biological effects of RF energy.

Many countries in Europe and elsewhere use exposure guidelines developed by the International Commission on Non-Ionizing Radiation Protection (ICNIRP). The ICNIRP safety limits are generally similar to those of the NCRP and IEEE, with a few exceptions. For example, ICNIRP recommends different exposure levels in the lower and upper frequency ranges and for localized exposure from certain products such as hand-held wireless telephones. Currently, the World Health Organization is working to provide a framework for international harmonization of RF safety standards.

The NCRP, IEEE, and ICNIRP all have identified a whole-body Specific Absorption Rate (SAR) value of 4 watts per kilogram (4 W/kg) as a threshold level of exposure at which harmful biological effects may occur. Exposure guidelines in terms of field strength, power density and localized SAR were then derived from this threshold value. In addition, the NCRP, IEEE, and ICNIRP guidelines vary depending on the frequency of the RF exposure. This is due to the finding that whole-body human absorption of RF energy varies with the frequency of the RF signal. The most restrictive limits on whole-body exposure are in the frequency range of 30-300 MHz where the human body absorbs RF energy most efficiently. For products that only expose part of the body, such as wireless phones, exposure limits in terms of SAR only are specified.

The exposure limits used by the FCC are expressed in terms of SAR, electric and magnetic field strength, and power density for transmitters operating at frequencies from 300 kHz to 100 GHz. The specific values can be found in two FCC bulletins. OET Bulletins 56 and 65:

http://www.fcc.gov/oet/info/documents/bulletins/#56; http://www.fcc.gov/oet/info/documents/bulletins/#65.

#### Why has the FCC adopted guidelines for RF exposure?

The FCC authorizes and licenses products, transmitters, and facilities that generate RF and microwave radiation. It has jurisdiction over all transmitting services in the U.S. except those specifically operated by the Federal Government. While the FCC does not have the expertise to determine radiation exposure guidelines on its own, it does have the expertise and authority to recognize and adopt technically sound standards promulgated by other expert

agencies and organizations, and has done so . (Our joint efforts with the FDA in developing this website is illustrative of the kind of inter-agency efforts and consultation we engage in regarding this health and safety issue.)

Under the National Environmental Policy Act of 1969 (NEPA), the FCC has certain responsibilities to consider whether its actions will significantly affect the quality of the human environment. Therefore, FCC approval and licensing of transmitters and facilities must be evaluated for significant impact on the environment. Human exposure to RF radiation emitted by FCC-regulated transmitters is one of several factors that must be considered in such environmental evaluations. In 1996, the FCC revised its guidelines for RF exposure as a result of a multi-year proceeding and as required by the Telecommunications Act of 1996.

Radio and television broadcast stations, satellite-earth stations, experimental radio stations and certain wireless communication facilities are required to undergo routine evaluation for RF compliance when they submit an application to the FCC for construction or modification of a transmitting facility or renewal of a license. Failure to comply with the FCC's RF exposure guidelines could lead to the preparation of a formal Environmental Assessment, possible Environmental Impact Statement and eventual rejection of an application. Technical guidelines for evaluating compliance with the FCC RF safety requirements can be found in the FCC's OET Bulletin 65. <a href="http://www.fcc.gov/oet/info/documents/bulletins/#65">http://www.fcc.gov/oet/info/documents/bulletins/#65</a>

Low-powered, intermittent, or inaccessible RF transmitters and facilities are normally excluded from the requirement for routine evaluation for RF exposure. These exclusions are based on standard calculations and measurement data indicating that a transmitting station or equipment operating under the conditions prescribed is unlikely to cause exposures in excess of the guidelines under normal conditions of use. Such exclusions are not exclusions from compliance, but, rather, exclusions from routine evaluation. The FCC's policies on RF exposure and categorical exclusion can be found in Section 1.1307(b) of the FCC's Rules and Regulations [(47 CFR 1.1307(b))].

## How can I obtain the Specific Absorption Rate (SAR) value for my wireless phone?

The FCC requires that wireless phones sold in the United States demonstrate compliance with human exposure limits adopted by the FCC in 1996. The relative amount of RF energy absorbed in the head of a wireless telephone-user is given by the Specific Absorption Rate (SAR), as explained above. The FCC requires wireless phones to comply with a safety limit of  $1.6~\rm watts$  per kilogram  $(1.6~\rm W/kg)$  in terms of SAR.

Information on SAR for a specific phone model can be obtained for many recently manufactured phones using the FCC identification (ID) number for that model. The FCC ID number is usually printed somewhere on the case of the phone. Sometimes it may be necessary to remove the battery pack to find the number. Once you have the ID number, go to the following Web address:

www.fcc.gov/oet/fccid. On this page, you will see instructions for entering the FCC ID number. Type the FCC ID number exactly as requested (the Grantee Code is the first three characters, the Equipment Product Code is the rest of the FCC ID number). Then click on "Start Search." The "Grant of Equipment Authorization" for your telephone should appear. Read through the grant for the section on "SAR Compliance," "Certification of Compliance with FCC Rules for RF Exposure" or similar language. This section should contain the value(s) for typical or maximum SAR for your phone.

Phones and other products authorized since June 2, 2000, should have the maximum SAR levels noted directly on the "Grant of Equipment Authorization." For phones and products authorized between about mid-1998 and June 2000, detailed information on SAR levels is typically found in the exhibits associated with the grant. Once a grant is accessed, the exhibits can be viewed by clicking on "View Exhibit." Grants authorized prior to 1998 are not part of the electronic database but, rather, have been documented in the form of paper records.

The FCC database does not list phones by model number. However, consumers may find SAR information from other sources as well. Some wireless phone manufacturers make SAR information available on their own Websites. In addition, some non-government Websites provide SARs for specific models of wireless phones. However, the FCC has not reviewed these sites and makes no guarantees of their accuracy. Finally, phones certified by the Cellular Telecommunications and Internet Association (CTIA) are required to provide SAR information to consumers in the instructional materials that come with the phones.

### Do hands-free kits for wireless phones reduce risks from exposure to RF emissions?

Since there are no known risks from exposure to RF emissions from wireless phones, there is no reason to believe that hands-free kits reduce risks. Hands-free kits can be used with wireless phones for convenience and comfort. These systems reduce the absorption of RF energy in the head because the phone, which is the source of the RF emissions, will not be placed against the head. On the other hand, if the phone is mounted against the waist or other part of the body during use, then that part of the body will absorb more RF energy. Wireless phones marketed in the U.S. are required to meet safety requirements regardless of whether they are used against the head or against the body. Either configuration should result in compliance with the safety limit.

### Do wireless phone accessories that claim to shield the head from RF radiation work?

Since there are no known risks from exposure to RF emissions from wireless phones, there is no reason to believe that accessories that claim to shield the head from those emissions reduce risks. Some products that claim to shield the user from RF absorption use special phone cases, while others involve nothing more than a metallic accessory attached to the phone. Studies have shown that these products generally do not work as advertised. Unlike "hand-free" kits,

these so-called "shields" may interfere with proper operation of the phone. The phone may be forced to boost its power to compensate, leading to an increase in RF absorption. In February 2002, the Federal trade Commission (FTC) charged two companies that sold devices that claimed to protect wireless phone users from radiation with making false and unsubstantiated claims. According to FTC, these defendants lacked a reasonable basis to substantiate their claim.

#### What are wireless telephone base stations?

Fixed antennas used for wireless telecommunications are referred to as cellular base stations, cell stations, PCS ("Personal Communications Service") stations or telephone transmission towers. These base stations consist of antennas and electronic equipment. Because the antennas need to be high in the air, they are often located on towers, poles, water tanks, or rooftops. Typical heights for freestanding base station towers are 50-200 feet.

Some base stations use antennas that look like poles, 10 to 15 feet in length, that are referred to as "omni-directional" antennas. These types of antennas are usually found in rural areas. In urban and suburban areas, wireless providers now more commonly use panel or sector antennas for their base stations. These antennas consist of rectangular panels, about 1 by 4 feet in dimension. The antennas are usually arranged in three groups of three antennas each. One antenna in each group is used to transmit signals to wireless phones, and the other two antennas in each group are used to receive signals from wireless phones.

At any base station site, the amount of RF energy produced depends on the number of radio channels (transmitters) per antenna and the power of each transmitter. Typically, 21 channels per antenna sector are available. For a typical cell site using sector antennas, each of the three transmitting antennas could be connected to up to 21 transmitters for a total of 63 transmitters. However, it is unlikely that all of the transmitters would be transmitting at the same time. When omni-directional antennas are used, a cellular base station could theoretically use up to 96 transmitters, but this would be very unusual, and, once again, it is unlikely that all transmitters would be in operation simultaneously. Base stations used for PCS communications generally require fewer transmitters than those used for cellular radio transmissions, since PCS carriers usually have a higher density of base station antenna sites.

#### Are wireless telephone base stations safe?

The electromagnetic RF signals transmitted from base station antennas stations travel toward the horizon in relatively narrow paths. For example, the radiation pattern for an antenna array mounted on a tower can be likened to a thin pancake centered around the antenna system. The individual pattern for a single array of sector antennas is wedge-shaped, like a piece of pie. As with all forms of electromagnetic energy, the power decreases rapidly as one moves away from the antenna. Therefore, RF exposure on the ground is much less than exposure very close to the antenna and in the path of the transmitted radio signal. In fact, ground-level exposure from such antennas is typically thousands of times less

than the exposure levels recommended as safe by expert organizations. So exposure to nearby residents would be well within safety margins.

Cellular and PCS base stations in the United States are required to comply with limits for exposure recommended by expert organizations and endorsed by government agencies responsible for health and safety. Measurements made near cellular and PCS base station antennas mounted on towers have confirmed that ground-level exposures are typically thousands of times less than the exposure limits adopted by the FCC. In fact, in order to be exposed to levels at or near the FCC limits for cellular or PCS frequencies an individual would essentially have to remain in the main transmitted radio signal (at the height of the antenna) and within a few feet from the antenna. This is, of course, very unlikely to occur.

When cellular and PCS antennas are mounted on rooftops, RF levels on that roof or on others near by would probably be greater than those typically encountered on the ground. However, exposure levels approaching or exceeding safety guidelines should be encountered only very close to or directly in front of the antennas. In addition, for sector-type antennas, typically used for such rooftop base stations, RF levels to the side and in back of these antennas are insignificant. General guidelines on antenna installations and circumstances that might give rise to a concern about an facility's conformance with FCC regulations can be found in *A Local Government Official's Guide to Transmitting Antenna RF Emission Safety:Rules, Procedures, and Practical Guidance*. This Guide can be accessed at: <a href="http://www.fcc.gov/oet/rfsafety">http://www.fcc.gov/oet/rfsafety</a>.

# Who regulates exposure to radiation from microwave ovens, television sets and computer monitors?

The Food and Drug Administration is responsible for protecting the public from harmful radiation emissions from these consumer products.

#### Does the FCC routinely monitor radiofrequency radiation from antennas?

The FCC does not have the resources or the personnel to routinely monitor the emissions for all the thousands of transmitters that are subject to FCC jurisdiction. However, the FCC does have measurement instrumentation for evaluating RF levels in areas that may be accessible to the public or to workers. If there is evidence for potential non-compliance with FCC exposure guidelines for a FCC-regulated facility, staff from the FCC's Office of Engineering and Technology or the FCC Enforcement Bureau can conduct and investigation, and, if appropriate, perform actual measurements. Circumstances that could give rise to a concern about an facility's conformance with FCC regulations can be found in in A Local Government Official's Guide to Transmitting Antenna RF Emission Safety: Rules, Procedures, and Practical Guidance. This Guide can be accessed at: <a href="http://www.fcc.gov/oet/rfsafety">http://www.fcc.gov/oet/rfsafety</a>. Potential exposure problems should be brought to the FCC's attention by contacting the FCC RF Safety Program at: 202-418-2464 or by email: <a href="mailto:fsafety@fcc.gov">fsafety@fcc.gov</a>.

# Does the FCC maintain a database that includes information on the location and technical parameters of all the transmitting towers it regulates?

Each of the FCC Bureaus maintains its own licensing database system for the service(s) it regulates (e.g., television, cellular service, satellite earth stations.) The FCC issues two types of licenses: site specific and market based. In the case of site specific licensed facilities, technical operating information is collected from the licensee as part of the licensing process. However, in the case of market based licensing (e.g., PCS, cellular), the licensee is granted the authority to operate a radio communications system in a geographic area using as many facilities as are required, and the licensee is not required to provide the FCC with specific location and operating parameters of these facilities.

Information on site specific licensed facilities can be found the "General Menu Reports" (GenMen) at <a href="https://gullfoss2.fcc.gov/cgi-bin/ws.exe/genmen/index.hts">http://gullfoss2.fcc.gov/cgi-bin/ws.exe/genmen/index.hts</a>.

The various FCC Bureaus also publish on at least a weekly basis, bulk extracts of their licensing databases. Each licensing database has its own unique file structure. These extracts consist of multiple, very large files. The FCC's Office of Engineering and Technology (OET) maintains an index to these databases at <a href="http://www.fcc.gov/oet/info/database/fadb.html">http://www.fcc.gov/oet/info/database/fadb.html</a>. Entry points into the various databases include frequency, state/county, latitude/longitude, call-sign and licensee name. For further information on the Commission's existing databases, you can contact Donald Campbell at <a href="mailto:datapbel@fcc.gov">datapbel@fcc.gov</a> or 202-418-2405.

#### Can local and state governmental bodies establish limits for RF exposure?

Although some local and state governments have enacted rules and regulations about human exposure to RF energy in the past, the Telecommunications Act of 1996 requires the Federal Government to control human exposure to RF emissions. In particular, Section 704 of the Act states that, "No State or local government or instrumentality thereof may regulate the placement, construction, and modification of personal wireless service facilities on the basis of the environmental effects of radio frequency emissions to the extent that such facilities comply with the Commission's regulations concerning such emissions." Further information on federal authority and FCC policy is available in a fact sheet from the FCC's Wireless Telecommunications Bureau at www.fcc.gov/wtb.

#### Do wireless phones pose a health hazard?

The available scientific evidence does not show that any health problems are associated with using wireless phones. There is no proof, however, that wireless phones are absolutely safe. Wireless phones emit low levels of radiofrequency energy (RF) in the microwave range while being used. They also emit very low levels of RF when in the stand-by mode. Whereas high levels of RF can produce health effects (by heating tissue), exposure to low level RF that does not produce heating effects causes no known adverse health effects. Many studies of low level RF exposures have not found any biological effects. Some studies have suggested that some biological effects may occur, but such findings have

not been confirmed by additional research. In some cases, other researchers have had difficulty in reproducing those studies, or in determining the reasons for inconsistent results.

#### What is FDA's role concerning the safety of wireless phones?

Under the law, FDA does not review the safety of radiation-emitting consumer products such as wireless phones before they can be sold, as it does with new drugs or medical devices. However, the agency has authority to take action if wireless phones are shown to emit radiofrequency energy (RF) at a level that is hazardous to the user. In such a case, FDA could require the manufacturers of wireless phones to notify users of the health hazard and to repair, replace or recall the phones so that the hazard no longer exists.

Although the existing scientific data do not justify FDA regulatory actions, FDA has urged the wireless phone industry to take a number of steps, including the following:

- Support needed research into possible biological effects of RF of the type emitted by wireless phones;
- Design wireless phones in a way that minimizes any RF exposure to the user that is not necessary for device function; and
- Cooperate in providing users of wireless phones with the best possible information on possible effects of wireless phone use on human health

FDA belongs to an interagency working group of the federal agencies that have responsibility for different aspects of RF safety to ensure coordinated efforts at the federal level. The following agencies belong to this working group:

- National Institute for Occupational Safety and Health
- Environmental Protection Agency
- Federal Communications Commission
- Occupational Safety and Health Administration
- National Telecommunications and Information Administration

The National Institutes of Health participates in some interagency working group activities, as well.

FDA shares regulatory responsibilities for wireless phones with the Federal Communications Commission (FCC). All phones that are sold in the United States must comply with FCC safety guidelines that limit RF exposure. FCC relies on FDA and other health agencies for safety questions about wireless phones.

FCC also regulates the base stations that the wireless phone networks rely upon. While these base stations operate at higher power than do the wireless phones themselves, the RF exposures that people get from these base stations are typically thousands of times lower than those they can get from wireless phones. Base stations are thus not the primary subject of the safety questions discussed in this document.

#### What kinds of phones are the subject of this update?

The term "wireless phone" refers here to hand-held wireless phones with built-in antennas, often called "cell," "mobile," or "PCS" phones. These types of wireless phones can expose the user to measurable radiofrequency energy (RF) because of the short distance between the phone and the user's head. These RF exposures are limited by Federal Communications Commission safety guidelines that were developed with the advice of FDA and other federal health and safety agencies. When the phone is located at greater distances from the user, the exposure to RF is drastically lower because a person's RF exposure decreases rapidly with increasing distance from the source. The so-called "cordless phones," which have a base unit connected to the telephone wiring in a house, typically operate at far lower power levels, and thus produce RF exposures well within the FCC's compliance limits.

#### What are the results of the research done already?

The research done thus far has produced conflicting results, and many studies have suffered from flaws in their research methods. Animal experiments investigating the effects of radiofrequency energy (RF) exposures characteristic of wireless phones have yielded conflicting results that often cannot be repeated in other laboratories. A few animal studies, however, have suggested that low levels of RF could accelerate the development of cancer in laboratory animals. However, many of the studies that showed increased tumor development used animals that had been genetically engineered or treated with cancer-causing chemicals so as to be pre-disposed to develop cancer in the absence of RF exposure. Other studies exposed the animals to RF for up to 22 hours per day. These conditions are not similar to the conditions under which people use wireless phones, so we don't know with certainty what the results of such studies mean for human health

Three large epidemiology studies have been published since December 2000. Between them, the studies investigated any possible association between the use of wireless phones and primary brain cancer, glioma, meningioma, or acoustic neuroma, tumors of the brain or salivary gland, leukemia, or other cancers. None of the studies demonstrated the existence of any harmful health effects from wireless phone RF exposures. However, none of the studies can answer questions about long-term exposures, since the average period of phone use in these studies was around three years.

# What research is needed to decide whether RF exposure from wireless phones poses a health risk?

A combination of laboratory studies and epidemiological studies of people actually using wireless phones would provide some of the data that are needed. Lifetime animal exposure studies could be completed in a few years. However, very large numbers of animals would be needed to provide reliable proof of a cancer promoting effect if one exists. Epidemiological studies can provide data that is directly applicable to human populations, but 10 or more years' follow-up may be needed to provide answers about some health effects, such as cancer.

This is because the interval between the time of exposure to a cancer-causing agent and the time tumors develop - if they do - may be many, many years. The interpretation of epidemiological studies is hampered by difficulties in measuring actual RF exposure during day-to-day use of wireless phones. Many factors affect this measurement, such as the angle at which the phone is held, or which model of phone is used.

# What is FDA doing to find out more about the possible health effects of wireless phone RF?

FDA is working with the U.S. National Toxicology Program and with groups of investigators around the world to ensure that high priority animal studies are conducted to address important questions about the effects of exposure to radiofrequency energy (RF).

FDA has been a leading participant in the World Health Organization International Electromagnetic Fields (EMF) Project since its inception in 1996. An influential result of this work has been the development of a detailed agenda of research needs that has driven the establishment of new research programs around the world. The Project has also helped develop a series of public information documents on EMF issues.

FDA and the Cellular Telecommunications & Internet Association (CTIA) have a formal Cooperative Research and Development Agreement (CRADA) to do research on wireless phone safety. FDA provides the scientific oversight, obtaining input from experts in government, industry, and academic organizations. CTIA-funded research is conducted through contracts to independent investigators. The initial research will include both laboratory studies and studies of wireless phone users. The CRADA will also include a broad assessment of additional research needs in the context of the latest research developments around the world.

# What steps can I take to reduce my exposure to radiofrequency energy from my wireless phone?

If there is a risk from these products-and at this point we do not know that there is-it is probably very small. But if you are concerned about avoiding even potential risks, you can take a few simple steps to minimize your exposure to radiofrequency energy (RF). Since time is a key factor in how much exposure a person receives, reducing the amount of time spent using a wireless phone will reduce RF exposure.

• If you must conduct extended conversations by wireless phone every day, you could place more distance between your body and the source of the RF, since the exposure level drops off dramatically with distance. For example, you could use a headset and carry the wireless phone away from your body or use a wireless phone connected to a remote antenna.

Again, the scientific data <u>do not</u> demonstrate that wireless phones are harmful. But if you are concerned about the RF exposure from these products, you can use measures like those described above to reduce your RF exposure from wireless phone use.

#### What about children using wireless phones?

The scientific evidence does not show a danger to users of wireless phones, including children and teenagers. If you want to take steps to lower exposure to radiofrequency energy (RF), the measures described above would apply to children and teenagers using wireless phones. Reducing the time of wireless phone use and increasing the distance between the user and the RF source will reduce RF exposure.

Some groups sponsored by other national governments have advised that children be discouraged from using wireless phones at all. For example, the government in the United Kingdom distributed leaflets containing such a recommendation in December 2000. They noted that no evidence exists that using a wireless phone causes brain tumors or other ill effects. Their recommendation to limit wireless phone use by children was strictly precautionary; it was not based on scientific evidence that any health hazard exists.

#### What about wireless phone interference with medical equipment?

Radiofrequency energy (RF) from wireless phones can interact with some electronic devices. For this reason, FDA helped develop a detailed test method to measure electromagnetic interference (EMI) of implanted cardiac pacemakers and defibrillators from wireless telephones. This test method is now part of a standard sponsored by the Association for the Advancement of Medical instrumentation (AAMI). The final draft, a joint effort by FDA, medical device manufacturers, and many other groups, was completed in late 2000. This standard will allow manufacturers to ensure that cardiac pacemakers and defibrillators are safe from wireless phone EMI.

FDA has tested hearing aids for interference from handheld wireless phones and helped develop a voluntary standard sponsored by the Institute of Electrical and Electronic Engineers (IEEE). This standard specifies test methods and performance requirements for hearing aids and wireless phones so that that no interference occurs when a person uses a "compatible" phone and a "compatible" hearing aid at the same time. This standard was approved by the IEEE in 2000.

FDA continues to monitor the use of wireless phones for possible interactions with other medical devices. Should harmful interference be found to occur, FDA will conduct testing to assess the interference and work to resolve the problem.

## Which other federal agencies have responsibilities related to potential RF health effects?

Certain agencies in the Federal Government have been involved in monitoring, researching or regulating issues related to human exposure to RF radiation. These agencies include the Food and Drug Administration (FDA), the Environmental Protection Agency (EPA), the Occupational Safety and Health Administration (OSHA), the National Institute for Occupational Safety and

Health (NIOSH), the National Telecommunications and Information Administration (NTIA) and the Department of Defense (DOD).

By authority of the Radiation Control for Health and Safety Act of 1968, the Center for Devices and Radiological Health (CDRH) of the FDA develops performance standards for the emission of radiation from electronic products including X-ray equipment, other medical devices, television sets, microwave ovens, laser products and sunlamps. The CDRH established a product performance standard for microwave ovens in 1971 limiting the amount of RF leakage from ovens. However, the CDRH has not adopted performance standards for other RF-emitting products. The FDA is, however, the lead federal health agency in monitoring the latest research developments and advising other agencies with respect to the safety of RF-emitting products used by the public, such as cellular and PCS phones.

The FDA's microwave oven standard is an emission standard (as opposed to an exposure standard) that allows specific levels of microwave leakage (measured at five centimeters from the oven surface). The standard also requires ovens to have two independent interlock systems that prevent the oven from generating microwaves the moment that the latch is released or the door of the oven is opened. The FDA has stated that ovens that meet its standards and are used according to the manufacturer's recommendations are safe for consumer and industrial use. More information is available from: <a href="https://www.fda.gov/cdrh">www.fda.gov/cdrh</a>.

The EPA has, in the past, considered developing federal guidelines for public exposure to RF radiation. However, EPA activities related to RF safety and health are presently limited to advisory functions. For example, the EPA now chairs an Inter-agency Radiofrequency Working Group, which coordinates RF health-related activities among the various federal agencies with health or regulatory responsibilities in this area.

OSHA is responsible for protecting workers from exposure to hazardous chemical and physical agents. In 1971, OSHA issued a protection guide for exposure of workers to RF radiation [29 CFR 1910.97]. However, this guide was later ruled to be only advisory and not mandatory. Moreover, it was based on an earlier RF exposure standard that has now been revised. At the present time, OSHA uses the IEEE and/or FCC exposure guidelines for enforcement purposes under OSHA's "general duty clause" (for more information see: <a href="http://www.osha-slc.gov/SLTC/radiofrequencyradiation/index.html">http://www.osha-slc.gov/SLTC/radiofrequencyradiation/index.html</a>.

NIOSH is part of the U.S. Department of Health and Human Services. It conducts research and investigations into issues related to occupational exposure to chemical and physical agents. NIOSH has, in the past, undertaken to develop RF exposure guidelines for workers, but final guidelines were never adopted by the agency. NIOSH conducts safety-related RF studies through its Physical Agents Effects Branch in Cincinnati,Ohio.

The NTIA is an agency of the U.S. Department of Commerce and is responsible for authorizing Federal Government use of the RF electromagnetic spectrum. Like the FCC, the NTIA also has NEPA responsibilities and has considered

adopting guidelines for evaluating RF exposure from U.S. Government transmitters such as radar and military facilities.

The Department of Defense (DOD) has conducted research on the biological effects of RF energy for a number of years. This research is now conducted primarily at the U.S. Air Force Research Laboratory located at Brooks Air Force Base, Texas. The DOD Website for RF biological effects information is listed with other sites in conjunction with a question on other sources of information, below.

# Who funds and carries out research on the biological effects of RF energy?

Research into possible biological effects of RF energy is carried out in laboratories in the United States and around the world. In the U.S., most research has been funded by the Department of Defense, due to the extensive military use of RF equipment such as radar and high-powered radio transmitters. In addition, some federal agencies responsible for health and safety, such as the Environmental Protection Agency (EPA) and the U.S. Food and Drug Administration (FDA), have sponsored and conducted research in this area. At the present time, most of the non-military research on biological effects of RF energy in the U.S. is being funded by industry organizations. More research is being carried out overseas, particularly in Europe.

In 1996, the World Health Organization (WHO) established the International EMF Project to review the scientific literature and work towards resolution of health concerns over the use of RF technology. WHO maintains a Website that provides extensive information on this project and about RF biological effects and research (www.who.ch/peh-emf).

FDA, EPA and other US government agencies responsible for public health and safety have worked together and in connection with WHO to monitor developments and identify research needs related to RF biological effects.

#### How does FCC Audit Cell Phone RF?

After FCC grants permission for a particular cellular telephone to be marketed, FCC will occasionally conduct "post-grant" testing to determine whether production versions of the phone are being produced to conform with FCC regulatory requirements. The manufacturer of a cell phone that does not meet FCC's regulatory requirements may be required to remove the cell phone from use and to refund the purchase price or provide a replacement phone, and may be subject to civil or criminal penalties. In addition, if the cell phone presents a risk of injury to the user, FDA may also take regulatory action. The most important post-grant test, from a consumer's perspective, is testing of the RF emissions of the phone. FCC measures the Specific Absorption Rate (SAR) of the phone, following a very rigorous testing protocol. As is true for nearly any scientific measurement, there is a possibility that the test measurement may be less than or greater than the actual RF emitted by the phone. This difference between the RF test measurement and actual RF emission is because test measurements are limited by instrument accuracy, because test measurement

and actual use environments are different, and other variable factors. This inherent variability is known as "measurement uncertainty." When FCC conducts post-grant testing of a cell phone, FCC takes into account any measurement uncertainty to when determining whether regulatory action is appropriate. This approach ensures that when FCC takes regulatory action, it will have a sound. defensible scientific basis.

FDA scientific staff reviewed the methodology used by FCC to measure cell phone RF, and agreed it is an acceptable approach, given our current understanding of the risks presented by cellular phone RF emissions. RF emissions from cellular phones have not been shown to present a risk of injury to the user when the measured SAR is less than the safety limits set by FCC (an SAR of  $1.6~\rm w/kg$ ). Even in a case where the maximum measurement uncertainty permitted by current measurement standards was added to the maximum permissible SAR, the resulting SAR value would be well below any level known to produce an acute effect. Consequently, FCC's approach with measurement uncertainty will not result in consumers being exposed to any known risk from the RF emitted by cellular telephones.

FDA will continue to monitor studies and literature reports concerning acute effects of cell phone RF, and concerning chronic effects of long-term exposure to cellular telephone RF (that is, the risks from using a cell phone for many years). If new information leads FDA to believe that a change to FCC's measurement policy may be appropriate, FDA will contact FCC and both agencies will work together to develop a mutually-acceptable approach.

#### **Owner's Record**

The model number, regulatory number and serial number are located on a nameplate inside the battery compartment. Record the serial number in the space provided below. This will be helpful if you need to contact us about your phone in the future

Model: Sprint PCS Vision Picture Phone PM-8912 by Audiovox.

Serial No.:

#### **User's Guide Proprietary Notice**

CDMA Technology is licensed by QUALCOMM Incorporated under one or more of the following patents:

4,901,307 5,109,390 5,267,262 5,416,797

5,506,865 5,544,196 5,657,420 5,101,501

5,267,261 5,414,796 5,504,773 5,535,239

5,600,754 5,778,338 5,228,054 5,337,338

5,710,784 5,056,109 5,568,483 5,659,569

5,490,165 5,511,073

T9 Text Input is licensed by Tegic Communications and is covered by U.S. Pat. 5,818,437, U.S. Pat. 5,953,541, U.S. Pat. 6,011,554 and other patents pending.

User's Guide template version 3D (09-01-03)

# Terms & Conditions and Manufacturer's Warranty

#### In This Section

- Terms and Conditions
- Manufacturer's Warranty

Your Sprint PCS Vision Phone has been designed to provide you with reliable, worry-free service. If for any reason you have a problem with your equipment, please refer to the manufacturer's warranty.

This section contains the Terms and Conditions of Service for your Sprint PCS Phone and Service and the manufacturer's warranty for your Sprint PCS Phone.

#### **Terms and Conditions**

#### Terms and Conditions of Services

(Effective June 30, 2004)

Thanks for choosing Sprint. These terms and conditions are part of your agreement with Sprint for Sprint PCS Services.

Please note these terms may not be the most current version. You can get a current version of the terms on our website at <a href="www.sprintpcs.com">www.sprintpcs.com</a> or by requesting a copy from us at 1-888-211-4PCS.

A para solicitar esta literatura en español, por favor contactar a 1-888-211-4PCS(4727).

General. This agreement ("Agreement") covers the terms on which we agree to provide and you agree to accept any service or product we make available to you, including your wireless services, wireless devices, etc. (collectively "Services"). You accept this Agreement when you do any of the following: (a) provide your written or electronic signature; (b) accept through an oral or electronic statement; (c) attempt to or in any way use any of the Services; (d) pay for any Services; or (e) open any materials or package that says you are accepting when you open it. The Agreement includes the terms in this document together with the terms associated with the Services you select (as described in our marketing materials, e.g., service plan brochures, or on our website). You represent that you are at least 18 years old. In this document, we use the words "we," "us," "our" or "Sprint" to refer to Sprint Spectrum L.P. and its affiliates doing business as Sprint PCS.

Agreement. We may change the Agreement at any time with notice. Any changes to the Agreement are effective when we publish them. If you use our Services or make any payment to us on or after the effective date of the changes, you accept the changes. If we change a material term of the Agreement and that change has a material adverse effect on you, you may terminate the Agreement without an Early Termination Fee by calling 1-888-567-5528 within 30 days after the changes go into effect. You understand and agree that taxes, Universal Service fees and other charges imposed by the government or based on government calculations may increase or decrease on a monthly basis, and that this paragraph does not apply to any increases in such taxes, Universal Service fees or other charges.

Activating Service. Before activation, we may check your credit and verify your identity. You must have and maintain satisfactory credit to receive and continue to receive Services. We may charge a nonrefundable activation fee, deposit, prepayment or other fee to establish or maintain Services.

**Term Commitments.** Unless we specifically tell you otherwise, our service plans require that you maintain service for a minimum term ("Term Service Plan"), usually 1 or 2 years. After satisfying this minimum term, your service plan will

continue on a month-to-month basis unless you have agreed to extend the term for additional period(s). Certain service, promotional or product offers may require that you agree to or extend a Term Service Plan. As discussed below, we may charge you an Early Termination Fee if you deactivate a Term Service Plan before the end of the term

Using Services. You agree to not use our Services in an unlawful, fraudulent or abusive manner. You may not resell or lease Services to anyone. Sprint is not responsible for any opinions, advice, statements, services applications or other information provided by third parties and accessible through our various Services, including the internet. Neither Sprint, its vendors or licensors guarantees the accuracy, completeness or usefulness of information that is obtained through these Services. You are responsible for evaluating such content. You are also responsible for any use of our Services through any wireless device on your account including, but not limited to, use by children or minors. We strongly recommend that you closely monitor any such usage.

**Changing Services.** Changes to Services will generally be effective at the start of your next full invoicing cycle. In certain instances, the changes may take place sooner, in which case your invoice will reflect pro-rated charges. Certain changes may be conditioned upon payment of an Early Termination Fee or certain other charges.

Termination of Services. Consistent with this Agreement: (a) we may terminate Services at any time with notice to you and, in certain instances, without notice; and (b) you may terminate Services at any time with prior notice to us. Except as otherwise provided in this Agreement, IF YOU TERMINATE YOUR TERM SERVICE PLAN EARLY, OR WE DO SO FOR GOOD CAUSE, YOU WILL BE REQUIRED TO PAY THE APPLICABLE EARLY TERMINATION FEE ASSOCIATED WITH YOUR SERVICES. We will not charge an Early Termination Fee for deactivations consistent with our Return Policy or for service plans being provided on a month-to-month basis. If any Services are terminated before the end of your current invoicing cycle, we will not prorate charges to the date of termination, and you will not receive a credit or refund for any unused Services.

Wireless Devices, Numbers & E-mail Addresses. We did not manufacture your wireless device and we are not responsible for any defects or for the acts or omissions of the manufacturer. The only warranties on your device are any limited warranties extended by the manufacturer directly to you or passed on to you through us. Your device may not accept Services directly from any other carrier. You do not have any rights to any number, e-mail address or other identifier we may assign to your device or account; you may not modify, change or transfer any of these except as we allow or as allowed for by law. In certain instances, you may transfer your number from another carrier to us, or from us to another carrier. We do not guarantee that transfers to or from us will be successful. If you transfer your

number away from us, the terms of this Agreement (e.g., Early Termination Fee, etc.) still apply. If a transfer to Sprint is not successful, you will be responsible for any discounts provided to you with the purchase of your device. See our printed instore materials or visit <a href="https://www.sprintpcs.com">www.sprintpcs.com</a> for additional important information on number transfers

Coverage. Available coverage areas for Services are generally identified in our mapping brochures and at <a href="www.sprintpcs.com">www.sprintpcs.com</a>. This may include coverage on our digital network (the "Sprint Nationwide PCS Network") as well as coverage we make available to you through agreements with other carriers ("off network" or "roaming" coverage). All coverage maps are high level representations of outdoor coverage and there are gaps in coverage within areas shown as covered on the maps. Coverage is not available everywhere, nor can we guarantee you will receive coverage at all times, or without interruptions or delays (e.g., dropped calls, blocked calls, etc.) in the coverage areas we identify. Actual coverage and quality of Services may be affected by conditions within or beyond our control, including network problems, software, signal strength, your equipment, structures (including buildings in which you may be located), atmospheric, geographic, or topographic conditions.

Roaming Coverage. You are roaming anytime your phone indicates that you are roaming. Roaming coverage is only available with certain devices and, unless included as part of your Services, will result in additional charges. Roaming calls placed "manually" (through an operator or with a credit card) will always incur separate and additional charges. Depending on your phone settings, you may automatically roam if there is a gap or interruption in coverage within the Sprint Nationwide PCS Network coverage area and roaming coverage areas. See your phone guide for how to adjust phone settings. Certain features and services may not be available in roaming coverage areas (including PCS Vision, voicemail, call waiting, call forwarding, etc.).

Charges. Carefully review the terms of your Services. You will be assessed charges based on the terms of your Services including, without limitation, monthly recurring charges and charges based on actual usage (e.g., charges for long distance, roaming, call forwarding, directory assistance, etc.). Airtime and other time based usage charges are calculated from when your device first initiates contact with a network until the network connection is broken, whether or not you were actually successful in connecting to the intended destination. However, you will not be charged for voice calls that ring and do not pick up, or if you get a busy signal. For voice calls received by your device, you are charged from the time shortly before the phone starts ringing until the call is terminated. You are charged for an entire voice call based on the time period in which the call is initiated. Partial minutes of use are rounded up to the next minute.

**Sprint PCS Vision Charges.** Vision usage is measured in bytes, not in minutes. Bytes are rounded up to kilobytes. Usage rounding occurs at the top of each clock hour

while in a session and at the end of each session and is then charged to you based on the terms of your Services. Depending on your Services, usage may be charged against an allowance or on a fixed price per kilobyte. Usage charges may be rounded up to the next cent at monthly or other intervals. In certain instances, you may not know that your session has not ended. As long as your device is connected to our network, you will incur data usage charges. You will be charged for all data directed to the internet address (or "IP address") assigned to your device, regardless of who initiates the activity or whether your device actually receives the data. This includes, but is not limited to, the amount of data associated with the particular information/item (e.g. game, ringer, email, etc.), additional data used in accessing, transporting and routing this information/item on our network, data from partial or interrupted downloads, re-sent data, and data associated with unsuccessful attempts to reach websites or use applications. Based on these and a number of other factors (e.g., the specific application, network performance, etc.) data used and charged to you will vary widely, even for the same activity. Estimates of data usage - for example, the size of downloadable files - will not be accurate or a reliable predictor of actual usage. Your invoice will not separately identify the number of kilobytes attributable to your use of specific sites, sessions or services.

**Taxes and Surcharges.** We invoice you for taxes, fees and other charges levied by or remitted directly to federal, state, local or foreign governments including, without limitation, sales, gross receipts, Universal Service, use, and excise taxes. If you claim any tax exemption, you must provide us with a valid tax-exempt document. Tax exemptions are not applied retroactively. We also invoice you for surcharges that we collect and keep to pay for the costs of complying with government programs such as number pooling and portability, and Enhanced 911 service; these charges are not the taxes nor government imposed assessments.

Invoicing & Payment. Invoicing cycles and dates may change from time to time. Monthly recurring and related charges for Services are generally invoiced one invoicing cycle in advance. Other charges are invoiced soon after they are incurred. Most usage is generally applied to the invoicing cycle in which they are incurred, but in some instances may be applied to subsequent invoicing cycles. You are responsible for all charges associated with any device activated on your account, regardless of who used the device. You must pay all charges by the due date on the invoice. Past due amounts accrue late charges until paid at the rate of 5% per month or at the highest rate allowed by law and may result in immediate suspension of your account. If you agree to any auto-payment option through banking or credit account, we may initiate payment from the account for all amounts we invoice you without additional authorization or notice. Based on your credit or payment history, we may require certain forms of guaranteed payment as a condition of maintaining Services. If we invoice you for amounts on behalf of a third-party, payments received are first applied to amounts due to us. You may be

charged additional fees for certain methods of payment and for payments denied by a financial institution. Acceptance of payments (even if marked "paid in full") does not waive our right to collect all amounts that you owe us.

Disputed Charges. Disputes concerning any charges invoiced must be raised within 60 days of the date of the invoice. You accept all charges not disputed in this time period. Disputes can only be made by calling or writing us as directed on your invoice.

Account Spending Limit & Deposits. We may impose an account spending limit ("ASL") on any account without notice. We will notify you of an ASL based on your credit or payment history and may reduce the ASL at any time with prior notice. An ASL should not be relied on to manage usage on your account. We may suspend an account without prior notice when the account balance reaches the ASL, even if the account is not past due. Services can be restored upon payment of an amount that brings the account balance below the ASL and any past due amounts. If we require a deposit for you to establish or maintain an account, we will hold the deposit as partial guarantee of payment for Services. We may change the deposit amount at any time with notice for good reason. Except as we allow, a deposit may not be used to pay any invoice or delay payment. The deposit amount, the length of time we hold the deposit and changes to the deposit amount are determined based on your credit and payment history. The rate of interest, if any, on the deposit is subject to change. We may mix deposits with our other funds. If your account is terminated for any reason, we may without notice apply your deposit to any outstanding charges. We may send any remaining deposit amounts to your last known address within 75 days after account termination. If the funds are returned to us, you may claim these funds for one year from the date of return. Any money held during this one-year period will not accrue interest for your benefit and are subject to a servicing fee charged against the balance. You forfeit any portion of the money left after the one-year period.

Other Sprint PCS Vision Terms. You will not receive voice calls while using Vision. Vision is not available for use with server devices or host computer applications, other systems that drive continuous heavy traffic or data sessions, or as substitutes for private lines or frame relay connections. Unlimited Vision plans/options may not be used with Sprint PCS phones or smart phones being used as a modem in connection with other equipment (e.g., computers, etc.) through use of connection kits or other phone-to-computer/PDA accessories, or Bluetooth or other wireless technology. We may terminate services without notice for any misuse. You may have access to certain games, ringers, screen savers and other items on our Vision site ("Premium Services") that are available for an additional charge. You will be billed for Premium Service purchases on your Sprint PCS invoice based on the charges as specified at purchase. Subject to the terms of the content purchased, we may delete premium and non-premium items downloaded

to any storage areas we may provide, including any pictures, games and other content. We may limit the amount of Premium Services you may purchase in a specific timeframe (month, week, day, or other time period).

**Voice Command.** Calls to 911 or similar emergency numbers cannot be placed through the Voice Command feature. See our printed in-store materials or visit <a href="https://www.sprintpcs.com">www.sprintpcs.com</a> for additional important information on this option.

**Wireless Web**. Wireless Web Services may be available depending on your device and Service plan/option. This is not a Vision service. Usage is calculated on minutes used and generally deducts from your Service plan minutes. See our printed instore materials or visit <a href="https://www.sprintpcs.com">www.sprintpcs.com</a> for additional important information on this option.

**Lost or Stolen Equipment.** If your device is lost or stolen, please notify us immediately by calling 1-888-211-4PCS. **You are responsible for all charges incurred before you notify us of the loss or theft.** You agree to cooperate reasonably with us in investigating suspected unlawful or fraudulent use.

Messaging. You may incur charges in accessing, sending or receiving messages on your device. We may impose limits on the number of voicemail, text, email or other messages that can be retained through your account. Indicators of messages on your device, including mailbox icons, may not always provide an up to date indication of new messages and you may at times need to manually reset or clear your mailbox indicator. Legitimate messages may be interrupted by software aimed at prevention of SPAM or similar messages.

**Caller ID**. If you do not want people you call to receive the number assigned to your phone, call us at 1-888-211-4PCS for information about automatic Caller ID blocking. The number assigned to your phone can be blocked on a per-call basis by dialing \*67 + Destination Number + TALK (or similar key). Caller ID blocking is not available when using Vision or Wireless Web services.

TTY Access. A TTY (also known as TDD or Text Telephone) is a telecommunications device that allows people who are deaf or hard of hearing, or who have speech or language disabilities, to communicate by telephone. TTY doesn't work with all devices. If you have a TTY-capable device, it may not function effectively, or at all, when attempting 911 calls and should not be relied on for such calls.

Disclaimer of Warranties. WE MAKE NO REPRESENTATIONS OF WARRANTIES, EXPRESS OR IMPLIED, INCLUDING (TO THE EXTENT ALLOWED BY LAW) ANY IMPLIED WARRANTY OF MERCHANTABILITY OR FITNESS FOR A PARTICULAR PURPOSE CONCERNING YOUR SERVICES OR WIRELESS DEVICE. WE DO NOT PROMISE UNINTERRUPTED OR ERROR-FREE SERVICES AND YOU AGREE TO HOLD US HARMLESS FOR ALL SUCH PROBLEMS.

Limitation of Liability. Neither we nor our vendors, suppliers or licensors are liable for any damages arising out of or in connection with any: (a) act or omission by your, or another person or company; (b) providing or failing to provide Services, including deficiencies or problems with your wireless device, our network coverage or Services (e.g., dropped, blocked, interrupted calls/messages, etc.); (c) traffic or other accidents, or any health-related claims allegedly arising from the use of Services, any wireless devices or related accessories; (d) content or information accessed while using our Services, such as through the internet; (e) interruption or failure in accessing or attempting to access emergency services from your phone, including through 911, E911 or otherwise; or (f) events due to factors beyond our control, including acts of God (including, without limitation, weather-related phenomena, fire or earthquake), war, riot, strike, or orders of governmental authority. In the event we are found to be responsible to you for monetary damages relating to the Services (including wireless devices), you agree that any such damages will not exceed the pro-rated monthly recurring charge for your Services during the affected period.

NO CONSEQUENTIAL OR OTHER DAMAGES. UNDER NO CIRCUMSTANCES ARE WE LIABLE FOR ANY INCIDENTAL, CONSEQUENTIAL, PUNITIVE OR SPECIAL DAMAGES OF ANY NATURE WHATSOEVER ARISING OUT OF OR IN CONNECTION WITH PROVIDING OR FAILING TO PROVIDE SERVICES, PHONES OR OTHER EQUIPMENT USED IN CONNECTION WITH THE SERVICES, INCLUDING, WITHOUT LIMITATION, LOST PROFITS, LOSS OF BUSINESS, OR COST OF REPLACEMENT PRODUCTS AND SERVICES. THIS SECTION SURVIVES TERMINATION OF THIS AGREEMENT.

MANDATORY ARBITRATION OF DISPUTES. INSTEAD OF SUING IN COURT, YOU AND SPRINT AGREE TO ARBITRATE ANY AND ALL CLAIMS, CONTROVERSIES OR DISPUTES AGAINST EACH OTHER ARISING OUT OF OR RELATING TO THIS AGREEMENT INCLUDING, WITHOUT LIMITATION, THE SERVICES, ANY PHONES/EQUIPMENT, OR ADVERTISING, EVEN IF IT ARISES AFTER YOUR SERVICES HAVE TERMINATED, AND INCLUDING CLAIMS YOU MAY BRING AGAINST SPRINT'S EMPLOYEES, AGENTS, AFFILIATES OR OTHER REPRESENTATIVES, OR THAT SPRINT MAY BRING AGAINST YOU ("CLAIMS"). THE FEDERAL ARBITRATION ACT APPLIES TO THIS AGREEMENT AND ITS PROVISIONS, NOT STATE LAW, GOVERN ALL QUESTIONS OF WHETHER A CLAIM IS SUBJECT TO ARBITRATION. THIS PROVISION DOES NOT PREVENT EITHER YOU OR SPRINT FROM BRINGING APPROPRIATE CLAIMS IN SMALL CLAIMS COURT, BEFORE THE FEDERAL COMMUNICATIONS COMMISSION OR A STATE PUBLIC UTILITIES COMMISSION.

YOU AND SPRINT FURTHER AGREE THAT NEITHER SPRINT NOR YOU WILLJOIN ANY CLAIM WITH THE CLAIM OF ANY OTHER PERSON OR ENTITY IN A LAWSUIT, ARBITRATION OR OTHER PROCEEDING; THAT NO CLAIM EITHER

SPRINT OR YOU HAS AGAINST THE OTHER SHALL BE RESOLVED ON A CLASS-WIDE BASIS; AND THAT NEITHER SPRINT NOR YOU WILL ASSERT A CLAIM IN A REPRESENTATIVE CAPACITY ON BEHALF OF ANYONE ELSE. IF FOR ANY REASON THIS ARBITRATION PROVISION DOES NOT APPLY TO A CLAIM, WE AGREE TO WAIVE TRIAL BY JURY.

A single arbitrator engaged in the practice of law will conduct the arbitration. The arbitration will be filed with and the arbitrator will be selected according to the rules of either JAMS or the National Arbitration Forum ("NAF"), or, alternatively, as we may mutually agree. We agree to act in good faith in selecting an arbitrator. The arbitration will be conducted by and under the then-applicable rules of JAMS or NAF, wherever the arbitration is filed or, if the arbitrator is chosen by mutual agreement of the parties, the then-applicable rules of JAMS will apply unless the parties agree otherwise. All expedited procedures prescribed by the applicable rules will apply. We agree to pay our respective arbitration costs, except as otherwise required by rules of JAMS or NAF, as applicable, but the arbitrator can apportion these costs as appropriate. The arbitrator's decision and award is final and binding, and judgment on the award may be entered in any court with jurisdiction.

If any party files a judicial or administrative action asserting a claim that is subject to arbitration and another party successfully stays such action or compels arbitration, the party filing that action must pay the other party's costs and expenses incurred in seeking such stay or compelling arbitration, including attorneys' fees.

If any portion of this Mandatory Arbitration of Disputes section is determined to be invalid or unenforceable, the remainder of the Section remains in full force and effect.

Miscellaneous. You may notify us by calling us at 1-888-211-4PCS, or use that number to get our current address for written notice. We may send you notice to your last known address in our invoicing records, or by calling leaving you a voice message on your wireless device or home phone. Properly addressed written notice is effective three days after deposit in the U.S. mail, postage prepaid. This Agreement is governed by and must be construed under federal law and the laws of the State of Kansas, without regard to choice of law principles. If either of us waives or fails to enforce any requirement under this Agreement in any one instance, that does not waive our right to later enforce that requirement. If any part of this Agreement is held invalid or unenforceable, the rest of this Agreement remains in full force and effect. Section headings are for descriptive, non-interpretive purposes only. You may not assign this Agreement to any other person or entity without our prior written approval. This Agreement (including any referenced documents and attachments) makes up the entire agreement between us and replaces all prior written or spoken agreements.

### Terms of Picture Mail Service

The Picture Mail service ("Service") – including access to and use of the services at <a href="https://www.sprint.com/picturemail">www.sprint.com/picturemail</a> – is provided to you by Sprint under the following terms and conditions and incorporate the Terms and Conditions set forth at <a href="https://www.sprintpcs.com">www.sprintpcs.com</a> which include the Terms and Conditions of Service provided with your Sprint PCS Phone User's Guide, terms regarding copyright and trademark matters, and other terms relating to the use of our services. Your use of the Service indicates your acceptance of all of these terms (collectively "Terms"). Sprint may change these Terms from time to time at our discretion with or without notice to you. Any changes will be posted on the Service.

## 1. Eliaibility

The Service is provided to individuals who are at least 18 years old and to minors who have parental permission. We encourage parents and guardians to take an active role in protecting the privacy and security of their children. If you as a parent have any concerns regarding this issue, please feel free to contact us at picturemail@sprintpcs.com.

## 2. Membership Fees

Picture Mail is available at an additional monthly charge (in addition to any charges you may pay for Sprint PCS Vision services) through Sprint and provides you basic services, such as the ability to store and share pictures taken on select Sprint PCS Vision Picture Phones or devices. Additional features or services (beyond basic services) may also be available from time to time for an additional charge. If you have previously not signed up for the Service with activation of your Sprint PCS Service Plan, you may add this Service to your account for an additional monthly charge through a Sprint PCS Vision Picture Phone.

### 3. Picture Mail Password

We will have access to your Picture Mail Password and User Name. We may remind you of your password, at your request, by sending an email to the address you used when creating your account. We will not disclose your Picture Mail Password to third parties, but we may access your account if necessary to maintain the Service, to comply with lawful requests from governmental authorities, or in response to court orders, subpoenas, complaints.

## 4. Photo Loss

Sprint does not warrant that pictures or albums stored will not be deleted, modified or damaged. If pictures or images are particularly valuable, have sentimental or other intangible value or are otherwise unique or irreplaceable, reliable storage alternatives should be used, including hard copy duplication and electronic back up and storage.

### 5. Use of Related Software

Any software that is provided for download and installation on your personal computer or electronic device in connection with the Service is licensed under the terms and conditions of a separate software license agreement. These license agreements are available for your review upon download, installation and/or use of that software.

#### 6. Use of Picture Mail

Solely for the purposes of displaying your pictures to selected persons and fulfilling your print orders, you grant us permission to use, download, upload, copy, print, display, reproduce, modify, publish, post, transmit and distribute any material included in your albums.

#### 7. Member Conduct

- (a) In consideration for use of the Service, you agree to provide true, accurate, current and complete information about you as prompted during the registration process, and to maintain and update this information to keep it true, accurate, current and complete.
- (b) You are responsible for maintaining the confidentiality of your Picture Mail Password and Account, and you agree to be fully responsible for all activities which occur through anyone's use of your Picture Mail Password or account, whether or not authorized by you. You agree to notify Sprint immediately of any unauthorized use of your password or account or any other breach of security.
- (c) You must provide at your own expense all equipment and software required to use the Service, including computer and photography equipment, application software, modems, and access to the Internet. We are not responsible for delays resulting from incompatibility of such equipment and software, or from improper configuration or maintenance of such equipment and software.
- (d) While we do not control the content of any member submissions to the Service and do not have any obligation to monitor such content, if we have any reason to believe that any language, content, graphics or other materials contained within your content is inappropriate, we may, in our sole discretion, refuse to process any print orders, remove your pictures from our servers, suspend your account, restrict access to it, remove content from it, or terminate it.
- (e) You agree (1) not to use the Service for illegal purposes; (2) not to interfere with or disrupt the Service or servers or networks or software or data connected to the Service; (3) to comply with all requirements, procedures, policies and regulations of networks connected to the Service; and (4) to comply with all applicable laws regarding the transmission of technical data exported from the United States. You agree to abide by all applicable local, state, national, and international laws and regulations in your use of the Service and in your use of any software downloaded from the Service, including, without limitation, copyright, trademark, obscenity and defamation laws.
- (f) You agree not to interfere with the use and enjoyment of the Service by other users of the Service. You agree not to attempt to gain unauthorized access to other computer systems or networks connected to the Service.
- (g) You agree not to transmit through the Service, or upload to it (1) any pictures or other content in violation of the copyrights, privacy rights or other rights of any other person; (2) any unlawful, harassing, libelous, privacy invading, abusive, hateful, threatening, harmful, vulgar, defamatory, obscene or otherwise objectionable material of any kind; (3) any material that violates the rights of another, including, but not limited to, the intellectual property rights of another; (4) any material that harms minors; (5) any material that violates any applicable

local, state, national, or international law or regulation; or (6) "junk mail," "spam," "chain letters." or unsolicited mass distribution of email.

#### 8. Privacy Statement

In order to register you as a member of the Service, we ask you to supply us with some basic information (email address, user selected Picture Mail Password, name) during the registration process and, occasionally, at other times while using the Service. All uses of your information will be in accordance with our privacy policy, as set forth in the following Privacy Policy. As this policy may be updated from time to time, a current version can be found at <a href="https://www.sprintpcs.com">www.sprintpcs.com</a>.

#### PRIVACY POLICY

(a) Sprint respects the privacy of its customers, and other individuals and businesses using the Websites owned and operated by Sprint and its Affiliates ("Sprint Websites"). This updated Privacy Policy effective October 22, 2001, is to keep you informed about the types of information collected on Sprint Websites and how the information is used and protected. The revised Privacy Policy includes information about advertisements on Sprint Websites and access to your account information.

Sprint protects the privacy of its local, long distance and wireless customers consistent with the Federal Telecommunications Act and rules and regulations issued by the Federal Communications Commission.

Sprint's Privacy Policy for its high speed Internet services can be accessed at: www.sprint.com/privacypolicy/broadbandservices.

There are two types of information that may be exchanged between the Sprint site and the user during each visit to a Sprint site. They are:

- 1. General technical data transmitted between your computer and the Sprint site that does not identify you personally.
- 2. Personally identifiable information that you voluntarily share. The types of personally identifiable information that you might share include your name, address, phone number, email address and credit card number.

# (b) Anonymous Information

In order to provide you with the information and services that you look for from the Sprint Websites, Sprint gathers certain types of information from you that are not personally identifiable. This is called anonymous information and includes:

- 1. The type of Internet browser you use when you visit
- 2. The types of computer operating system you use
- 3. The search engine you use to access the Sprint Websites (such as "AOL.com," "Yahoo.com" or "Go.com")
- 4. The specific Sprint Website that you visit (sprint.com, sprintpcs.com, etc.).

The anonymous information collected is not associated with you personally or your business. Sprint uses this anonymous information in the aggregate to improve Sprint Websites and the services we provide through those sites.

### (c) Use Of Cookies

Sprint Websites may use "cookies" to collect the anonymous information described in this Privacy Policy. Cookies are bits of encrypted data that are loaded by a Sprint server onto your computer or other device when you visit a Sprint Website. The server can retrieve the cookies the next time you visit a site and use them to identify the computer as a return visitor. Sprint uses cookies to collect non-personally identifiable information and generically track usage patterns on the Sprint Websites in order to monitor activity and administer the sites. Sprint also uses information obtained from cookies to improve Sprint Websites, and make decisions concerning advertising, product offerings and services. Most users can disable cookies from their Internet browsers, receive a warning before a cookie is placed on their computer, and erase all cookies from their computer hard drives by following the instructions provided by the browser.

# (d) Advertisements On Sprint Websites

Advertising companies deliver ads on some Sprint Websites. You should be aware that when you click on these ads, the advertising companies may also deploy cookies to receive anonymous information about ad viewing by Internet users on Sprint Websites and other Websites. This information is associated with your Web browser, but cannot be associated with your name or email address without your permission. Therefore, advertising companies may know where your computer goes on the Web, but they do not know who you are unless you tell them. Sprint does not provide personally identifiable information about its customers or Sprint Website visitors to these advertising companies.

## (e) Personally Identifiable Information

Sprint may ask you to provide what is often referred to as "personally identifiable information" such as your name, address, telephone number and email address when you use Sprint Websites to: purchase a service or product online, enter a contest or sweepstakes, ask to receive information, respond to a survey, register with a Sprint Website, access your account, ask for a personalized service, request customer service online, or apply for a job. You always have the alternative of mailing or calling Sprint with the information requested if you do not wish to provide it online. Personally identifiable information provided at a Sprint Website to order Sprint services other than Internet services will be protected in the same manner as when the information is provided by other means such as over the telephone or by mail. We protect customer information obtained from the local, long distance and wireless service customers of Sprint consistent with federal laws governing telecommunications services and with regulations issued by the Federal Communications Commission. Sprint's Privacy Policy for its Internet services can be accessed at: www.sprint.com/privacypolicy/broadbandservices.

We use personally identifiable information provided at a Sprint Website in the following ways unless otherwise specified:

- 1. For its intended purpose (such as to complete an online order for service).
- 2. To provide you with information about new Sprint PCS Products and Services or products and services offered in conjunction with Sprint business partners.

## (f) Disclosure To Third Parties

Sprint will not sell or disclose to outside parties any personally identifiable information obtained from a Sprint online service or the registration at a Sprint Website without your consent except under the following circumstances:

- 1. When required by law,
- 2. When disclosure is necessary to protect the safety of a customer, third party or Sprint's property,
- 3. If it is required in connection with any sale or transfer of all or a portion of Sprint's assets.

When Sprint uses agents, contractors or other companies to perform services on its behalf, Sprint will require that they protect your personally identifiable information consistent with this Privacy Policy. Sprint may share the anonymous information described in this Privacy Policy with third parties from time-to-time.

# (g) Email Communications

Email is an increasingly popular communication tool through which you and your business may communicate with Sprint. Likewise, Sprint may use email to communicate with you, respond to your email, and to tell you about new products and services. If you do not wish to receive email promotions and new products and service announcements from Sprint, please follow the instructions that appear at the end of the email communication that you receive from Sprint to have your name removed from the list.

#### (h) Security

Sprint utilizes several encryption methods to ensure that the data you submit on any of the Sprint Websites is secure. Through this "secure session," information that you input into a Sprint online order form will be sent and will arrive privately and unaltered at a Sprint server. This security prohibits access to your information by other companies and Web users.

## (i) Children

Sprint does not intend to collect personally identifiable information from individuals under 18 years of age. If Sprint becomes aware that a user who is under 18 is using a Sprint Website, Sprint will specifically instruct that individual that they are not to submit information on Sprint Websites without a parent or guardian's consent. If a child has provided Sprint with personally identifiable information without the knowledge of Sprint, a parent or guardian of the child may contact Sprint at <a href="mailto:privacy@mail.sprint.com">privacy@mail.sprint.com</a> and Sprint will delete the child's information from our existing files.

#### (j) Links

Some Sprint Websites contain links to other Websites that are owned and operated by parties other than Sprint. Please be aware that this Privacy Policy does not extend to any Websites other than those owned and controlled by Sprint.

#### (k) Account Information

You may always contact us at privacy@mail.sprint.com or by telephone or mail to verify your name, address, email address, telephone number and/or billing information. Sprint will correct any information that is inaccurate.

## (I) Questions

If you have questions or comments regarding this Privacy Policy, you may contact us at <a href="mail.sprint.com">privacy@mail.sprint.com</a>. If you have submitted personally identifiable information, and would like that information deleted from our records, please contact us at our email address, <a href="mail.sprint.com">privacy@mail.sprint.com</a>. We will use reasonable efforts to delete that information from our files.

## (m) Updates

Sprint may amend this Privacy Policy from time-to-time. These changes will be posted online.

## 9. Usage and Storage

We and our suppliers assume no responsibility for: (1) any full or partial loss, deletion or failure to store your pictures or any other data; (2) any notice or lack of notice of such loss, deletion or failure to store your data; or (3) any correct or erroneous informing of or failure to inform user of such loss, deletion or failure to store your data. From time to time we may establish an upper limit on the size of data storage that you are permitted to use on the Service and/or an upper limit on the frequency or amount of usage that you are permitted on the Service or related software. We may establish a reasonable period of time (for example, three months) such that if you do not use the Service at least once during such period, we may terminate the Service to you for non-use, and delete pictures and other data that you may have stored through the Service.

### 10. No Resale of Service or Software

Your membership account is intended only for personal, noncommercial use. You agree not to reproduce, duplicate, copy, sell, resell or exploit for any commercial purposes, any portion of the Service, use of the Service, access to the Service, or related software.

# 11. Proprietary Rights

You agree that content, including but not limited to software, text, pictures, graphics, video, music, sound, or other materials or information, contained in the Service or contained in sponsor advertisements or presented to you through the Service or advertisers is protected by copyrights, trademarks, service marks, patents, or other proprietary rights, laws, and/or treaties. You agree that you are permitted to use such materials and information only as expressly authorized by us or the true owner of the right in question and you may not copy, reproduce, transmit, distribute, or create derivative works of such materials or information without proper express, written authorization from us or the true owner of the right in question.

## 12. Changes to the Service and Termination of the Service

(a) We may change these Terms from time to time without notice to you. Should you object to any of these Terms or any changes to them, or should you become dissatisfied with the Service in any way, your only recourse is to immediately: (1) discontinue use of the Service; and (2) terminate the Service and notify us of the termination. Termination of the Service may, in some instances, require you to change your Sprint PCS Service Plan.

- (b) We may discontinue the Service or any feature or portion of the Service at any time, with or without notice. You agree that upon modification or discontinuance of the Service, we may delete the data you have stored on the Service.
- (c) You agree that we may terminate your membership in the Service and delete any and all information, posting, communications, albums and pictures at any time, without notice, if we believe: (1) that you have failed to use the Service at least once during a reasonable span of time as determined by us; (2) that you have violated or acted inconsistently with the letter or spirit of these Terms; (3) that you have violated our rights or the rights of other users or parties; or (4) that you have abused or misused the Service in any way, including but not limited to exceeding any limits that we may place on the amount of data that any individual may store on the Service
- (d) We reserve the right at all times to disclose any information posted by you or any other user as necessary to satisfy any law, regulation or governmental request, or to edit, remove, or refuse to post any information or materials, in whole or in part, that in our sole discretion are objectionable or in violation of these terms and conditions.
- (e) Except as otherwise set forth in this provision, in the event your Service is terminated we will make reasonable efforts to provide 30 days prior notice before may delete any data from the Service.

#### 13. Disclaimers

- (a) We hereby disclaim any and all responsibility or liability for the accuracy, content, completeness, legality, reliability, operability or availability of information or material in this Service. We further disclaim any responsibility for the deletion, misdelivery, failure to store or untimely delivery of any information or material. We disclaim any responsibility for any harm resulting from downloading or accessing any information or material through the Service. You agree that you, the member, will bear all risk associated with any content that you access.
- (b) All processing of film, prints, slides, negatives or digital images is subject to our Terms. You agree that your sole remedy for any damage or loss of any materials that you submit to us for processing, printing, storage, transmission or other handling, even if caused by negligence or other fault, will only entitle you to replacement with a like amount of unexposed film and processing. EXCEPT FOR THE EXCLUSIVE REMEDY OF REPLACEMENT, THE HANDLING OF ANY FILM, PRINT, SLIDE, NEGATIVE OR DIGITAL IMAGE IS WITHOUT WARRANTY OR LIABILITY AND RECOVERY FOR ANY INCIDENTAL OR CONSEQUENTIAL DAMAGES IS EXCLUDED.
- (c) THIS SITE AND ALL PRODUCTS, SERVICES AND CONTENT PROVIDED THROUGH IT ARE PROVIDED "AS IS" AND "AS AVAILABLE' AND WITH NO WARRANTIES WHATSOEVER. TO THE FULLEST EXTENT PERMITTED BY APPLICABLE LAW, WE EXPRESSLY DISCLAIM ALL WARRANTIES OF ANY KIND, WHETHER EXPRESS OR IMPLIED, INCLUDING, BUT NOT LIMITED TO, IMPLIED WARRANTIES OF MERCHANTABILITY, FITNESS FOR A PARTICULAR PURPOSE, TITLE AND NON-INFRINGEMENT. WE DISCLAIM ANY WARRANTIES FOR THE SECURITY, RELIABILITY, TIMELINESS, AND PERFORMANCE OF THIS SERVICE,

OR THAT THIS SITE OR OUR SERVER IS FREE OF VIRUSES OR OTHER HARMFUL COMPONENTS. WE DISCLAIM, TO THE FULLEST EXTENT PERMITTED BY LAW, ANY WARRANTIES FOR OTHER SERVICES OR GOODS RECEIVED THROUGH OR ADVERTISED ON THIS SERVICE OR RECEIVED THROUGH ANY LINKS PROVIDED IN THE SERVICE, AS WELL AS FOR ANY INFORMATION OR ADVICE RECEIVED THROUGH THE SERVICE OR THROUGH ANY LINKS PROVIDED IN THE SERVICE.

- (d) YOU EXPRESSLY AGREE THAT, TO THE MAXIMUM EXTENT PERMITTED BY APPLICABLE LAW, UNDER NO CIRCUMSTANCES SHALL SPRINT BE LIABLE TO ANY USER ON ACCOUNT OF THAT USER'S USE OR MISUSE OF AND RELIANCE ON THE SITE OR ITS ASSOCIATED PRODUCTS AND SERVICES. SUCH LIMITATION OF LIABILITY SHALL APPLY TO PREVENT RECOVERY OF DIRECT, INDIRECT, INCIDENTAL, CONSEQUENTIAL, SPECIAL, EXEMPLARY, AND PUNITIVE DAMAGES (EVEN IF WE HAVE BEEN ADVISED OF THE POSSIBILITY OF SUCH DAMAGES). SUCH LIMITATION OF LIABILITY SHALL APPLY WHETHER THE DAMAGES ARISE FROM USE OR MISUSE OF AND RELIANCE ON THE SITE. PRODUCTS OR SERVICES. FROM INABILITY TO USE THE SITE OR FROM THE INTERRUPTION, SUSPENSION, OR TERMINATION OF THE SITE OR DAMAGES INCURRED BY REASON OF OTHER SERVICES OR GOODS RECEIVED THROUGH OR ADVERTISED ON THIS SERVICE OR RECEIVED THROUGH ANY LINKS PROVIDED ON THIS SITE. AS WELL AS BY REASON OF ANY INFORMATION OR ADVICE RECEIVED THROUGH OR ADVERTISED ON THE SERVICES OR RECEIVED THROUGH ANY LINKS PROVIDED IN THE PRODUCTS AND SERVICES.
- (e) BECAUSE SOME JURISDICTIONS PROHIBIT THE EXCLUSION OF CERTAIN WARRANTIES OR THE EXCLUSION OR LIMITATION OF LIABILITY FOR CONSEQUENTIAL OR INCIDENTAL DAMAGES, THE ABOVE LIMITATION MAY NOT APPLY TO YOU. OUR OWN AND OUR SUPPLIERS' TOTAL LIABILITY FOR DAMAGES, LOSSES, AND CAUSES OF ACTION, REGARDLESS OF LEGAL THEORY, WILL IN NO EVENT EXCEED THE AGGREGATE DOLLAR AMOUNT YOU HAVE PAID TO US UNDER THESE TERMS, OR US \$25.00, WHICHEVER IS GREATER.

#### 14. Indemnity

You agree to indemnify and hold Sprint and its parents, suppliers, licensors, subsidiaries, affiliates, officers, and employees harmless from any claim or demand, including reasonable attorneys' fees, made by any third party due to or arising out of: (1) use of the Service by you or by anyone using your account; (2) violation of these Terms by you or by anyone using your account; or (3) violation or infringement by you, or by anyone using your account, of intellectual property rights or any other rights of any other person.

#### 15. General Provisions

We may assign our rights and duties under these Terms to any third party at any time without notice to you. These Terms and the relationship between you and Sprint shall be governed by the laws of the State of California without regard to its conflict of law provisions. You and Sprint agree to submit to the personal and exclusive jurisdiction of the courts located within the State of California. You agree that regardless of any statute or law to the contrary, any claim or cause of action arising out of or related to use of the Service must be filed within one (1) year after

such claim or cause of action arose or be forever barred. The failure of Sprint to exercise or enforce any right or provision of these Terms shall not constitute a waiver of such right or provision.

If any provision of these Terms is found by a court of competent jurisdiction to be invalid, the parties nevertheless agree that the court should endeavor to give effect to the parties' intentions as reflected in the provision, and that the other provisions of the Terms shall be valid and remain in full force and effect.

# Manufacturer's Warranty

Audiovox Communications Corp. (the Company) warrants to the original retail purchaser of this Audiovox handheld portable cellular telephone, that should this product or any part thereof during normal consumer usage and conditions, be proven defective in material or workmanship that results in product failure within the first twelve (12) months period from the date of purchase, such defect(s) will be repaired or replaced (with new or rebuilt parts) at the Company's option, without charge for parts or labor directly related to the defect(s).

The antenna, keypad, display, rechargeable battery and battery charger, if included, are similarly warranted for twelve (12) months from date of purchase.

This Warranty extends only to consumers who purchase the product in the United States or Canada and it is not transferable or assignable.

This Warranty does not apply to:

- (a) Product subjected to abnormal use or conditions, accident, mishandling, neglect, unauthorized alteration, misuse, improper installation or repair or improper storage:
- (b) Product whose mechanical serial number or electronic serial number has been removed, altered or defaced.
- (c) Damage from exposure to moisture, humidity, excessive temperatures or extreme environmental conditions:
- (d) Damage resulting from connection to, or use of any accessory or other product not approved or authorized by the Company;
- (e) Defects in appearance, cosmetic, decorative or structural items such as framing and non-operative parts;
- (f) Product damaged from external causes such as fire, flooding, dirt, sand, weather conditions, battery leakage, blown fuse, theft or improper usage of any electrical source.

The Company disclaims liability for removal or reinstallation of the product, for geographic coverage, for inadequate signal reception by the antenna or for communications range or operation of the cellular system as a whole.

To obtain repairs or replacement within the terms of this Warranty, the product should be delivered with proof of Warranty coverage (e.g. dated bill of sale), the consumer's return address, daytime phone number and/or fax number and complete description of the problem, transportation prepaid, to the Company at the address shown below or to the place of purchase for repair or replacement processing.

In addition, for reference to an authorized Warranty station in your area, you may telephone in the United States (800) 229-1235, and in Canada (800) 465-9672 (in Ontario call 905-712-9299).

THE EXTENT OF THE COMPANY'S LIABILITY UNDER THIS WARRANTY IS LIMITED TO THE REPAIR OR REPLACEMENT PROVIDED ABOVE AND, IN NO EVENT, SHALL THE COMPANY'S LIABILITY EXCEED THE PURCHASE PRICE PAID BY PURCHASER FOR THE PRODUCT

ANY IMPLIED WARRANTIES, INCLUDING ANY IMPLIED WARRANTY OF MERCHANTABILITY OR FITNESS FOR A PARTICULAR PURPOSE, SHALL BE LIMITED TO THE DURATION OF THIS WRITTEN WARRANTY. ANY ACTION FOR BREACH OF ANY WARRANTY MUST BE BROUGHT WITHIN A PERIOD OF 18 MONTHS FROM DATE OF ORIGINAL PURCHASE. IN NO CASE SHALL THE COMPANY BE LIABLE FOR AN SPECIAL CONSEQUENTIAL OR INCIDENTAL DAMAGES FOR BREACH OF THIS OR ANY OTHER WARRANTY, EXPRESS OR IMPLIED, WHATSOEVER. THE COMPANY SHALL NOT BE LIABLE FOR THE DELAY IN RENDERING SERVICE UNDER THIS WARRANTY OR LOSS OF USE DURING THE TIME THE PRODUCT IS BEING REPAIRED OR REPLACED.

No person or representative is authorized to assume for the Company any liability other than expressed herein in connection with the sale of this product.

Some states or provinces do not allow limitations on how long an implied warranty lasts or the exclusion or limitation of incidental or consequential damage so the above limitation or exclusions may not apply to you. This Warranty gives you specific legal rights, and you may also have other rights which vary from state to state or province to province.

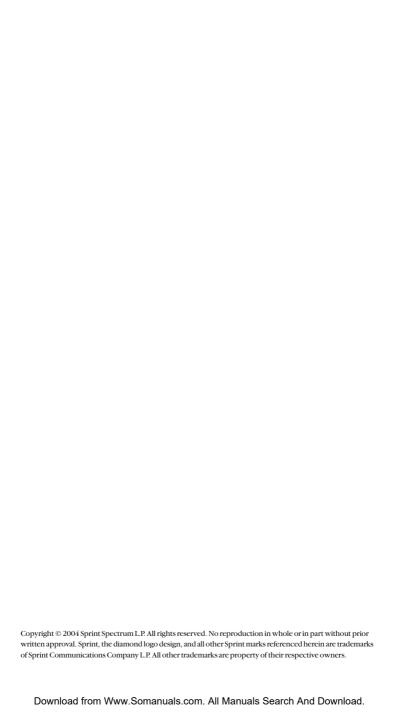

# Index

#### Α

Adding a New Internal Phone Book Entry 74 Airplane Mode 42 Alarm 82 Answering Calls 16 Auto Answer 43

#### В

Browsing the Web 120

### C

Calculator 83
Call Answer 42
Calling Emergency Numbers 18
Camera 94
Changing the Ringer Volume 17
Controlling Roaming Charges
Using Call Guard 61

#### D

Dialing and Saving Phone Numbers With Pauses 21 Dialing From the Internal Phone Book 21 Display Settings 34 Downloading Premium Services Content 127

#### F

Entering Text 23 Exploring the Web 140

#### F.

Finding a Phone Number 20 Finding Internal Phone Book Entries 74

#### G

Games 130

П

Index 191

## K

Key Functions 9 Key Guard 17

#### ı

Language 44 Location Settings 39 Lock Phone 50

#### M

Making a Three-Way Call 115 Memo Pad 80 Missed Call Notification 17 Muting a Call 18 My Pictures 98 Mv Phone Number 75

#### N

Net Guard 56.119

#### P

Phone Information 48

#### R

Responding to Call Waiting 115 Ringers 30 Roaming 57

#### S

Safety 147

Saving a Phone Number 20 Schedule 79 Screen Savers 135 Sending a Picture Message 126 Sending a Text Message 113 Send My Phone Number 18 Setting Your Phone's Roam Mode 60 Silent 18 Sounds Settings 27 Speaker Mode 17 Speed Dial Numbers 75 Sprint Instant Message 124 Sprint PCS Mail 123 Stopwatch 85

#### т

Taking Pictures 95 Train Words 91

#### U

Using Caller ID 115 Using Call Forwarding 116 Using One-Touch/Two-Touch Speed Dialing 22 Using Voicemail 108

#### ۷

Viewing History 68 Viewing the Menus 64 Voice Dial 89 Voice Memo 87

#### W

Warranty 188 Wireless Chatrooms 125 World Clock 84 Free Manuals Download Website

http://myh66.com

http://usermanuals.us

http://www.somanuals.com

http://www.4manuals.cc

http://www.manual-lib.com

http://www.404manual.com

http://www.luxmanual.com

http://aubethermostatmanual.com

Golf course search by state

http://golfingnear.com

Email search by domain

http://emailbydomain.com

Auto manuals search

http://auto.somanuals.com

TV manuals search

http://tv.somanuals.com